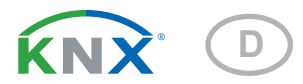

# KNX Touch One Style

Artikelnummer 70197

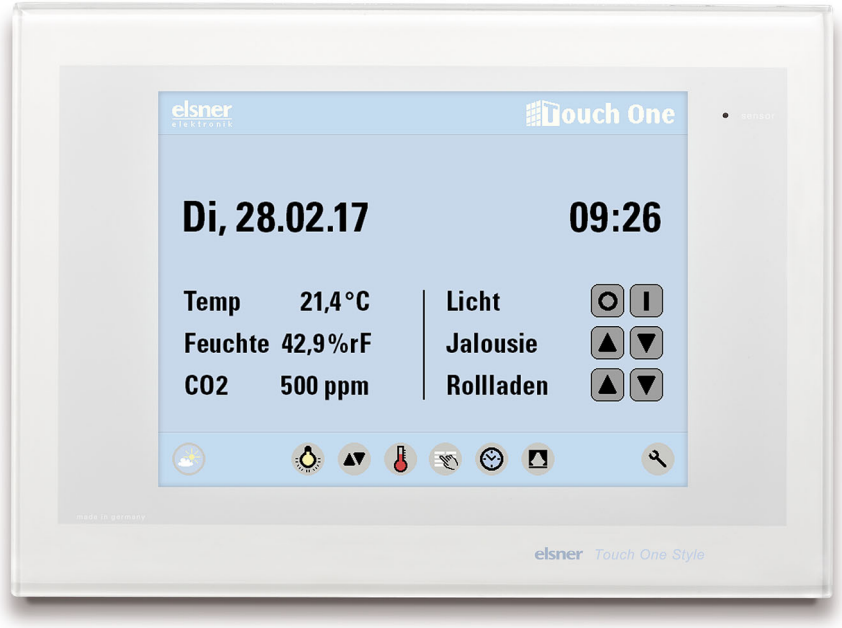

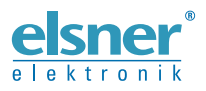

Installation und Einstellung

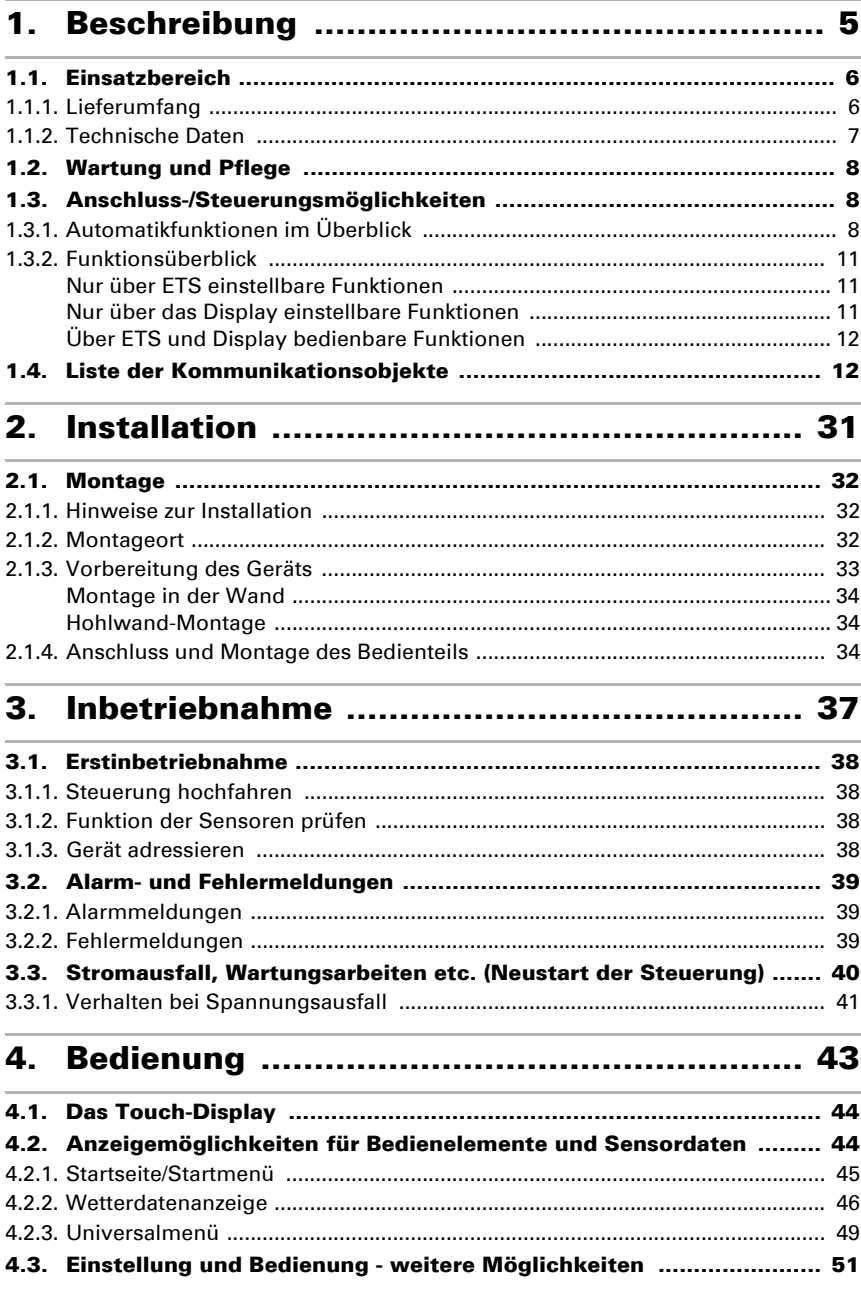

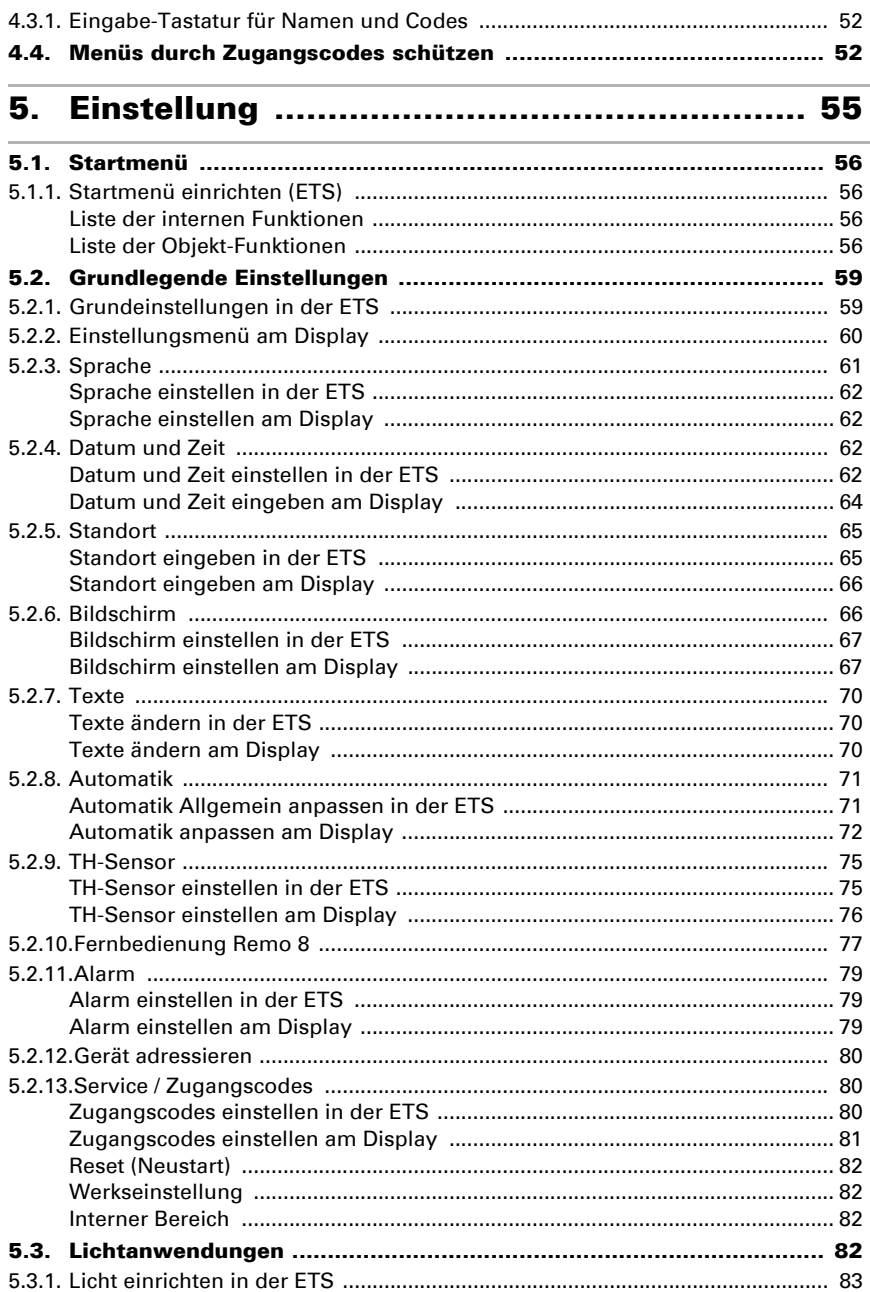

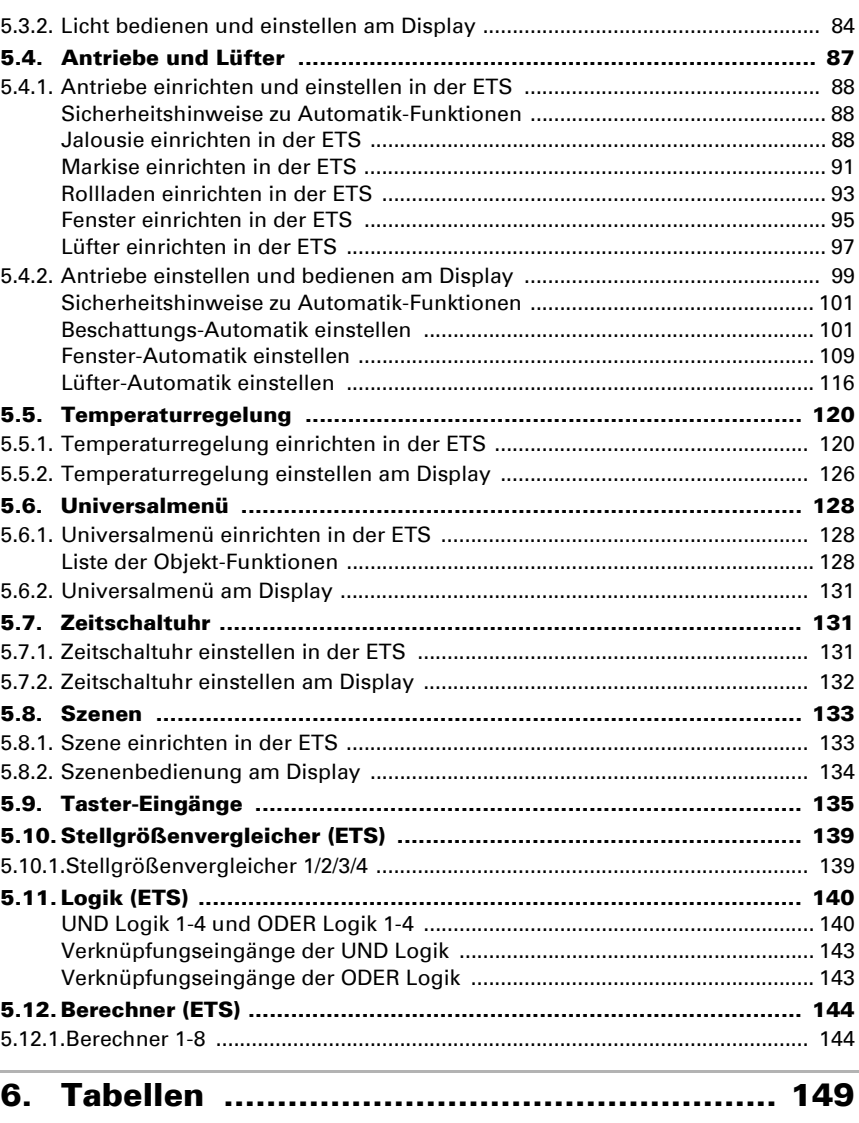

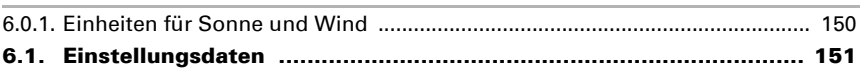

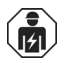

Installation, Prüfung, Inbetriebnahme und Fehlerbehebung des Geräts dürfen nur von einer Elektrofachkraft (lt. VDE 0100) durchgeführt werden.

Dieses Handbuch unterliegt Änderungen und wird an neuere Software-Versionen angepasst. Den Änderungsstand (Software-Version und Datum) finden Sie in der Fußzeile des Inhaltsverzeichnis.

Wenn Sie ein Gerät mit einer neueren Software-Version haben, schauen Sie bitte auf www.elsner-elektronik.de im Menübereich "Service", ob eine aktuellere Handbuch-Version verfügbar ist.

#### Zeichenerklärungen für dieses Handbuch

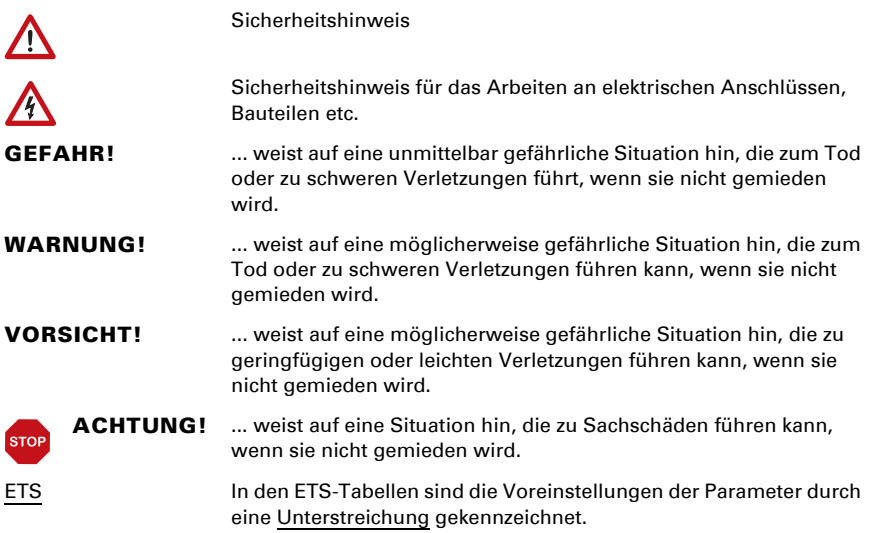

## <span id="page-6-0"></span>1. Beschreibung

## <span id="page-7-0"></span>1.1. Einsatzbereich

Das Touchpanel KNX Touch One Style ermöglicht die Steuerung der KNX-Gebäudetechnik für einen Raum über einen berührungssensitiven Bildschirm. Das Gerät bietet integrierte Steuerungsfunktionen, die ebenfalls direkt am Display eingestellt werden können (Automatik). Grundlegende Einstellungen werden vom Installateur in der ETS vorgenommen.

Das Touchpanel KNX Touch One Style mit integriertem Innenraumsensor (Temperatur, Luftfeuchtigkeit) besitzt eine interne Automatik für Beschattung (Sonnen-/Sichtschutz) und für die Raumklima-Regelung (Heizung, Kühlung, Lüftung), eine interne Lichtsteuerung sowie Busfunktionen für die Zeit- und Szenensteuerung. 4 Binäreingänge ermöglichen den Anschluss von konventionellen Tastern, Schaltern und Fensterkontakten.

Zur übersichtlichen Bedienung und Anzeige der Funktions- und Objektzuordnungen können acht Universalseiten mit bis zu acht Funktionen je Seite angelegt werden.

Zur Fernsteuerung der Antriebe kann eine 8-Kanal-Funk-Fernbedienung Remo 8 am KNX Touch One Style eingelernt werden.

#### *Funktionen*

- Interne Automatik für Beschattung (Sonnen-/Sichtschutz)
- Raumklima-Regelung (Heizung, Kühlung, Lüftung)
- Interne Lichtsteuerung
- Integrierter Innenraumsensor (Temperatur, Luftfeuchtigkeit)
- Busfunktionen für Zeit- und Szenensteuerung
- Universalmenü zur Anzeige und Bedienung der Funktions- und Objektzuordnungen
- Bus-Funktionen: Stellgrößenvergleicher, Multifunktions-Module (Berechner), UND/ODER-Logik

Die Konfiguration erfolgt mit der KNX-Software ETS. Die Produktdatei steht auf der Homepage von Elsner Elektronik unter www.elsner-elektronik.de im Menübereich "Service" zum Download bereit.

## <span id="page-7-1"></span>1.1.1. Lieferumfang

- Zentrale Steuerungs- und Bedieneinheit mit Farb-Touchdisplay 5,7 Zoll Mit integriertem Innenraumsensor (Temperatur, Luftfeuchtigkeit) und 4 Binäreingängen (z. B. für Taster)
- **Datenblatt**

#### Zubehör (nicht im Lieferumfang enthalten):

• Funk-Fernbedienung Remo 8

## <span id="page-8-0"></span>1.1.2. Technische Daten

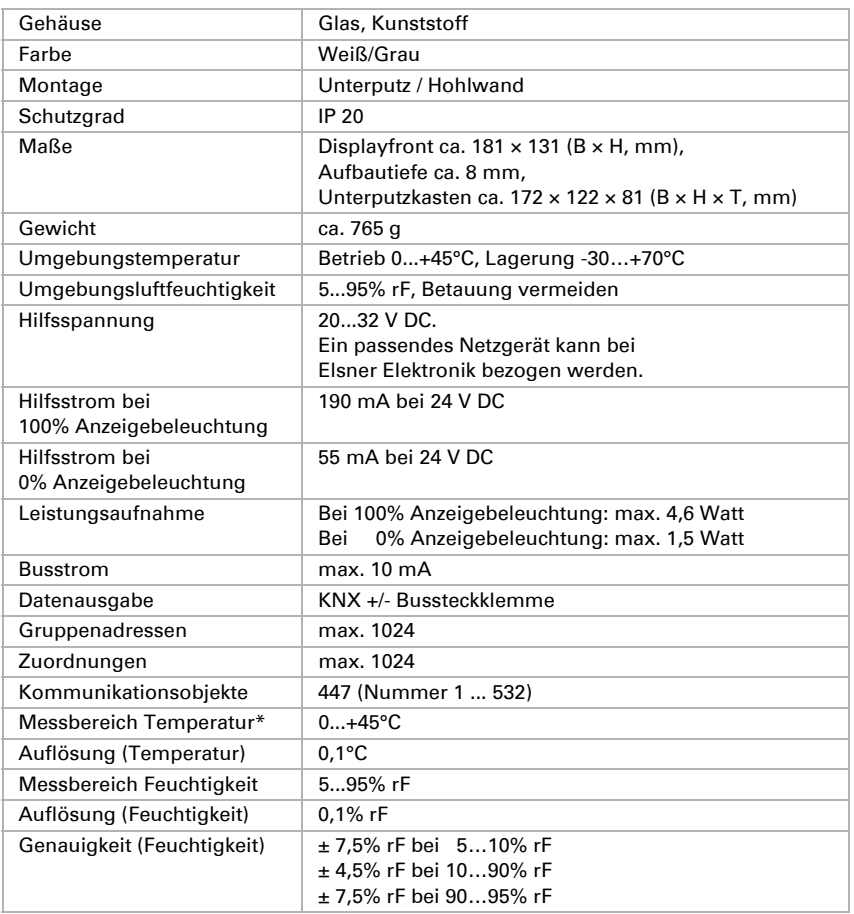

\* Zur Genauigkeit der Messung beachten Sie bitte die Hinweise im Kapitel **ED** Montageort

Beachten Sie außerdem, dass nach einem Stromausfall kurzzeitig ein zu hoher Temperaturwert angezeigt wird.

Das Produkt ist konform mit den Bestimmungen der EU-Richtlinien.

## <span id="page-9-0"></span>1.2. Wartung und Pflege

Fingerspuren auf dem Touchscreen entfernen Sie am besten mit einem mit Wasser befeuchteten Tuch oder einem Mikrofasertuch. Sie können dabei über die Tasten wischen ohne Sie zu aktivieren.

Zur Reinigung dürfen keine Scheuer-/Reinigungsmittel oder aggressiven Pflegemittel verwendet werden.

Bei Stromausfall werden die von Ihnen eingegebenen Daten für ca. 10 Jahre gespeichert. Hierfür ist keine Batterie nötig.

## <span id="page-9-1"></span>1.3. Anschluss-/ Steuerungsmöglichkeiten

Folgende Umweltparameter werden gemessen und angezeigt:

- Innentemperatur
- Luftfeuchtigkeit innen

Folgende Umweltparameter müssen empfangen werden:

- **Helligkeit**
- Windgeschwindigkeit
- Niederschlag
- Außentemperatur

Diese Daten können von den Wettersensoren Suntracer KNX, Suntracer KNX-GPS, Suntracer KNX-GPS light zur Verfügung gestellt werden.

• Uhrzeit/Datum

Der Empfang von Datum und Uhrzeit über den KNX ist empfehlenswert. Wurden Datum und Uhrzeit manuell am Touch Display eingestellt, bleiben in diesem Fall die Werte nach einem Hilfsspannungsausfall nicht erhalten und müssen erneut eingegeben werden.

Folgende Geräte können über eine Funkverbindung verwendet werden:

• 8-Kanal-Funk-Fernbedienung Remo 8

Folgende Taster-Schnittstellen stehen zur Verfügung:

• 4 Binäreingänge zum Anschluss von konventionellen Tastern, Schaltern und Fensterkontakten

## <span id="page-9-2"></span>1.3.1. Automatikfunktionen im Überblick

Das Touchpanel KNX Touch One Style besitzt eine interne Automatik für Beschattung (Sonnen-/Sichtschutz) und für die Raumklima-Regelung (Heizung, Kühlung, Lüftung).

#### *Grundsätzliche Hinweise:*

• Bei Zeitschließen wird immer die gesamte Laufzeit durchlaufen

• Die Fahrpositionen sind nur im Bereich Beschattung und Lüftung einstellbar

#### Automatikfunktionen für bis zu acht Beleuchtungen

- Zeitschalten /Nachtschalten: Einschalten bei einem bestimmten Zeitraum und bei Nacht (Zeiträume, Dämmerungswert einstellbar)
- Täglich einschalten (Zeitraum einstellbar)
- Licht dimmen (Zeitraum, Helligkeitswert bei EIN/AUS einstellbar)
- Automatik-Resets (Zeitpunkt/Zeiträume einstellbar)

#### Automatikfunktionen für bis zu sechs Jalousien

- Zeitöffnen
- Beschattung nach Helligkeit und Sonnenstand (Sonnenhöhe und Sonnenrichtung einstellbar) oder helligkeitsunabhängig (Lamellen- und Fahrposition einstellbar) oder ausgefahren lassen (Sichtschutz, automatisches Einfahren nur bei Regenoder Windalarm)
- Nachtschließen (abschaltbar)
- Zeitschließen (Zeitraum einstellbar)
- Innentemperatursperre: Geöffnet lassen bis eine wählbare Innentemperatur erreicht ist (abschaltbar)
- Außentemperatur-Sperre: Sperren unterhalb einer wählbaren Außentemperatur (abschaltbar)
- Frostalarm: Einfahren bei Niederschlag unterhalb einer wählbaren Außentemperatur (abschaltbar)
- Windalarm: Einfahren bei Überschreiten einer wählbaren Windgeschwindigkeit (abschaltbar)
- Regenalarm: Einfahren bei Niederschlag (abschaltbar)
- Fahrposition und Lamellenstellung einstellbar (Lamellennachführung nach Sonnenhöhe möglich)
- Fahrverzögerungen Ausfahren/Einfahren (einstellbar)

#### Automatikfunktionen für bis zu vier Markisen

- Zeitöffnen
- Ausfahren nach Helligkeit und Sonnenstand (Sonnenhöhe und Sonnenrichtung einstellbar) oder helligkeitsunabhängig eingefahren lassen (Ausfahren nur manuell) oder helligkeitsunabhängig ausgefahren lassen (Sichtschutz, automatisches Einfahren nur bei Regen- oder Windalarm)
- Eingefahren lassen bis eine wählbare Innentemperatur erreicht ist (abschaltbar)
- Außentemperatur-Sperre: Beschattung erlauben ab einer wählbaren Außentemperatur (abschaltbar)
- Innentemperatur-Sperre: Beschattung erlauben ab einer wählbaren Innentemperatur (abschaltbar)
- Frostalarm: Einfahren bei Niederschlag unterhalb einer wählbaren Außentemperatur (abschaltbar)
- Windalarm: Einfahren bei Überschreiten einer wählbaren Windgeschwindigkeit (abschaltbar)
- Regenalarm: Einfahren bei Niederschlag (abschaltbar)
- Fahrposition einstellbar
- Fahrverzögerungen Ausfahren/Einfahren (einstellbar)

#### Automatikfunktionen für bis zu vier Rollläden

- Zeitöffnen
- Schließen nach Helligkeit und Sonnenstand (Fahrposition einstellbar) oder helligkeitsunabhängig geöffnet halten (Schließen nur zeitgesteuert oder manuell)

oder helligkeitsunabhängig geschlossen halten (Sichtschutz, automatisches Einfahren nur bei Regen- oder Windalarm)

- Nachtschließen (abschaltbar)
- Zeitschließen (Zeitraum einstellbar)
- Innentemperatursperre: Geöffnet lassen bis eine wählbare Innentemperatur erreicht ist (abschaltbar)
- Außentemperatur-Sperre: Sperren unterhalb einer wählbaren Außentemperatur (abschaltbar)
- Frostalarm: Einfahren bei Niederschlag unterhalb einer wählbaren Außentemperatur (abschaltbar)
- Windalarm: Einfahren bei Überschreiten einer wählbaren Windgeschwindigkeit (abschaltbar)
- Regenalarm: Einfahren bei Niederschlag (abschaltbar)
- Fahrposition einstellbar
- Fahrverzögerungen Ausfahren/Einfahren (einstellbar)

#### Automatikfunktionen für bis zu zwei Fenster

- Öffnen ab einer wählbaren Innentemperatur (TH-Sensor/CO2 abschaltbar)
- Öffnen ab einer wählbaren Luftfeuchtigkeit im Raum (TH Sensor/CO2 abschaltbar)
- Öffnen/Schließen ab einem wählbaren CO2-Gehalt im Raum (TH Sensor/CO2 abschaltbar)
- Außentemperatur-Sperre: Sperren unterhalb einer wählbaren Außentemperatur (abschaltbar)
- Frostalarm: Schließen bei Niederschlag unterhalb einer wählbaren Außentemperatur (abschaltbar)
- Schließen wenn die Zulufttemperatur höher ist als die Raumtemperatur (TH Sensor/CO2 abschaltbar)
- Regenalarm: Bei Niederschlag schließen oder bis auf einen Spalt zufahren (abschaltbar)
- Windalarm: Bei Überschreiten einer wählbaren Windgeschwindigkeit schließen (abschaltbar)
- Zeitlüften/Zeitschließen (Zeiträume einstellbar, abstellbar)
- Nachtrückkühlung (Zeitraum, Raumtemperatur und Fensteröffnung einstellbar, abschaltbar)
- Geschlossen halten in einem einstellbaren Zeitraum
- Fahrposition/Stufenzahl (Stufenfenster werden schrittweise mit einer wählbaren Stufenanzahl (2-10) geöffnet)

#### Automatikfunktionen für einen Lüfter

- Lüfter verwenden (abschaltbar)
- Zeitlüften in bis zu 16 Zeiträumen mit definierter Stärke (Zeiträume einstellbar, Lüftungsstufe prozentual einstellbar)
- TH Sensor für Lüfter verwenden (abschaltbar)
- Lüften bis Raumtemperatur sinkt unter einen bestimmten Wert (Wert und Lüftungsstufe definierbar)
- Lüftung ab einer wählbaren Innentemperatur (abschaltbar)
- Lüftung ab einer wählbaren Luftfeuchtigkeit im Raum (abschaltbar)
- Lüftung ab einem wählbaren CO2-Gehalt der Raumluft (abschaltbar)
- Ablüftung starten und erhöhen (prozentual einstellbar)
- Nachtrückkühlung verwenden für bis zu 16 Zeiträume (Zeitraum einstellbar)

#### Automatikfunktionen für Heizen und Kühlen

- Umschalten zwischen Heizen und Kühlen mittels Totzone (Temperatur einstellbar) oder mittels Umschaltobjekt
- Nachtabsenkung (mit Einstellung des Zeitraums und der Temperatur bis zu der abgesenkt werden soll)
- Tagverlängerung (Nachtmodus kurzzeitig deaktivieren)
- Frost-/Hitzeschutz (Sollwert und Aktivierungsverzögerung einstellbar)

## <span id="page-12-0"></span>1.3.2. Funktionsüberblick

#### <span id="page-12-1"></span>1.3.2.1. Nur über ETS einstellbare Funktionen

- Alle Parameter unter Allgemeine Einstellungen
- TH-Sensor Sendeverhalten
- Funktions- und somit Objektzuordnungen für Start- und Universalmenü
- Verwendung von Licht 1 8 und Lichtart
- Verwendung von Jalousie 1 6, Markise 1- 4, Rollläden 1 4
- Verwendung von Fenster 1 2 und Fensterart
- Art der Temperaturregelung
- Stellgrößenvergleicher
- Logik

#### <span id="page-12-2"></span>1.3.2.2. Nur über das Display einstellbare Funktionen

- Touch kalibrieren
- Funk-Fernbedienung Remo 8 einlernen
- Programmier-Taste/Programmier-LED (Phys. Adresse)
- Reset

#### <span id="page-13-0"></span>1.3.2.3. Über ETS und Display bedienbare Funktionen

Einstellungen

- **Sprache**
- Datum und Zeit
- Standort
- Bildschirm
- Texte
- Automatik
- TH-Sensor (Justieren/Externer Anteil)
- Alarmaktionen
- Zugangscode

Licht-Automatik + Namen

Beschattungsautomatik + Namen + Manuellrichtung

- Jalousie
- Markise
- Rollo

Fensterautomatik + Manuellrichtung Lüftungsautomatik

Die Sollwerte der über die ETS definierten Temperaturregelung können am Display verändert werden.

Namen für Funktionen, Seiten und Szenen ändern

Temperatur- und Feuchte-Offset (Korrektur des TH-Sensors)

## <span id="page-13-1"></span>1.4. Liste der Kommunikationsobjekte

DTP: Data Point Type

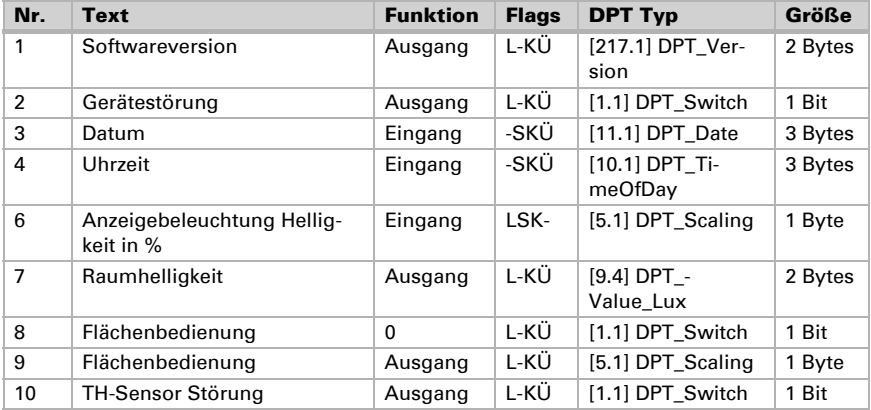

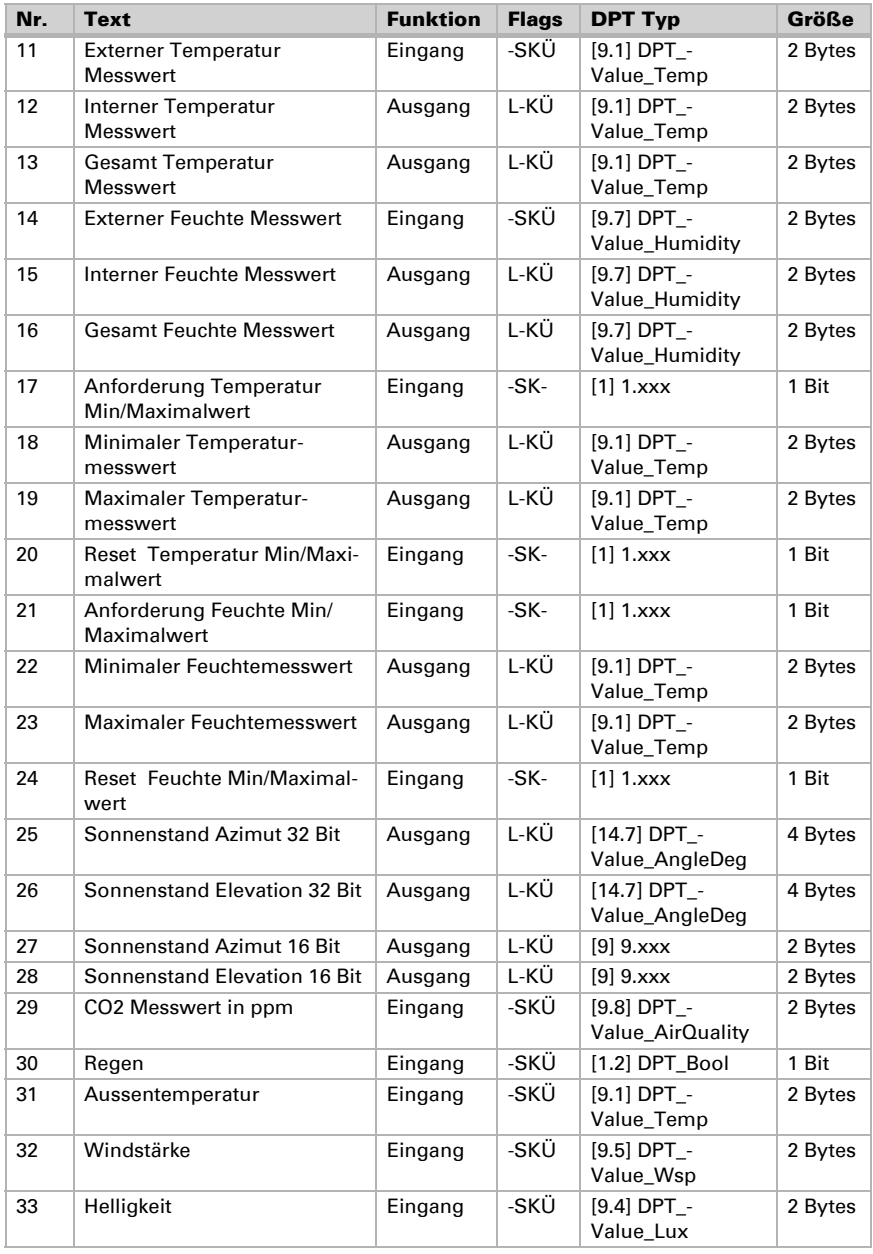

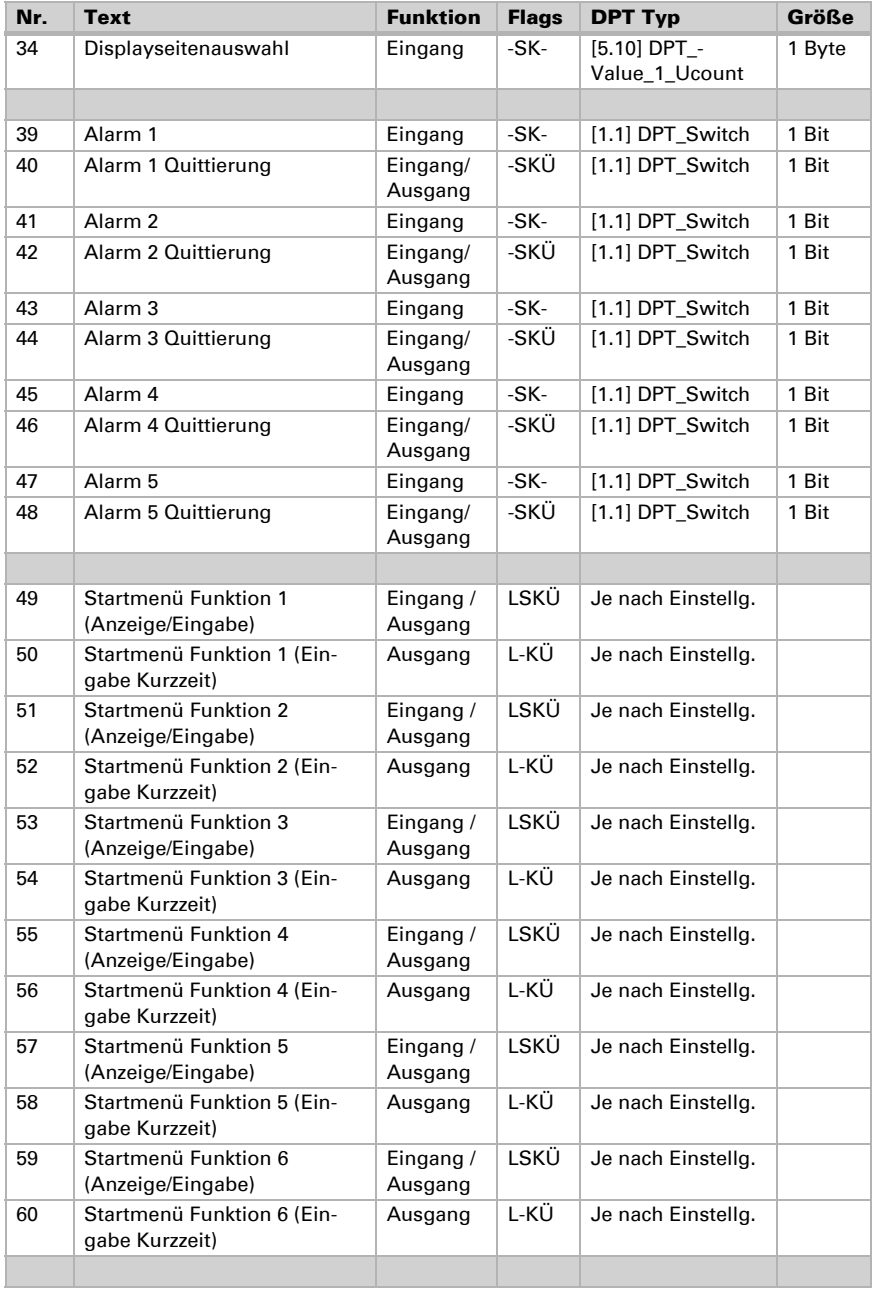

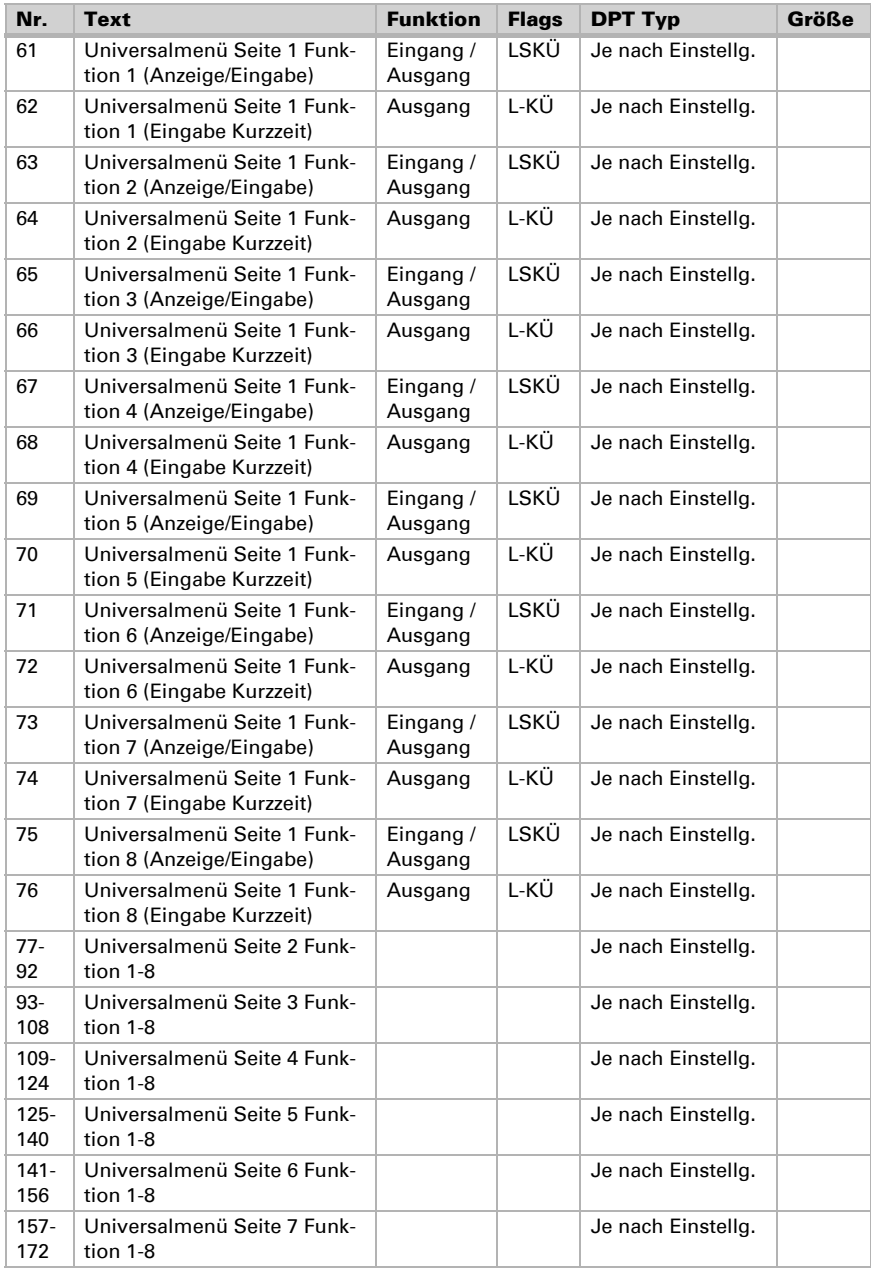

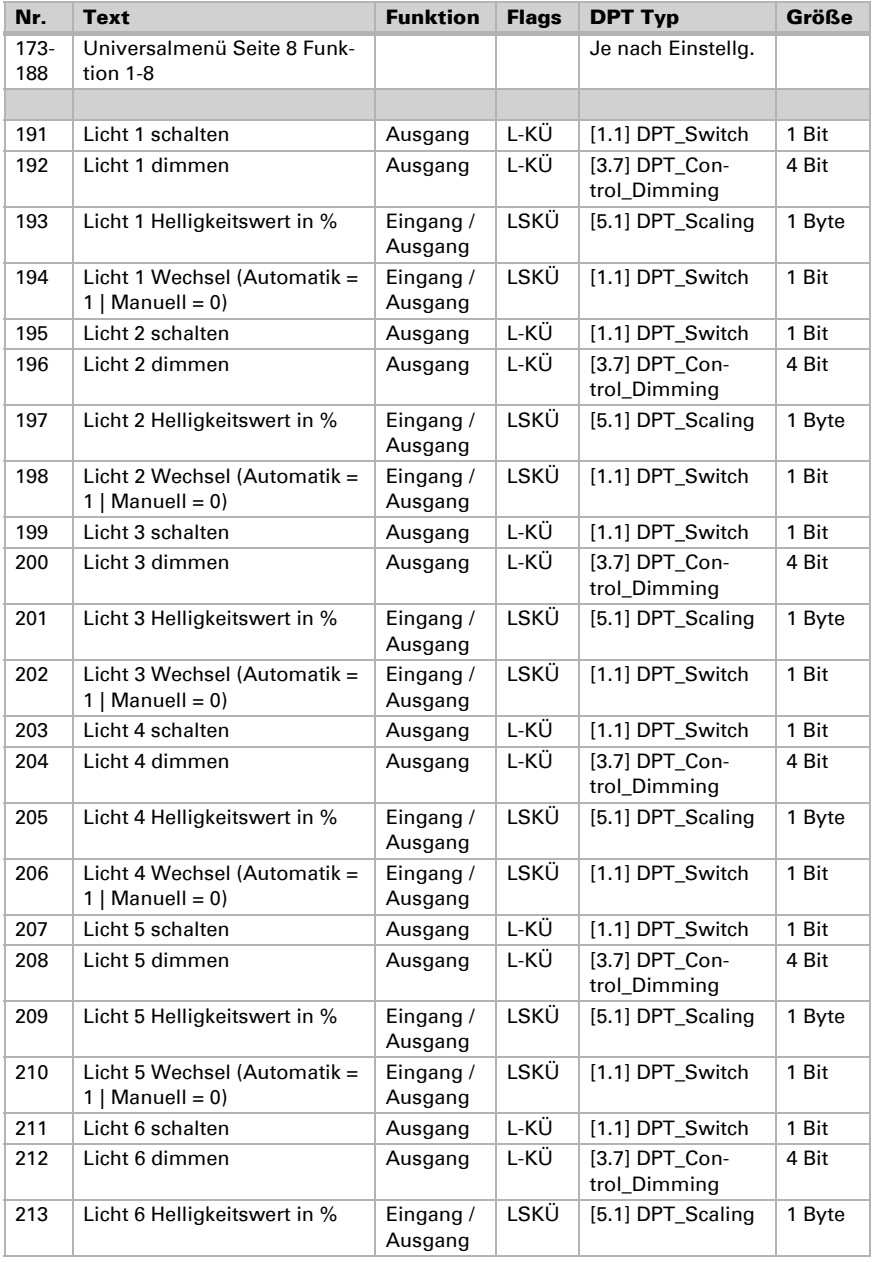

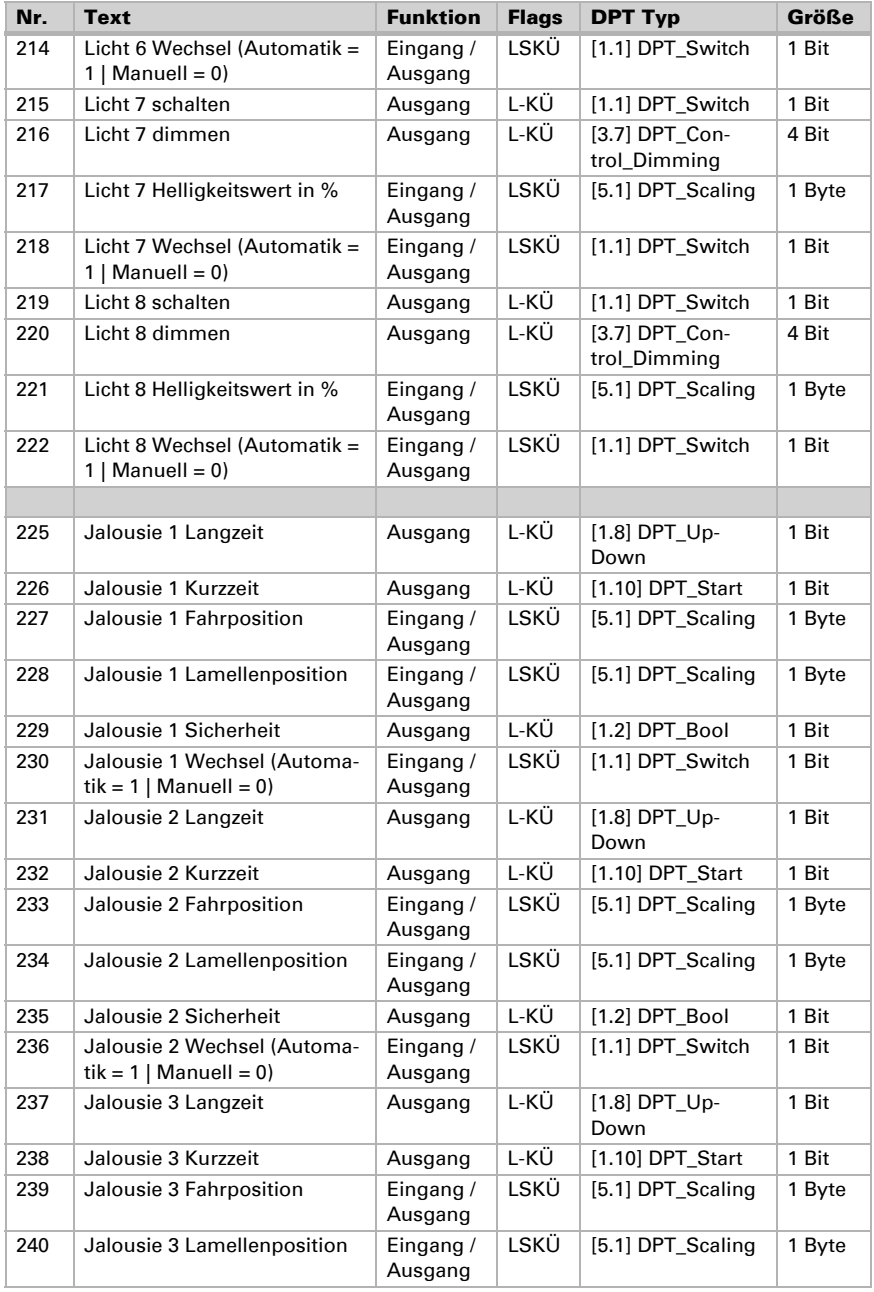

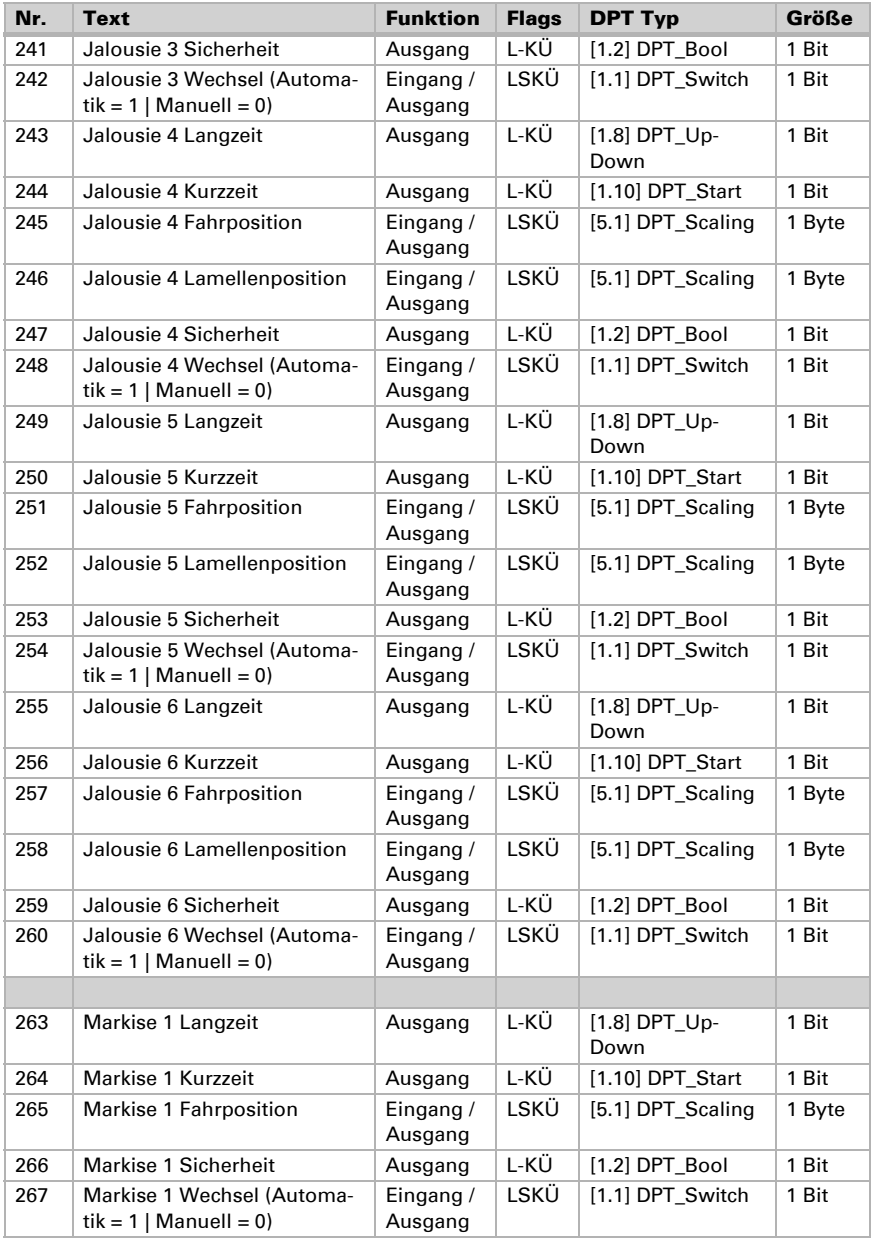

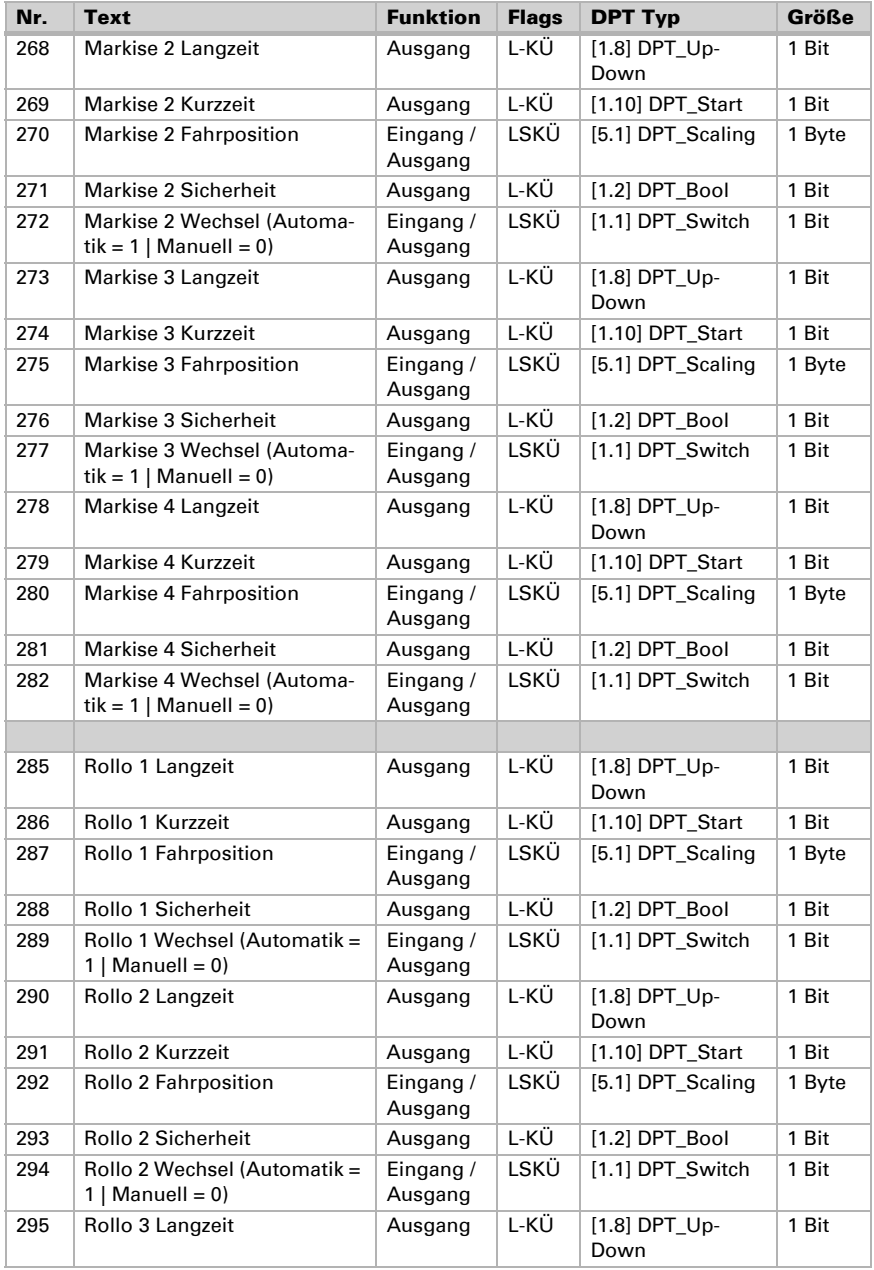

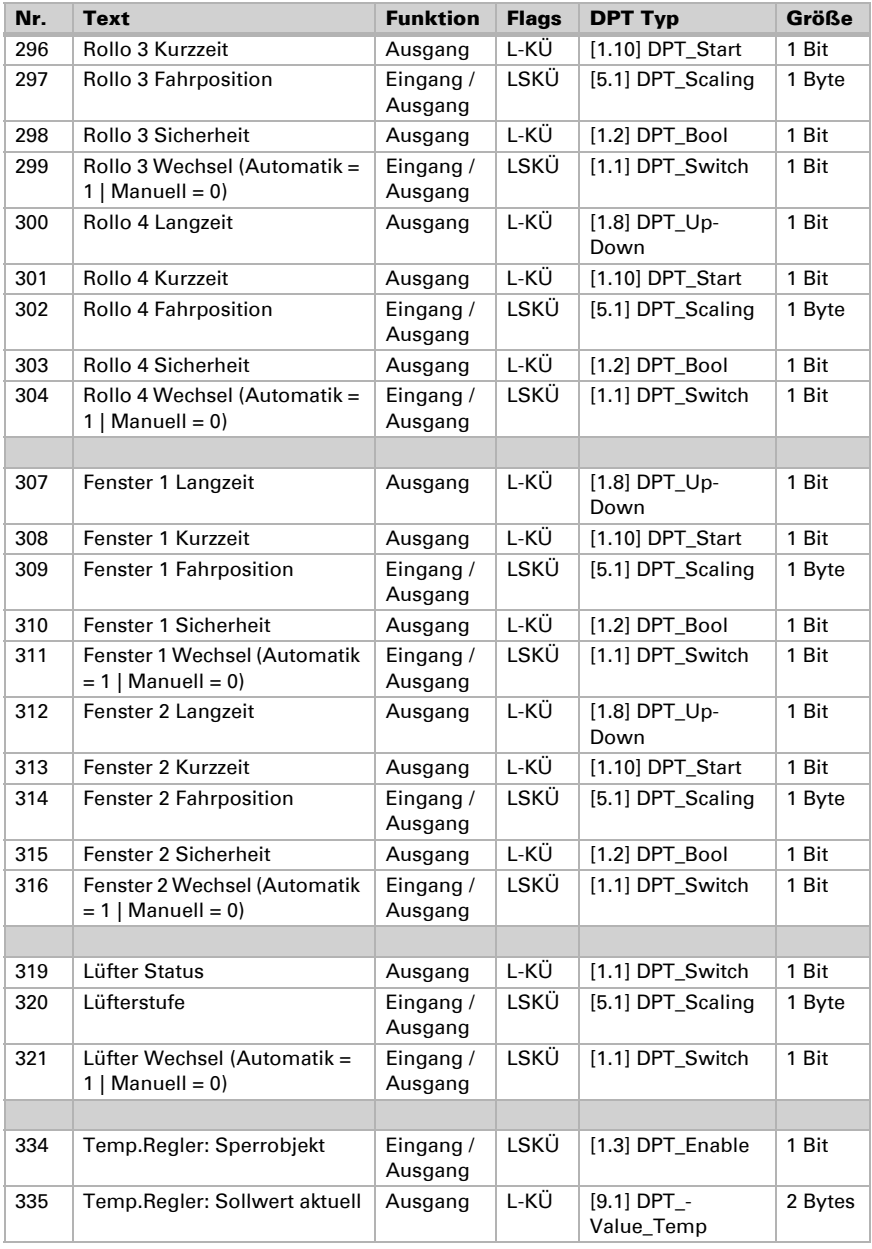

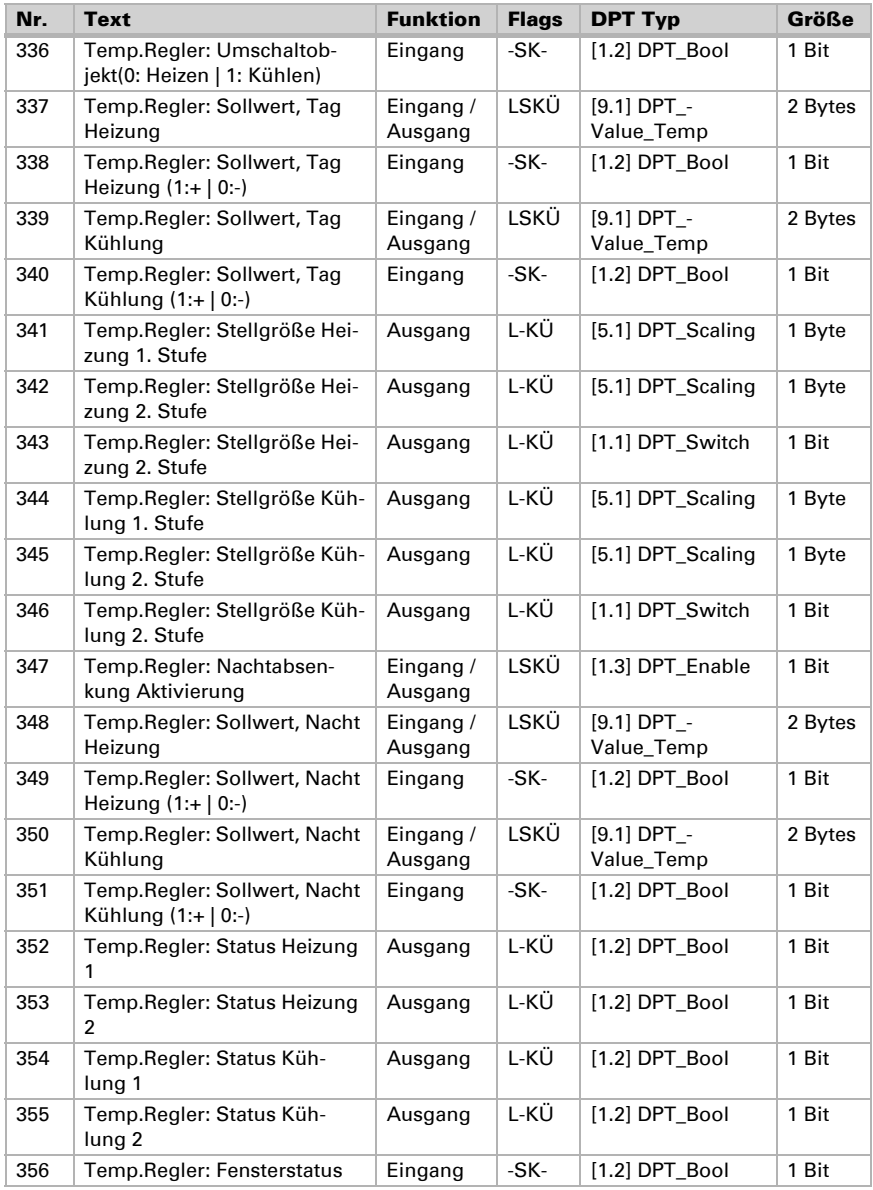

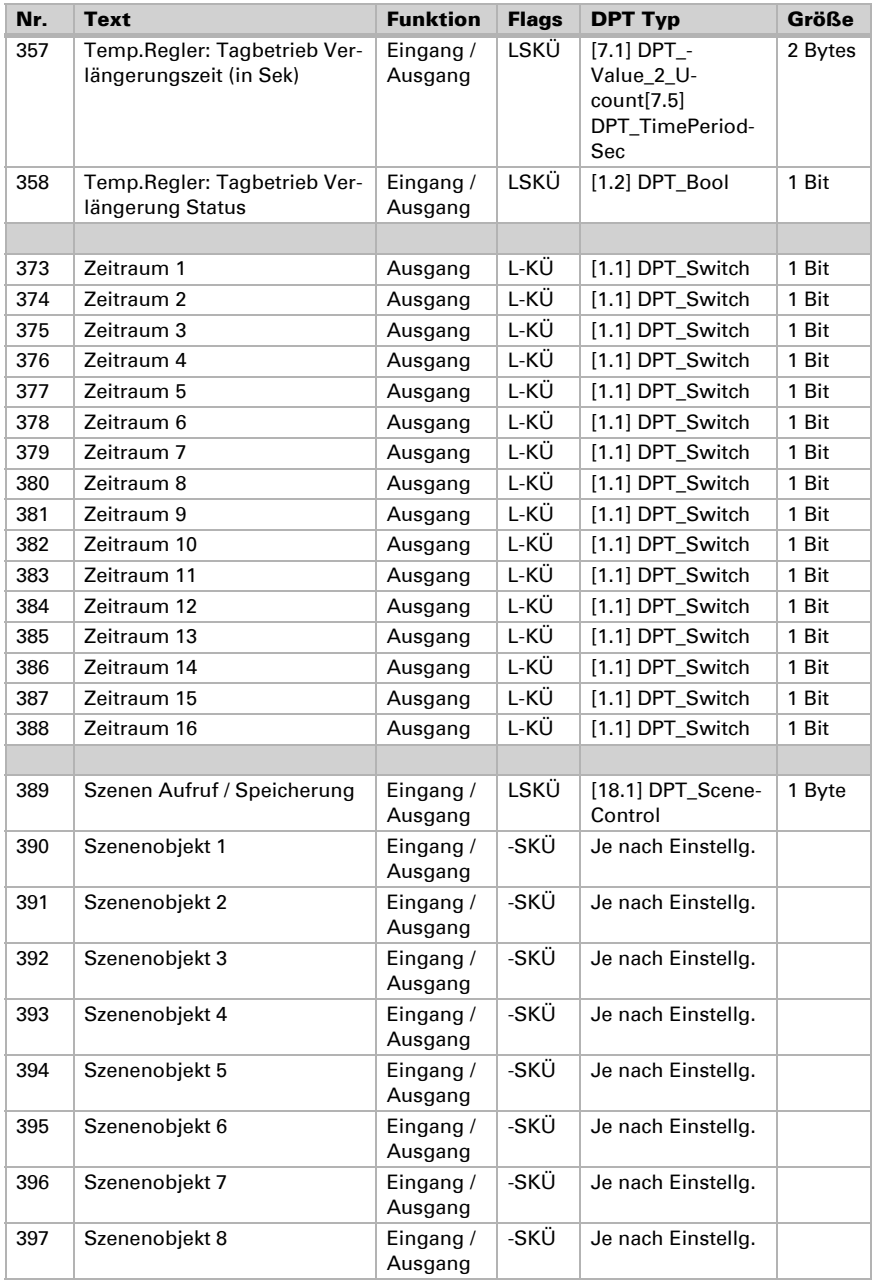

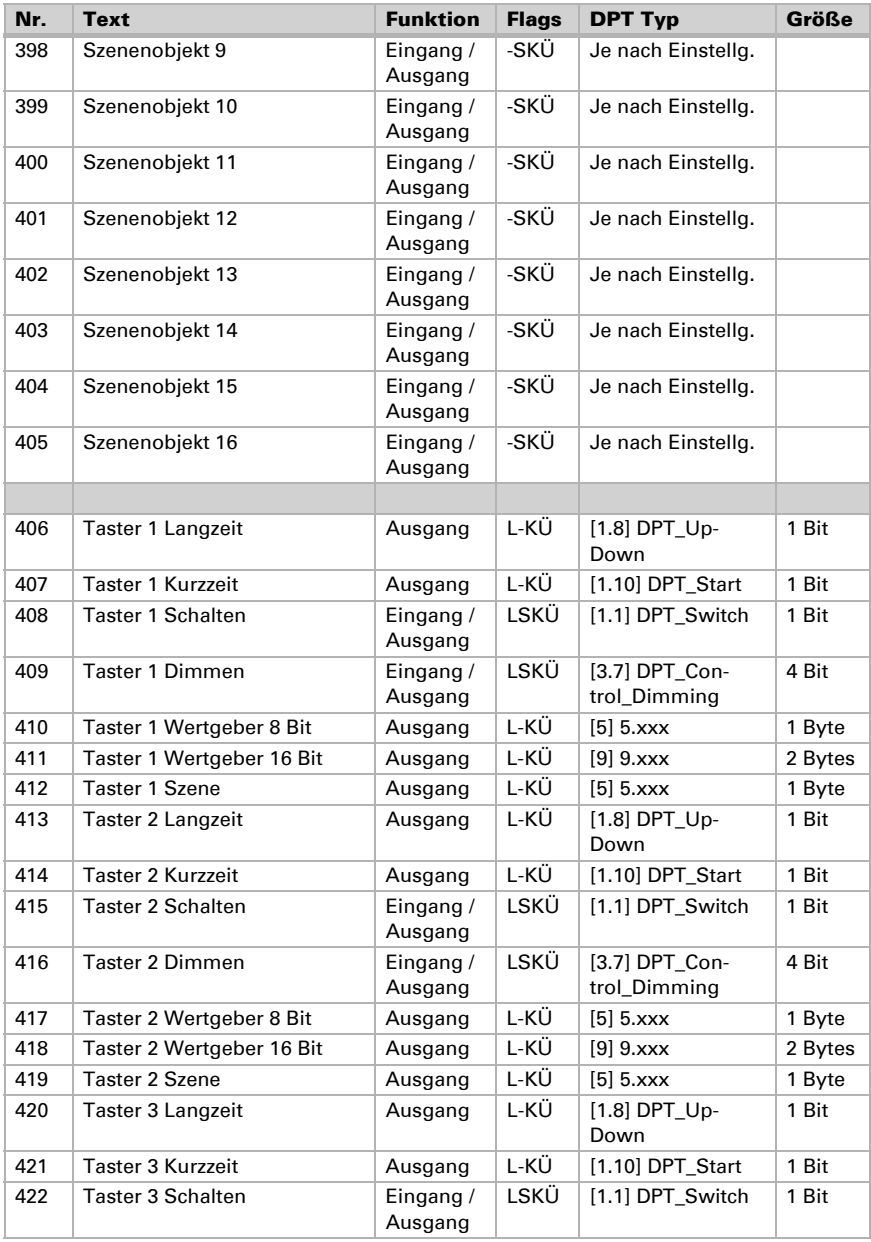

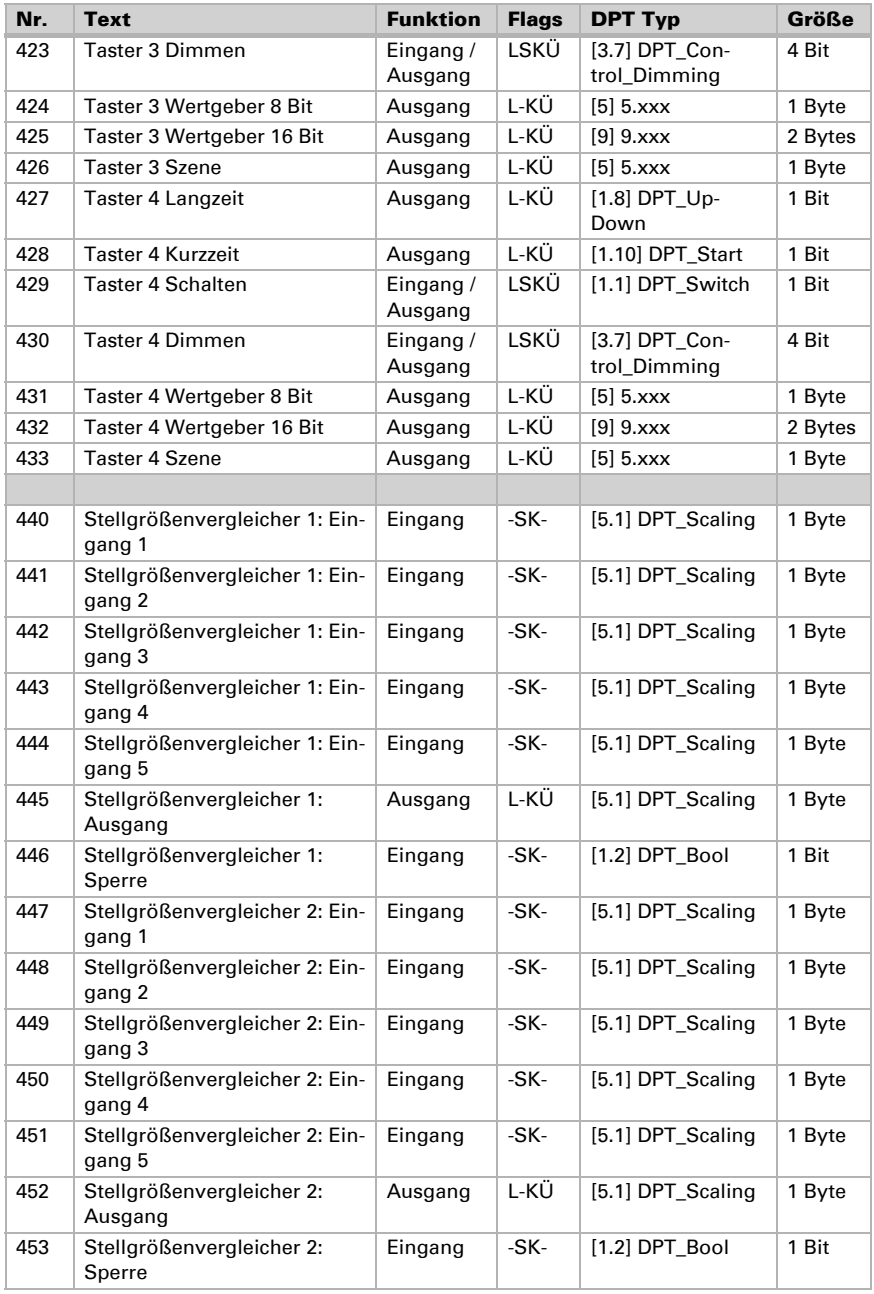

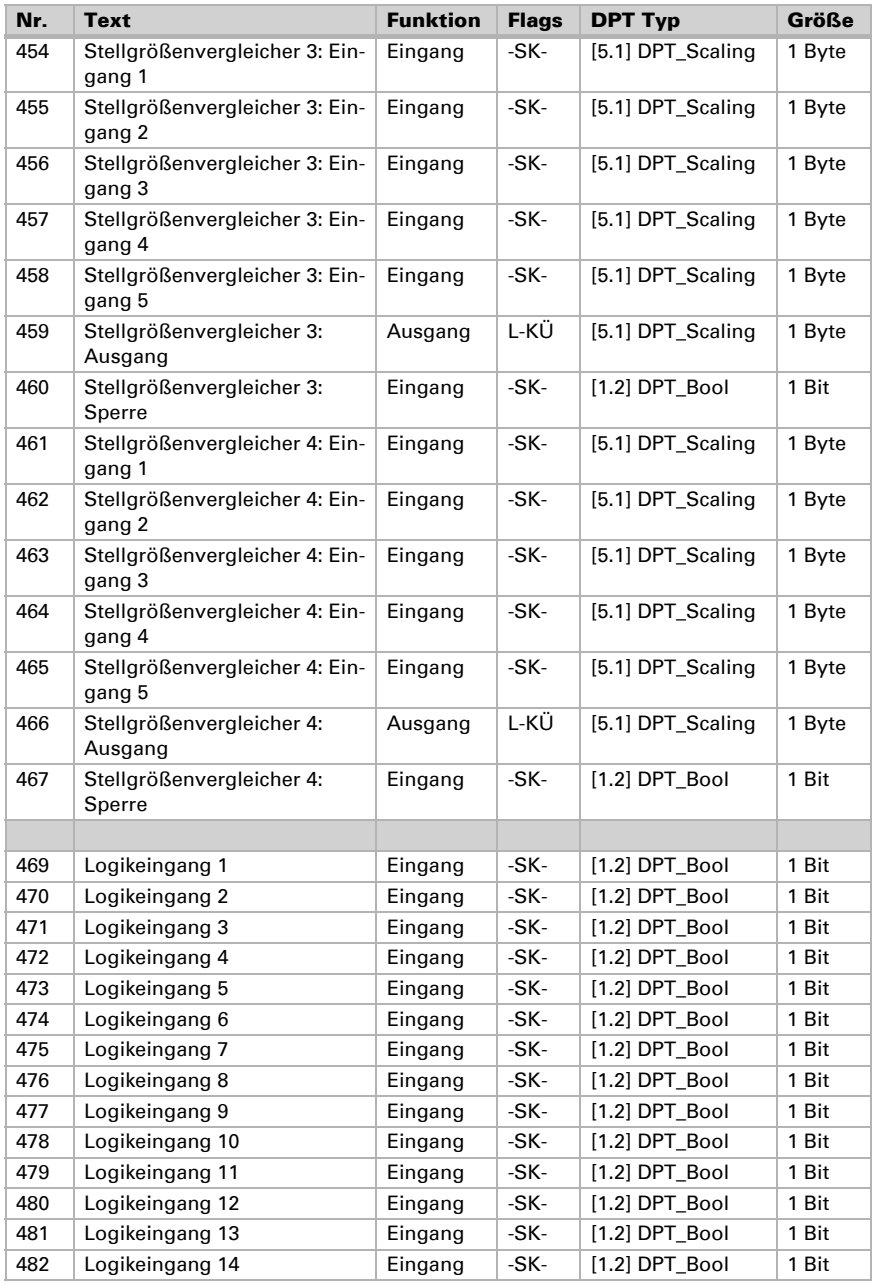

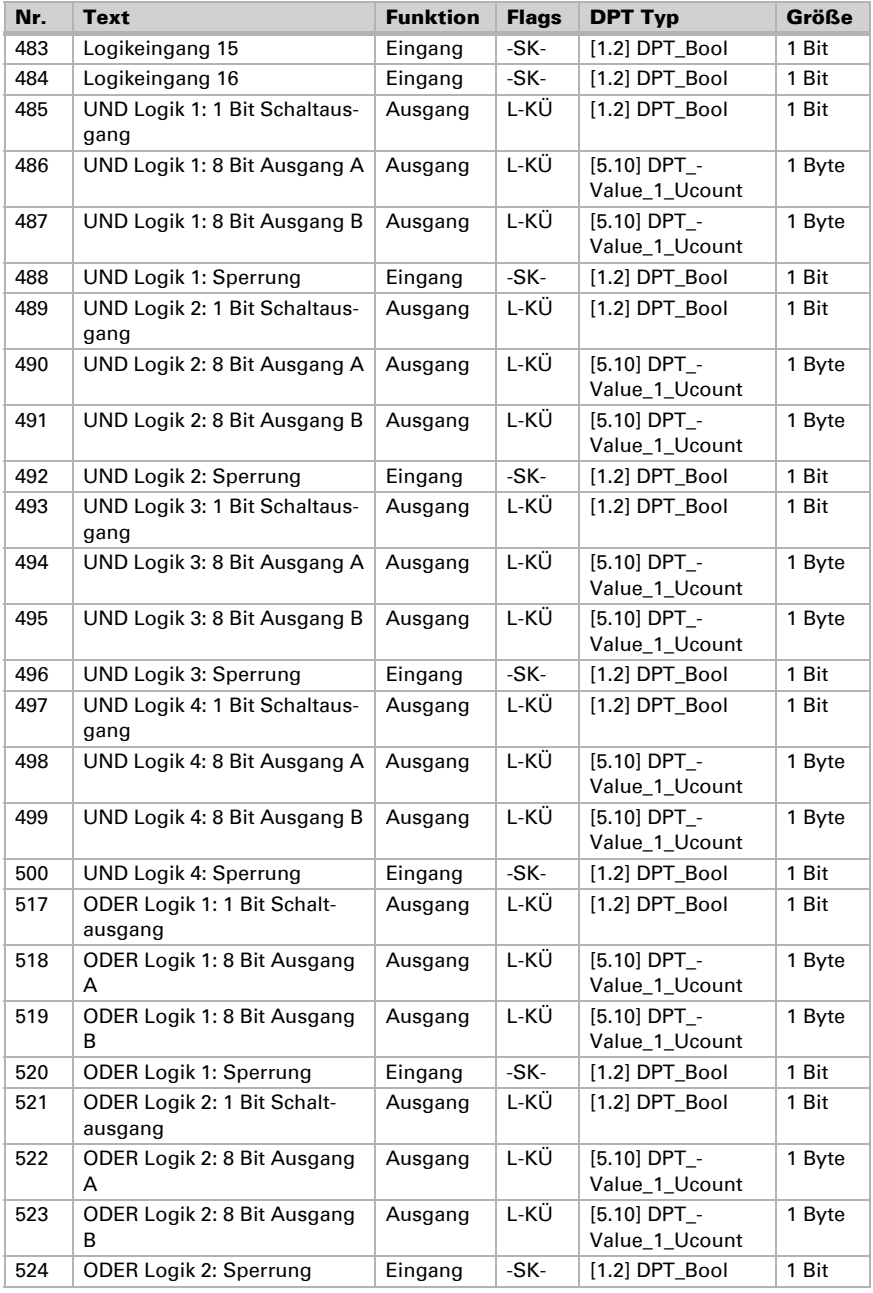

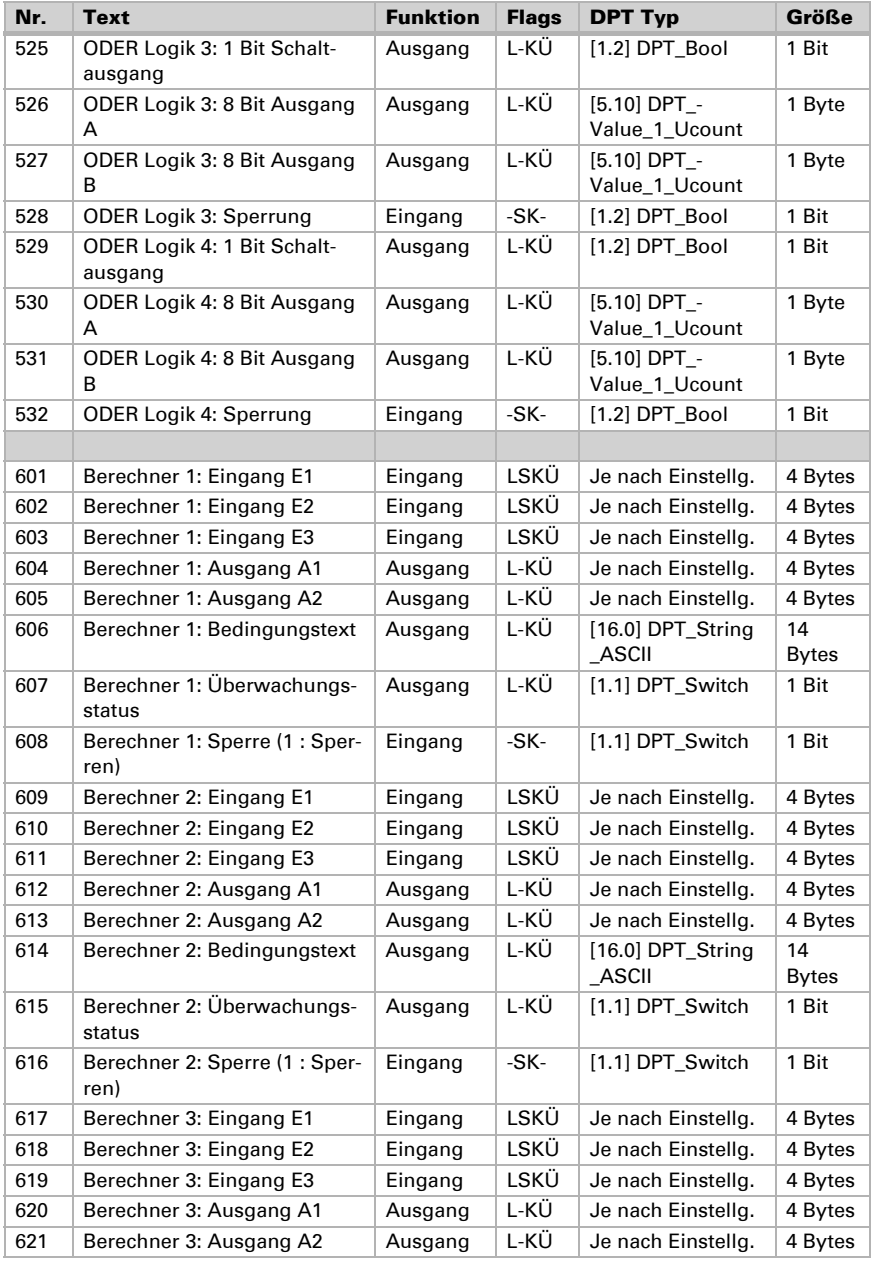

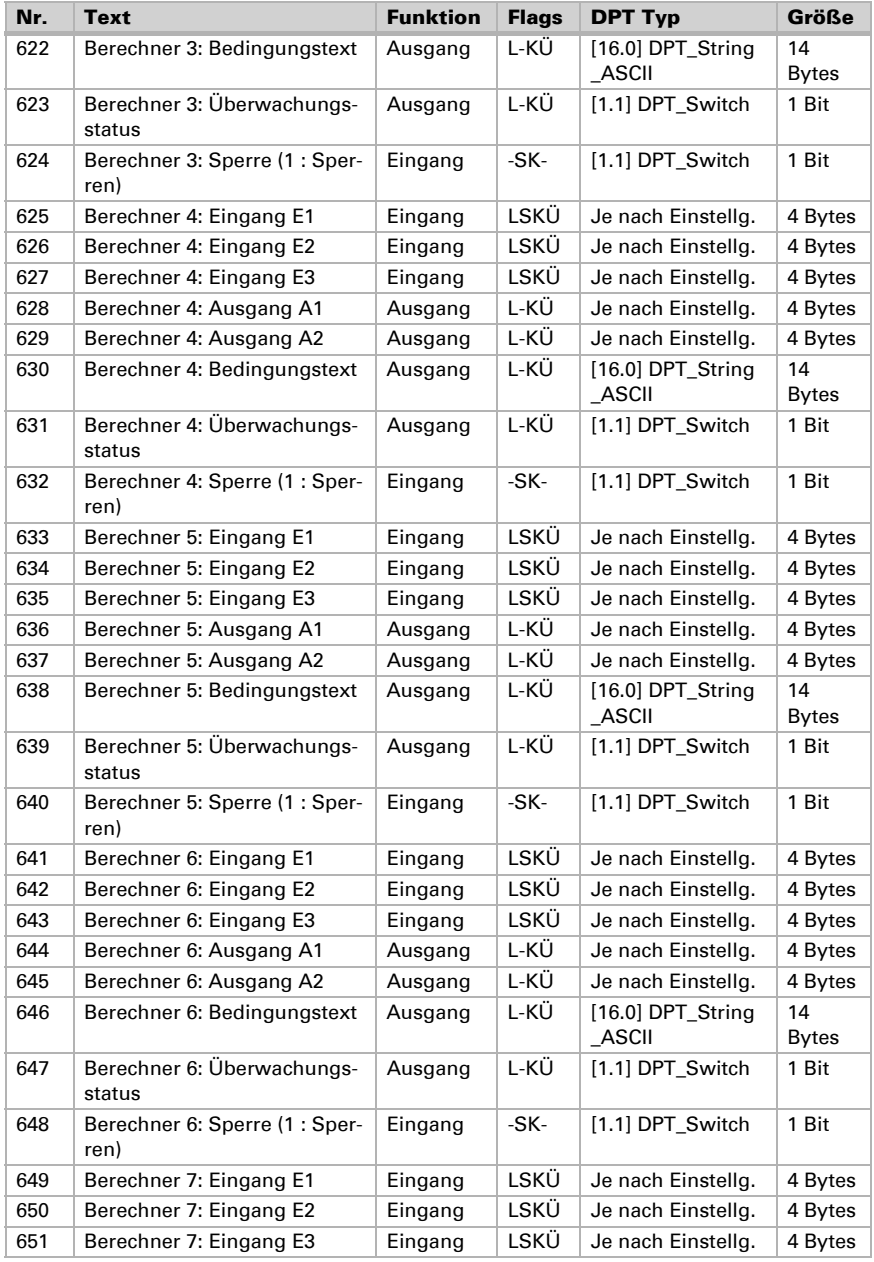

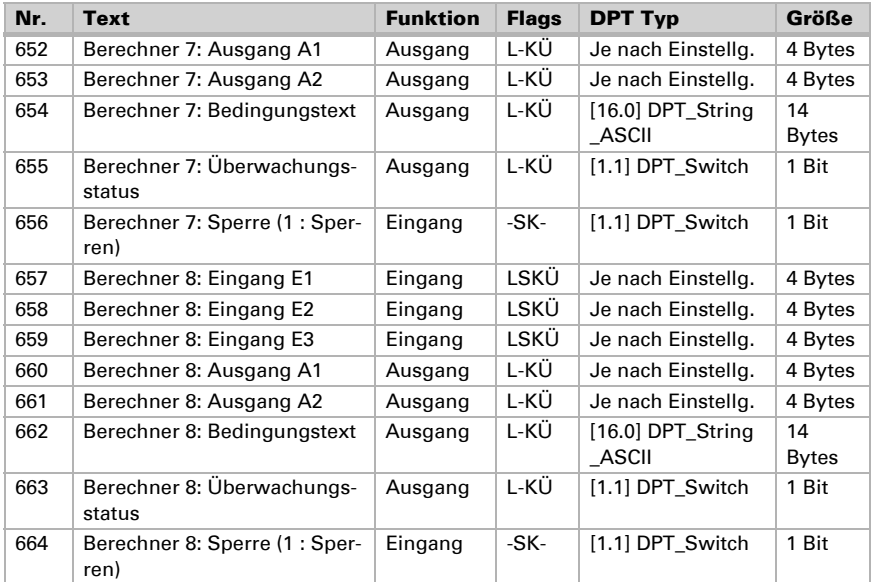

## <span id="page-32-0"></span>2. Installation

## <span id="page-33-0"></span>2.1. Montage

Die Zentraleinheit wird fest in der Wand installiert. Die Magnethalterung der Displayeinheit ermöglicht die flache Anbringung an der Wand. Die Displayeinheit kann nicht als tragbares Gerät verwendet werden.

## <span id="page-33-1"></span>2.1.1. Hinweise zur Installation

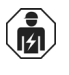

Installation, Prüfung, Inbetriebnahme und Fehlerbehebung des Geräts dürfen nur von einer Elektrofachkraft (lt. VDE 0100) durchgeführt werden.

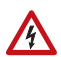

#### VORSICHT! Elektrische Spannung!

Im Innern des Geräts befinden sich ungeschützte spannungsführende Bauteile.

- Die VDE-Bestimmungen beachten.
- Alle zu montierenden Leitungen spannungslos schalten und Sicherheitsvorkehrungen gegen unbeabsichtigtes Einschalten treffen.
- Das Gerät bei Beschädigung nicht in Betrieb nehmen.
- Das Gerät bzw. die Anlage außer Betrieb nehmen und gegen unbeabsichtigten Betrieb sichern, wenn anzunehmen ist, dass ein gefahrloser Betrieb nicht mehr gewährleistet ist.

Das Gerät ist ausschließlich für die bestimmungsgemäße, in dieser Anleitung beschriebenen Verwendung bestimmt. Bei jeder unsachgemäßen Änderung oder Nichtbeachten der Bedienungsanleitung erlischt jeglicher Gewährleistungs- oder Garantieanspruch.

Nach dem Auspacken ist das Gerät unverzüglich auf eventuelle mechanische Beschädigungen zu untersuchen. Wenn ein Transportschaden vorliegt, ist unverzüglich der Lieferant davon in Kenntnis zu setzen.

Das Gerät darf nur als ortsfeste Installation betrieben werden, das heißt nur in montiertem Zustand und nach Abschluss aller Installations- und Inbetriebnahmearbeiten und nur im dafür vorgesehenen Umfeld.

Für Änderungen der Normen und Standards nach Erscheinen der Bedienungsanleitung ist Elsner Elektronik nicht haftbar.

## <span id="page-33-2"></span>2.1.2. Montageort

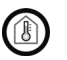

Das Gerät darf nur in trockenen Innenräumen installiert und betrieben werden. Betauung vermeiden.

Das Gerät wird unter Putz installiert. Achten Sie bei der Wahl des Montageorts bitte darauf, dass die Messergebnisse des integrierten Temperatur- und Feuchtigkeitssensors möglichst wenig von äußeren Einflüssen verfälscht werden. Mögliche Störquellen sind:

- Direkte Sonnenbestrahlung
- Zugluft von Fenstern oder Türen
- Zugluft aus Rohren, die von anderen Räumen in den Unterputzkasten führen
- Erwärmung oder Abkühlung des Baukörpers, an dem das Gerät montiert ist, z. B. durch Sonneneinstrahlung, Heizungs- oder Kaltwasserrohre
- Anschlussleitungen, die aus einem kälteren oder wärmeren Bereich zum Sensor führen

Temperaturabweichungen durch solche Störquellen müssen in der ETS korrigiert werden (Temperatur-Offset).

**Ausschnittmaß Unterputzkasten:** B = 166 mm +1 -0 | H = 116 mm +1 -0 | T = 80 mm

### <span id="page-34-0"></span>2.1.3. Vorbereitung des Geräts

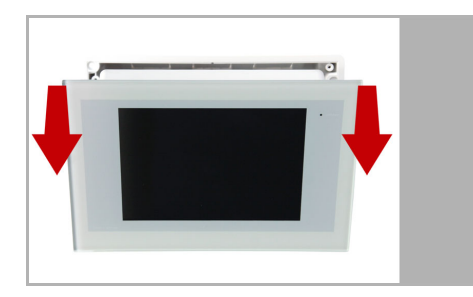

Die Display-Einheit wird von Magneten am Unterputzkasten gehalten. Nehmen Sie das Frontteil ab.

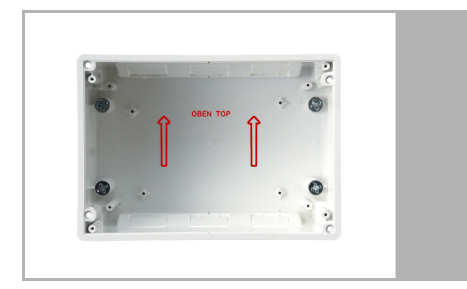

Setzen Sie den Unterputzkasten in die Wand, sodass die Pfeile nach Oben weisen.

#### <span id="page-35-0"></span>2.1.3.1. Montage in der Wand

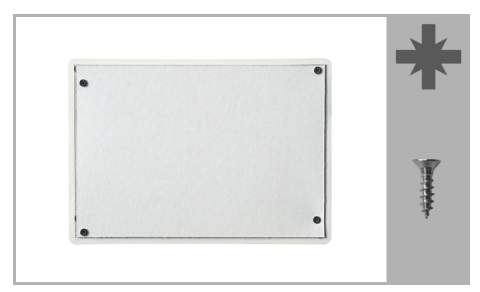

Zum Einputzen schrauben Sie die Putzabdeckung (Pappe) mit den beiliegenden Schrauben auf den Unterputzkasten auf.

#### <span id="page-35-1"></span>2.1.3.2. Hohlwand-Montage

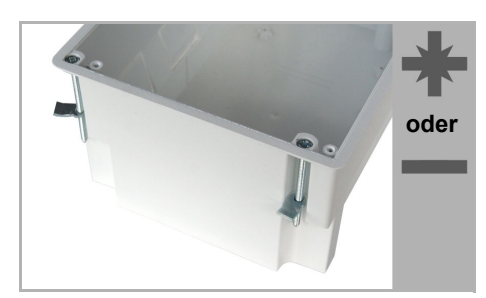

Klemmen Sie den Unterputzkasten mit den vier beiliegenden Schrauben an der Wand fest.

Der Beutel mit den Montageschrauben befinden sich bei Auslieferung im Unterputzkasten der Steuerung.

## <span id="page-35-2"></span>2.1.4. Anschluss und Montage des Bedienteils

Bitte führen Sie bei der elektrischen Montage alle Anschlussleitungen durch die untere oder obere Seitenwand in den Unterputzkasten ein.

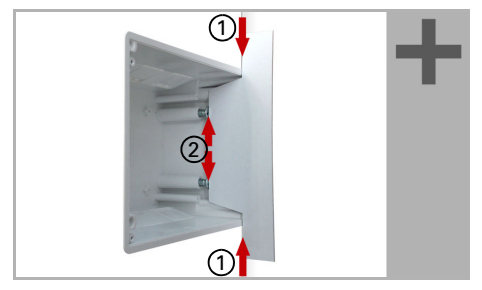

Richten Sie die Magnethalterungs-Schrauben mithilfe der beiliegenden Schablone aus. Jede der vier Schrauben muss in der Höhe individuell angepasst werden.

Wenn die Schablonen-Kante auf der Wand aufliegt (1), muss die Schablone auch auf den Halterungsschrauben aufliegen (2).

Durch das Anpassen der Halterungsschrauben sitzt die Displayeinheit später flach auf der Wand und wird sicher von der Magneten gehalten.
Schließen Sie die Anschlusskabel am Display an und setzen Sie die Display-Einheit auf den Unterputzkasten. Die Magnete müssen deutlich von den Halterungsschrauben angezogen werden und die Display-Einheit fest auf dem Unterputzkasten aufsitzen.

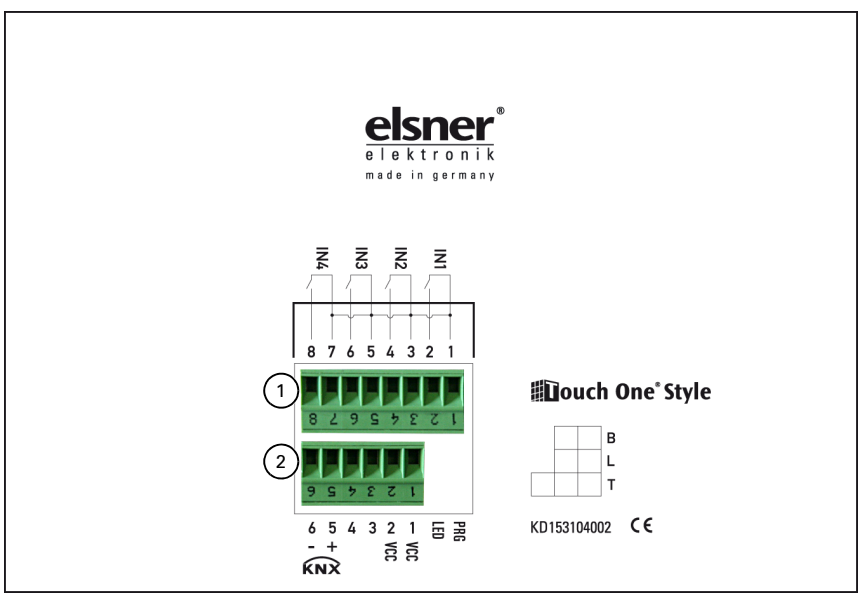

*Stecker 1:*

*Klemme 1, 2: Tasterschnittstelle 1 Klemme 3, 4: Tasterschnittstelle 2 Klemme 5, 6: Tasterschnittstelle 3 Klemme 7, 8: Tasterschnittstelle 4*  *Stecker 2:*

*Klemme 1, 2: VCC (Hilfsspannung AC/DC) Klemme 5: KNX + Klemme 6: KNX -*

# 3. Inbetriebnahme

# 3.1. Erstinbetriebnahme

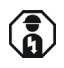

Installation, Prüfung, Inbetriebnahme und Fehlerbehebung der Steuerung dürfen nur von einer Elektrofachkraft (lt. VDE 0100) durchgeführt werden.

# 3.1.1. Steuerung hochfahren

Wird ein Gerät aus einem kalten in einen warmen Raum gebracht, kann sich Kondenswasser bilden. Achten Sie vor der Inbetriebnahme darauf, dass sich keine Feuchtigkeit im Gerät befindet (gegebenenfalls abtrocknen lassen).

Nach der Installation, Verkabelung der Anlage und Überprüfung aller Anschlüsse schalten Sie die Hilfsspannung ein.

Nachdem die Start-Prüfsequenz erfolgreich durchlaufen wurde, befindet sich die Steuerung im Startmenü in Ausgangsstellung.

# 3.1.2. Funktion der Sensoren prüfen

Auf dem Display werden die aktuellen Werte des Innenraumsensors für Raumtemperatur und Luftfeuchtigkeit angezeigt.

Falls die Messwerte des integrierten Sensors durch äußere Einflüsse (Störquellen wie direkte Sonne) verfälscht werden, können sie manuell korrigiert werden. Auch ein externer Anteil kann festgelegt werden.

 [Technische Daten, Seite 7](#page-8-0) **CO** [TH-Sensor, Seite 75](#page-76-0)

# 3.1.3. Gerät adressieren

Die physikalische Adresse wird über das Bildschirm-Menü Einstellungen > Phys. Adresse zugewiesen. Drücken Sie die Tasten:

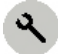

Phys. Adresse

Im Menü Physikalische Adresse werden die aktuelle Adresse und der Status der Programmier-LED angezeigt (Adresse 15.15.255 im Auslieferungszustand).

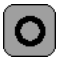

Drücken Sie die Programmier-Taste, um das Gerät am Bus zu adressieren.

# 3.2. Alarm- und Fehlermeldungen

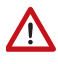

<span id="page-40-0"></span>Im Startmenü hat die Anzeige von Alarmmeldungen Priorität vor Fehlermeldungen. Wenn ein Alarm ausgelöst ist und angezeigt wird, sind Fehlermeldungen nicht sichtbar.

# 3.2.1. Alarmmeldungen

Bei einer Alarmmeldung vom Bus wird die Anzeige auf Startmenü geschaltet und die Meldung angezeigt. Sie können Alarmmeldungen direkt am Gerät quittieren, indem Sie auf die jeweilige Alarmmeldung im Display drücken.

- Einstellungen > Alarm
- Alarm einstellen am Display, Seite 79

# 3.2.2. Fehlermeldungen

### Fehlermeldungen im Startmenü/in der Wetterdatenanzeige:

### *Keine Antriebe vorhanden!*

wird angezeigt solange (noch) keine Antriebe und kein Licht in der ETS eingerichtet wurden (z. B. bei der Inbetriebnahme).

### *Bitte Uhr stellen!*

wird angezeigt, wenn ein Antrieb oder ein Licht eingerichtet ist, aber (noch) kein Zeitsignal empfangen wurde (z. B. nach einem Neustart). Sobald Datum und Uhrzeit empfangen werden, verschwindet diese Anzeige.

Die Uhrzeit und das Datum bilden die Basis für die Zeitschaltuhr, mit der sich bis zu 16 Zeiträume für verschiedene Automatikfunktionen definieren lassen.

 $\Box$  Einstellungen > Datum und Zeit.

 [Datum und Zeit eingeben am Display, Seite 64](#page-65-0)

### *Keine Verbindung zur Wetterstation!*

wird angezeigt, wenn ein Antrieb oder ein Licht eingerichtet ist, aber (noch) keine Wetterdaten empfangen wurden (z. B. nach einem Neustart). Sobald Werte für Regen, Außentemperatur, Windgeschwindigkeit und Helligkeit vom Bus empfangen wurden, verschwindet diese Anzeige.

Bei aktiver Überwachung des Wind- und Regenobjekts sollten Sie außerdem sicherstellen, dass im definierten Überwachungsintervall Wetterdaten empfangen werden können. Die Überwachung des Wind- und Regenobjekts ist standardmäßig aktiviert und auf "alle 5 Sekunden" eingestellt.

#### *Keine Verbindung zum KNX-Bus!*

wird angezeigt

- während eines ETS-Downloads (ETS überspielt Daten an das Gerät).
- beim Entladen des Geräts in der ETS.
- wenn einen Fehler zu einem Abbruch der Verbindung zwischen Bus und Gerät geführt hat.
- wenn die Bus-Spannung ausgefallen ist.

### Fehlermeldungen im Antriebs-/Lichtmenü:

Diese Meldungen werden direkt beim entsprechenden Antrieb oder Licht angezeigt (Menü Antrieb/Licht).

#### *Position unbekannt...!*

bei einer Beschattung oder einem Fenster bedeutet, dass der entsprechende Aktor keine Information zur Position gemeldet hat.

#### *Helligkeit unbekannt ...!*

bei einem Licht bedeutet, dass der entsprechende Dimmaktor keine Information zur Helligkeit gemeldet hat.

### Weitere Fehlermeldungen:

### *Falscher Code*

wird angezeigt wenn ein falscher Zugangscode eingegeben wurde.

# 3.3. Stromausfall, Wartungsarbeiten etc. (Neustart der Steuerung)

Bei Stromausfall kann die Steuerung die projektierten Antriebe nicht mehr ansteuern! Soll der volle Funktionsumfang auch bei ausgefallener Netzversorgung gewährleistet sein, ist ein Notstromaggregat mit entsprechender Umschaltung von Netz- auf Notbetrieb bauseits zu installieren.

Gespeicherte Einstellungen im Programm der Steuerung bleiben auch nach Stromausfall erhalten.

Sollen Reinigungs- oder Wartungsarbeiten am Gebäude durchgeführt werden, ist die Steuerung durch Abschalten der bauseitig installierten Sicherung spannungsfrei zu schalten und gegen Wiedereinschalten zu sichern. Sie stellen dadurch sicher, dass die angeschlossenen Antriebe nicht anlaufen können.

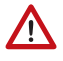

Nach jedem Neustart (z. B. bei Spannungswiederkehr nach Stromausfall oder beim manuellen Reset) befinden sich alle Antriebe sowie die Lichtsteuerung im Automatikmodus.

# 3.3.1. Verhalten bei Spannungsausfall

### Hilfsspannungsausfall:

Es wird nichts gesendet und es kann nichts empfangen werden.

### Hilfsspannungswiederkehr:

Folgende Objekte werden gesendet:

- Nr. 1 Softwareversion
- Nr. 2 Gerätestörung
- Nr. 10 TH-Sensor Störung

Folgende Objekte senden ein Lesetelegramm:

- Nr. 3 Datum
- Nr. 4 Uhrzeit
- Nr. 11 Externer Temperaturmesswert
- Nr. 14 Externer Feuchtemesswert
- Nr. 29 CO2 Messwert in ppm
- Nr. 30 Regen
- Nr. 31 Außentemperatur
- Nr. 32 Windstärke
- Nr. 33 Helligkeit

Falls weitere Objekte gesendet werden sollen, setzen Sie bei den entsprechenden Objekten die Flags "Aktualisieren" und "Lesen bei Init":

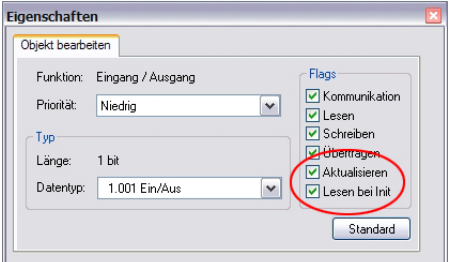

## Verhalten bei Busspannungsausfall:

Im Display wird "Keine Verbindung zum KNX Bus" angezeigt.

### Verhalten bei Busspannungswiederkehr:

Wie bei Hilfsspannungswiederkehr.

# 4. Bedienung

# 4.1. Das Touch-Display

Die manuelle Steuerung, sowie die Einstellung der Automatikfunktionen erfolgt über das fest installierte Touch-Display der Steuerung. Die Tasten-Flächen werden durch Berührung des Displays in diesem Bereich bedient.

Beim Drücken einer Taste erfolgt eine optische Rückmeldung und es ertönt ein kurzes Tonsignal.

Sollte die angezeigte Schaltfläche der Tasten nicht mit der berührungssensitiven Fläche übereinstimmen, so kann das Touchdisplay kalibriert werden.

Einstellungen > Bildschirm > Touch kalibrieren

Bildschirm einstellen am Display, Seite 67

Die Bedienung des Displays mit langen Fingernägeln schadet dem Bildschirm und der Touch-Funktion nicht. Die Berührung mit sehr harten und spitzen Gegenständen (z. B. aus Glas, Edelstein oder Metall) sollte vermieden werden, da hierdurch Kratzer entstehen können.

# 4.2. Anzeigemöglichkeiten für Bedienelemente und Sensordaten

Um Antriebe oder Lichtanwendungen zu bedienen und Sensordaten anzuzeigen bietet das KNX Touch One Style verschiedene Ansichten: Die Startseite/Startmenü, die Wetterdatenanzeige und die Universalmenüs.

Die Bildschirmdarstellung und alle Automatikfunktionen funktionieren nur, wenn einmal Wetterdaten an das Gerät gesendet wurden.

Bei Reset des Geräts bleiben diese Werte nicht erhalten. Die Wetterdaten müssen dann erneut vom Bus empfangen werden.

# 4.2.1. Startseite/Startmenü

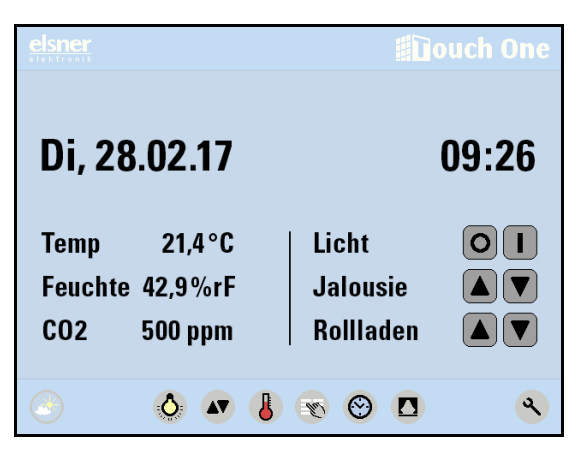

Das Startmenü ist die zentrale Anzeige, von der aus Sie in die anderen Menübereiche gelangen. Auf dem Startbildschirm werden Datum und Uhrzeit angezeigt und es stehen sechs freie Plätze zur Verfügung. Hier können Sensorwerte und Bedienungstasten angezeigt werden. Das Startbild muss in der ETS eingerichtet werden. Nach dem ersten Hochfahren werden darum nur die Werte des integrierten Innenraumsensors und ggf. Fehlermeldungen angezeigt.

Startmenü einrichten (ETS), Seite 56

Angezeigte Texte (z. B. Namen für die Sensoren und Funktionen) können Sie auch am Display ändern.

- Einstellungen > Texte
- [Texte ändern am Display, Seite 70](#page-71-0)

### *Alarm- und Fehlermeldungen:*

Sobald Alarm- oder Fehlermeldungen angezeigt werden, sind Datum und Uhrzeit nicht mehr sichtbar. Erläuterungen zu Alarm- und Fehlermeldungen finden Sie im Kapitel

 [Alarm- und Fehlermeldungen, Seite 39](#page-40-0)

### *Datum und Uhrzeit:*

Wurden Datum und Uhrzeit vom KNX Touch One Style empfangen, erscheinen diese Daten auf dem Startbild. Sie können die Uhrzeit mit oder ohne Sekunden anzeigen lassen.

- Einstellungen > Datum und Zeit
- [Datum und Zeit, Seite 62](#page-63-0)

#### *Innenraumdaten (TH-Sensor):*

Falls die Messwerte des integrierten Sensors durch äußere Einflüsse (Störquellen wie direkte Sonne) verfälscht werden, können sie manuell korrigiert werden.

 [TH-Sensor, Seite 75](#page-76-0)

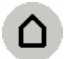

Zum Startbild gelangen Sie aus allen Menüs mit der Taste "Home"

Benutzen Sie die Tasten in der unteren Leiste, um in die Bedien- und Einstellmenüs des KNX Touch One Style zu gelangen:

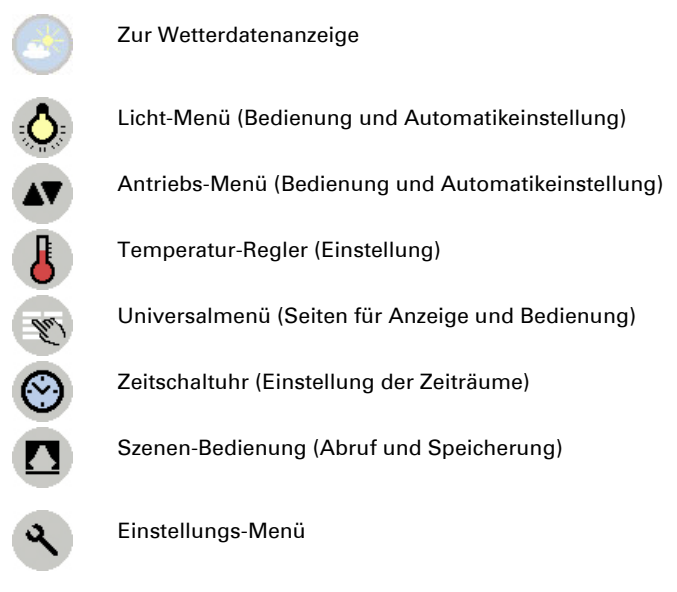

# 4.2.2. Wetterdatenanzeige

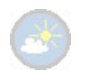

Die Wetterdatenanzeige erreichen Sie vom Startmenü aus über die Taste "Wetteranzeige"

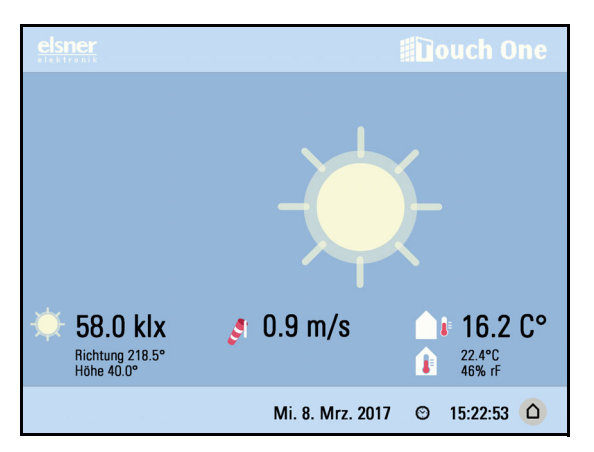

Die Wetterdatenanzeige ist eine grafische Anzeigeseite für Wetter- und Innenraumdaten, Datum und Uhrzeit.

Folgende Daten werden angezeigt, sofern Sie vom Bus geliefert werden:

#### *Sonnendaten:*

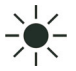

*Lichtstärke*: Helligkeit in Lux (lx) bzw. Kilolux (klx) *Richtung*: Himmelsrichtung (Azimut) in Grad

*Höhe*: Erhebung (Elevation) über dem Horizont in Grad

### *Wind:*

Die Windgeschwindigkeit wird angezeigt in Metern pro Sekunde (m/s) und der Windsack verändert sich:

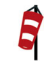

Windstille: bis 2,0 m/s

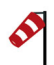

Schwacher Wind: 2,1 bis 10,0 m/s

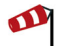

Starker Wind: ab 10,1 m/s

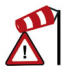

Wurde für einen Antrieb Windalarm ausgelöst, erscheint ein Warnzeichen neben dem Wind-Symbol.

### *Außentemperatur:*

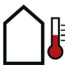

Außentemperatur in Grad Celsius (°C)

#### *Innenraumdaten:*

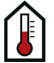

Temperatur in Grad Celsius (°C) Luftfeuchtigkeit in %rF

#### *Die allgemeine Wettersituation wird grafisch dargestellt:*

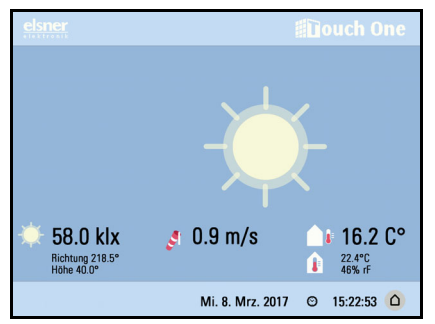

# Sonnig oder bewölkt:

Die Sonne wandert entsprechend ihrer aktuellen Richtung und Höhe über den Himmel.

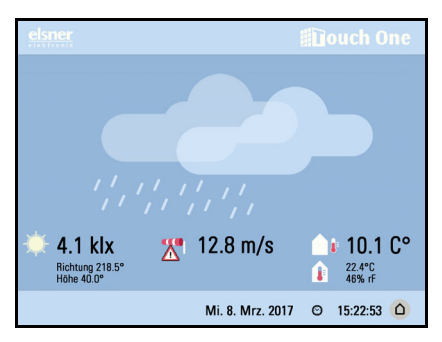

### Regen:

Bei Niederschlagsmeldung und Temperaturen über -3 °C regnet es.

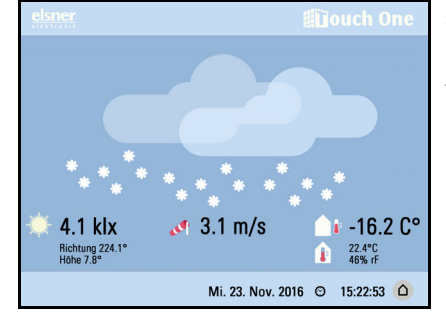

#### Schnee:

Bei Niederschlagsmeldung und Temperaturen unter -3 °C schneit es.

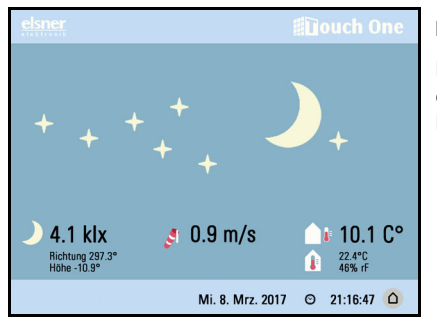

#### Nacht:

Bei Nacht (Dämmerung) wird das Display dunkler, anstelle der Sonne erscheinen Mond und Sterne.

### *Alarm- und Fehlermeldungen:*

Sobald Fehlermeldungen angezeigt werden, ist die Wetter-Animation nicht mehr sichtbar. Sobald eine Alarmmeldung vom Bus empfangen wird, schaltet die Anzeige auf das Startmenü um. Erläuterungen zu Alarm- und Fehlermeldungen finden Sie im Kapitel

 [Alarm- und Fehlermeldungen, Seite 39](#page-40-0)

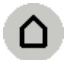

Zum Startmenü ("Home")

# 4.2.3. Universalmenü

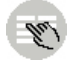

Das Universalmenü erreichen Sie vom Startmenü aus über die Taste "Universalmenü"

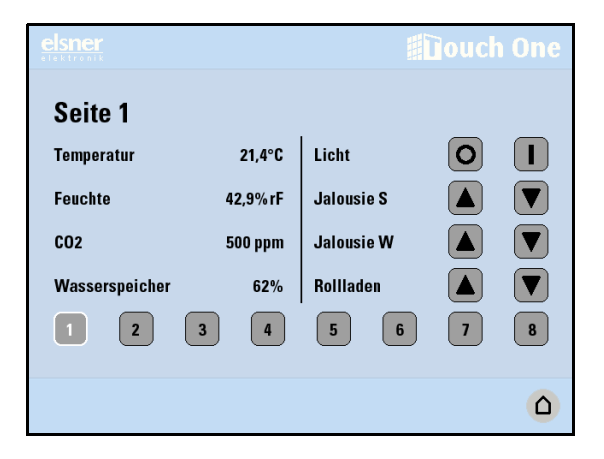

Das Universalmenü bietet auf acht Seiten Platz für bis zu 64 Funktionen. Dies können Bedienelemente, Werteanzeigen oder Eingabefelder und -tasten für die Buskommunikation sein. Das Universalmenü muss in der ETS eingerichtet werden.

 [Universalmenü, Seite 128](#page-129-0)

Drücken Sie die Tasten 1 - 8 um die jeweilige Seite auszuwählen. Die gewählte Seite wird weiß markiert.

Die Seitentexte und Funktionsbezeichnungen können Sie in der ETS und am Display ändern.

 [Texte, Seite 70](#page-71-1)

#### *Bedienung mit Tasten Auf/Ab:*

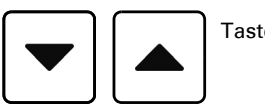

Tasten Auf/Ab

Ist den Auf/Ab-Tasten die Objektfunktion "Eingabe Langzeit/Kurzzeit" zugewiesen, werden kurzer und langer Tastendruck wie folgt umgesetzt:

*vor Ablauf Zeit 1 losgelassen ==> Stopp/Schritt länger als Zeit 1 gehalten ==> Auf/Ab zwischen Zeit 1 und 1 + 2 losgelassen ==> Stopp*

nach Zeit 1 + 2 losgelassen ==> kein Stopp mehr

#### *Eingabe-Funktionen:*

Bei Objektfunktion "Eingabe 16 Bit / 32 Bit Fließkomma" können Sie über eine Zahlentastatur den Wert eingeben und über die +/- Taste definieren, ob es sich bei dem Wert um eine negative oder positive Zahl handeln soll. Der hier eingegebene Wert wird gegebenenfalls umgerechnet, falls in der ETS so eingestellt.

Mit OK wird der eingestellte Wert gesendet.

Bei Objektfunktion "Eingabe Text" können Sie über eine Bildschirmtastatur den Text eingeben.

 [Eingabe-Tastatur für Namen und Codes, Seite 52](#page-53-0)

Mit OK wird der eingestellte Text gesendet.

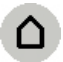

Zum Startmenü ("Home")

# 4.3. Einstellung und Bedienung - weitere **Möglichkeiten**

Die manuelle Bedienung und die Automatikeinstellung konfigurierter Antriebe und Lichtanwendungen kann direkt in den Menüs

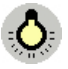

Licht-Menü (Bedienung und Automatikeinstellung)

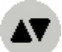

Antriebs-Menü (Bedienung und Automatikeinstellung)

erfolgen. Szenen rufen Sie im Menü

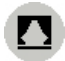

Szenen-Bedienung (Abruf und Speicherung)

auf.

# Tasten für Navigation und manuelle Bedienung

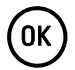

 $\alpha$  OK-Taste. Hiermit können Einstellungen gesichert werden.

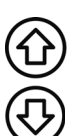

Pfeiltasten zur Erhöhung/Senkung eines Wertes oder für das Blättern in einer Liste von Eingabemöglichkeiten. Bei langanhaltendem Tastendruck wird die Eingabe beschleunigt.

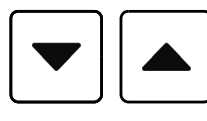

Tasten Auf/Ab zur manuellen Bedienung

Ist den Auf/Ab-Tasten die Objektfunktion "Eingabe Langzeit/Kurzzeit" zugewiesen, werden kurzer und langer Tastendruck wie folgt umgesetzt:

Durch kurzes Drücken des Tasters (kürzer als einstellbare Zeit 1) wird der Antrieb schrittweise positioniert (und gestoppt).

Soll der Antrieb ein Stück weit gefahren werden, so wird etwas länger gedrückt (länger als Zeit 1 aber kürzer als Zeit 1+2). Der Antrieb stoppt sofort beim Loslassen des Tasters.

Soll der Antrieb selbständig in seine Endlage fahren, so wird der Taster erst nach Ablauf von Zeit 1 und 2 losgelassen. Die Fahrt kann durch kurzes Drücken gestoppt werden.

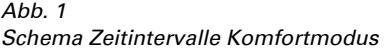

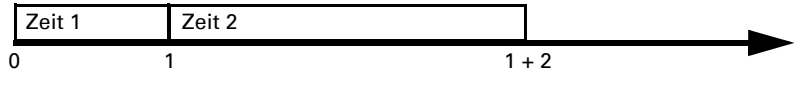

*Zeitpunkt 1: Ende von Zeit 1, Start von Zeit 2,* 

*Zeitpunkt 0: Drücken des Tasters, Start von Zeit 1 Loslassen vor Ablauf von Zeit 1: Schritt (bzw. Stopp bei fahrendem Antrieb) Fahrbefehl*

*Loslassen nach Ablauf Zeit 1 aber vor Ablauf Zeit 2: Stopp Loslassen nach Ablauf von Zeit 1 + 2: Fahrt in Endlage*

# <span id="page-53-0"></span>4.3.1. Eingabe-Tastatur für Namen und Codes

In einigen Menüs erscheint eine Eingabe-Tastatur für Namen und Codes. Die Wörter können ganz normal eingetippt werden.

Spezielle Tasten:

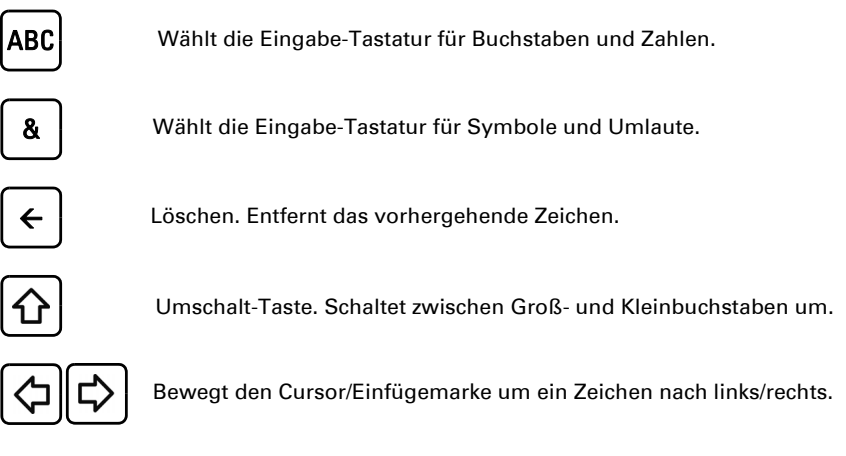

# 4.4. Menüs durch Zugangscodes schützen

Wenn Sie unbefugte Änderungen der Automatikeinstellungen oder im Einstellungsmenü verhindern möchten, können Sie Zugangscodes für bestimmte Bereiche festlegen. Die geschützten Menübereiche sind dann nur nach Eingabe des korrekten Codes zugänglich.

#### Der Code für Allgemeine Einstellungen schützt die Menüs

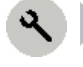

Sprache Standort Bildschirm TH Sensor

Alarm Phys. Adresse Service

#### Der Code für Automatikeinstellungen schützt die Menüs

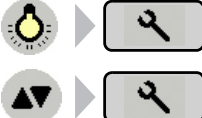

(Automatik für Licht)

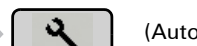

(Automatik für Antrieb)

Wenn am Touch-Display ein Zugangscode aktiviert wurde und dieser nicht mehr zur Eingabe zur Verfügung steht, dann kann das Gerät über die ETS wieder freigeschaltet werden.

 [Zugangscodes einstellen in der ETS, Seite 80](#page-81-0)

 [Zugangscodes einstellen am Display, Seite 81](#page-82-0)

# 5. Einstellung

# 5.1. Startmenü

# <span id="page-57-0"></span>5.1.1. Startmenü einrichten (ETS)

Im Startmenü stehen sechs freie Anzeigeplätze zur Verfügung, die mit Funktionen belegt werden können. Die sechs Funktionen werden wie folgt verteilt:

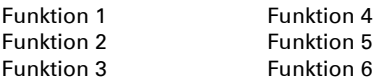

Standardmäßig werden Temperatur- und Feuchtewert des TH-Sensors auf Funktion 1 und 4 angezeigt (externe Anteile werden eingerechnet).

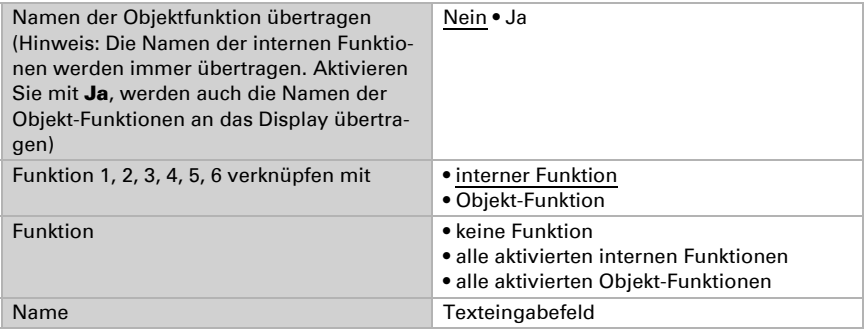

## 5.1.1.1. Liste der internen Funktionen

keine Funktion TH Sensor Temperatur TH Sensor Feuchte Licht 1 (2, 3, 4, 5, 6, 7, 8) Jalousie 1 (2, 3, 4, 5, 6) Markise 1 (2, 3, 4) Rollo 1 (2, 3, 4) Fenster 1 (2) Lüfter

## 5.1.1.2. Liste der Objekt-Funktionen

Bei Objektfunktion "Anzeige ..." wird der empfangene Wert/Text am Display nur angezeigt. Bei Objektfunktion "Eingabe ..." kann ein Wert/Text am Display editiert und mit OK gesendet werden.

keine Funktion Anzeige 1 / 0 Anzeige Auf (bei Wert 0) / Ab (bei Wert 1) Anzeige Auf (bei Wert 1) / Ab (bei Wert 0) Anzeige Ein (bei Wert 1) / Aus (bei Wert 0) Anzeige Ein (bei Wert 0) / Aus (bei Wert 1) Anzeige Auf (bei Wert 1) / Zu (bei Wert 0) Anzeige Auf (bei Wert 0) / Zu (bei Wert 1) Anzeige 8 Bit Wert [0...255] Anzeige 8 Bit Wert [0%...100%] Anzeige 8 Bit Wert [0...360°] Anzeige 16 Bit Zähler mit Vorzeichen Anzeige 16 Bit Zähler ohne Vorzeichen Anzeige 16 Bit Fließkomma Anzeige 32 Bit Zähler mit Vorzeichen Anzeige 32 Bit Zähler ohne Vorzeichen Anzeige 32 Bit Fließkomma Anzeige Text Eingabe 1/0 Eingabe 0 Eingabe 1 Eingabe (drücken = 1 / loslassen = 0) Eingabe (drücken = 0 / loslassen = 1) Eingabe Auf/Ab (drücken = 1 / loslassen = 0) Eingabe Auf/Ab (drücken = 0 / loslassen = 1) Eingabe +/- Eingabe Auf (bei Wert 0) / Ab (bei Wert 1) Eingabe Auf (bei Wert 1) / Ab (bei Wert 0) Eingabe Ein (bei Wert 1) / Aus (bei Wert 0) Eingabe Ein (bei Wert 0) / Aus (bei Wert 1) Eingabe Auf (bei Wert 1) / Zu (bei Wert 0) Eingabe Auf (bei Wert 0) / Zu (bei Wert 1) Eingabe Langzeit / Kurzzeit Eingabe 8 Bit Wert [0...255] Eingabe 8 Bit Wert [0%...100%] Eingabe 8 Bit Wert [0...360°] Eingabe 16 Bit mit Vorzeichen Eingabe 16 Bit ohne Vorzeichen Eingabe 16 Bit Fließkomma Eingabe 32 Bit mit Vorzeichen Eingabe 32 Bit ohne Vorzeichen Eingabe 32 Bit Fließkomma Eingabe Text Eingabe Dimmen

### Objektfunktion "Eingabe Langzeit/Kurzzeit":

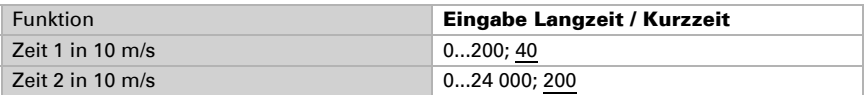

Bei der Objektfunktion "Eingabe Langzeit/Kurzzeit" können Sie über die Dauer des Tastendrucks folgende Befehle geben:

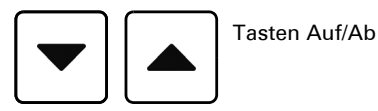

*Taste wird gedrückt und vor Ablauf Zeit 1 losgelassen ==> Stopp/Schritt länger als Zeit 1 gehalten ==> Auf/Ab zwischen Zeit 1 und 1 + 2 losgelassen ==> Stopp nach Zeit 1 + 2 losgelassen ==> kein Stopp mehr*

### Objektfunktion "Anzeige/Eingabe 16/32 Bit Fließkomma:

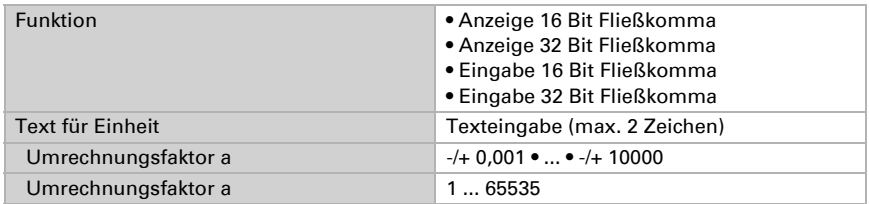

Bei Objektfunktion "Anzeige 16 Bit / 32 Bit Fließkomma" und "Eingabe 16 Bit / 32 Bit Fließkomma" können Sie die Einheit als Text eingeben. Zusätzlich können Sie den Wert umrechnen, indem Sie die beiden Faktoren *a* (+/-, Kommastellen-Verschiebung und *b* (Zahl 1...65535) verwenden.

Den vom Bus gesendeten Windwert von 10 m/s könnten Sie beispielsweise als 10 ×  $(+0,1) \times 36 = 36$  km/h anzeigen lassen.

# Objektfunktion "Eingabe 8/16/32 Bit ...":

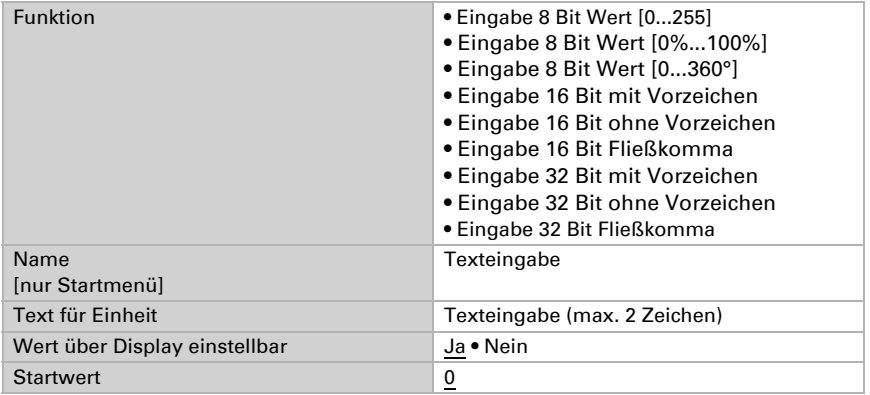

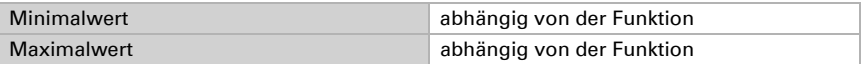

Bei Objektfunktion "Eingabe 8 Bit / 16 Bit / 32 Bit" können Sie die Einheit als Text eingeben. Zusätzlich können Sie auswählen, ob der Wert über das Display verändert werden kann. Und Sie können einen Start-, Minimal- und Maximalwert vorgeben.

# 5.2. Grundlegende Einstellungen

Grundlegende Einstellungen zur Anzeige, Zeit/Standort und globale Einstellungen für die Automatik werden in der ETS bei "Allgemeine Einstellungen" oder am Display im Einstellungsmenü vorgenommen.

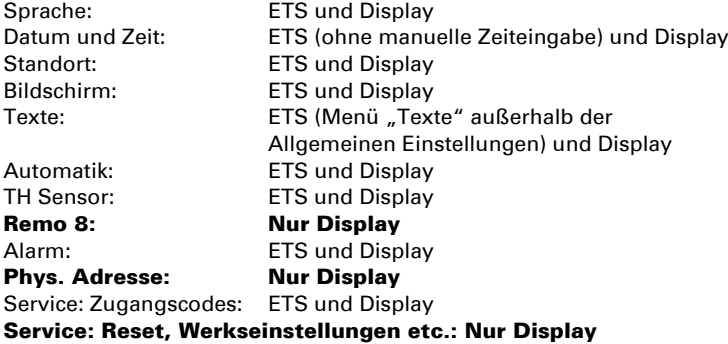

# <span id="page-60-0"></span>5.2.1. Grundeinstellungen in der ETS

# Allgemeines, Überwachung Wind/Regen:

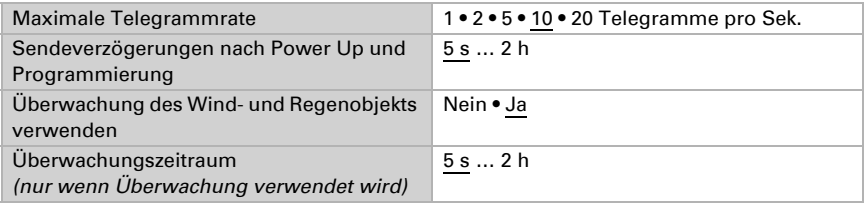

Die Überwachung des Wind- und Regenobjekts ist standardmäßig aktiv und auf einen Überwachungszeitraum von 5 Sekunden eingestellt.

ЛΝ

Stellen Sie sicher, dass das Gerät bei aktiver Überwachung des Wind- und Regenobjekts im gewählten Überwachungsintervall (z. B. alle 5 Sekunden) Wetterdaten empfangen kann.

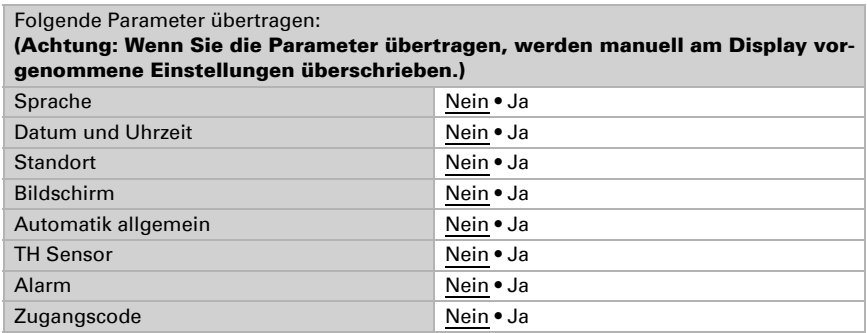

# Allgemeine Parameter übertragen/einstellen:

Wird ein Parameter auf "Ja" gesetzt, erscheint er links im Menü. Dort können dann die Einstellungen vorgenommen werden.

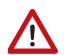

#### Wenn Sie die Parameter übertragen, werden manuell am Display vorgenommene Einstellungen überschrieben.

Die Einstellungsmöglichkeiten der einzelnen Parameter werden in den Kapiteln *Sprache, Datum und Uhrzeit* ... beschrieben.

### Flächenbedienung, Alarmquittierung:

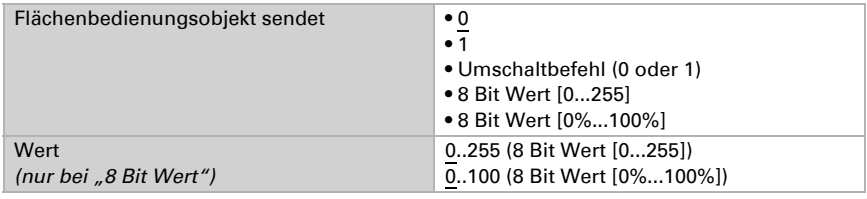

Die Flächenbedienung wird im Menüpunkt "Bildschirm" in der ETS (oder am Display) aktiviert.

Bildschirm einstellen in der FTS, Seite 67

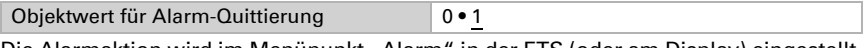

Die Alarmaktion wird im Menüpunkt "Alarm" in der ETS (oder am Display) eingestellt.

<sup>1</sup> [Alarm, Seite 79](#page-80-1)

# 5.2.2. Einstellungsmenü am Display

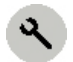

Das Einstellungsmenü erreichen Sie vom Startmenü aus über die Taste "Einstellungen"

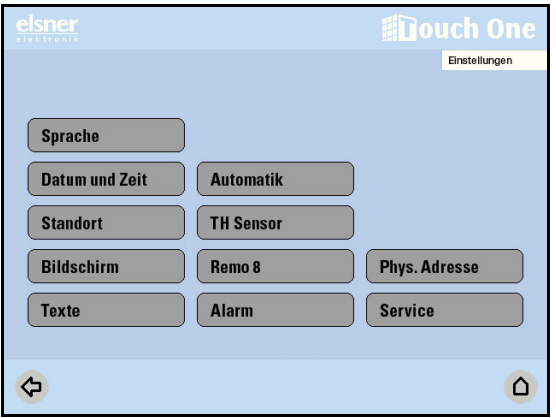

Im Menübereich **Einstellungen** können Sie folgende grundlegende Parameter anpassen:

- Sprache\*
- Datum und Zeit
- Standort\*
- Bildschirm\* (Helligkeit, Abschaltung, Farbe, Flächenbedienung, Touch-Kalibrierung
- Texte (Benennung der Funktionen im Start-, Universal- und Szenenmenü)
- Automatik (allgemeine Einstellungen für alle Antriebe/Lichtanwendungen)
- TH Sensor\* (justieren, externer Anteil)
- Remo 8 (Fernbedienung einlernen)
- Alarm\* (Reaktion)
- Phys. Adresse\*
- Service\* (Zugangscodes, Neustart, Werkseinstellungen)

\*codegeschützt, wenn Zugangscode 2 aktiv

Wenn ein Zugangscode aktiviert wurde und dieser nicht mehr zur Eingabe zur Verfügung steht, dann kann das Gerät nur über die ETS freigeschaltet werden.

- Einstellungen > Service > Zugangscode
- [Zugangscodes einstellen in der ETS, Seite 80](#page-81-1)
- [Zugangscodes einstellen am Display, Seite 81](#page-82-1)

Die Einstellungsmöglichkeiten der einzelnen Parameter werden in den Kapiteln *Sprache, Datum und Uhrzeit* ... beschrieben.

# 5.2.3. Sprache

Die Anzeigesprache kann auf Deutsch, Englisch, Französisch oder Italienisch umgestellt werden.

### 5.2.3.1. Sprache einstellen in der ETS

Aktivieren Sie im ETS Menü "Allgemeine Einstellungen" die Funktion "Parameter übertragen" für Sprache. Stellen Sie dann im neu erscheinenden Menüpunkt die Sprache ein.

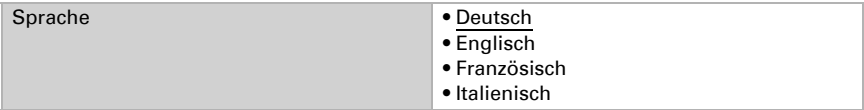

### 5.2.3.2. Sprache einstellen am Display

Drücken Sie die Tasten:

Sprache

Wählen Sie im Menü die Taste für die gewünschte Sprache. Bestätigen Sie Ihre Einstellung mit OK.

<span id="page-63-0"></span>Das Menü ist codegeschützt, wenn der Zugangscode 2 aktiv ist.

# 5.2.4. Datum und Zeit

### 5.2.4.1. Datum und Zeit einstellen in der ETS

Aktivieren Sie im ETS Menü "Allgemeine Einstellungen" die Funktion "Parameter übertragen" für Datum und Zeit. Stellen Sie dann im neu erscheinenden Menüpunkt Sekundenanzeige, Zeitzone und Sommerzeitregel ein.

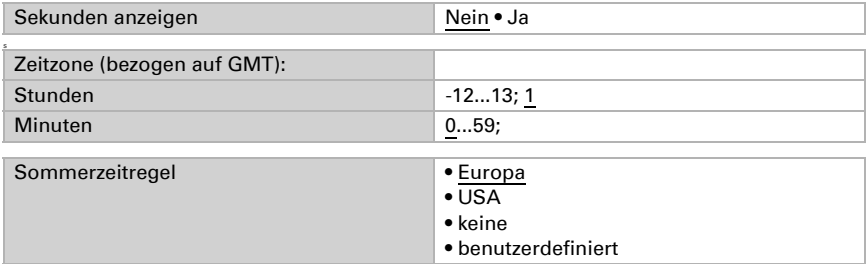

Wenn für die Sommerzeitregel "Europa" gewählt wurde, gelten die folgen*den vordefinierten Werte:*

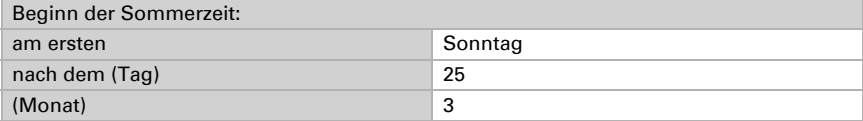

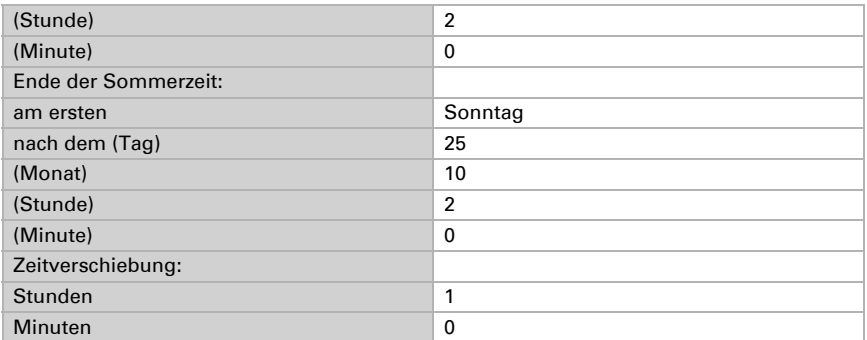

### *Wenn für die Sommerzeitregel "USA" gewählt wurde, gelten die folgenden vordefinierten Werte:*

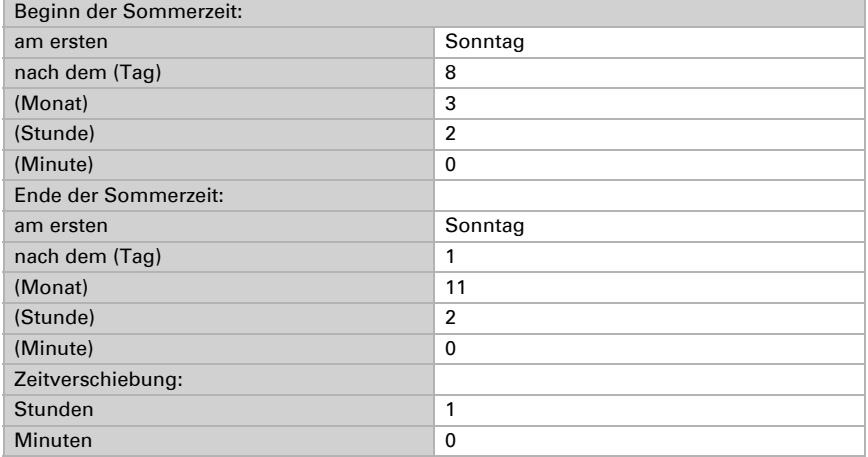

### Wenn für die Sommerzeitregel "Benutzerdefiniert" gewählt wurde, sind fol*gende Werte frei einstellbar:*

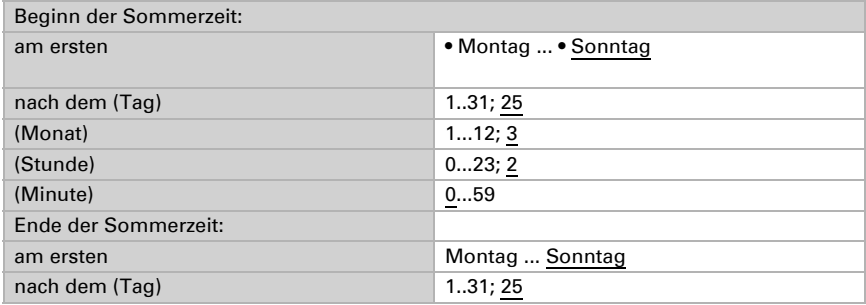

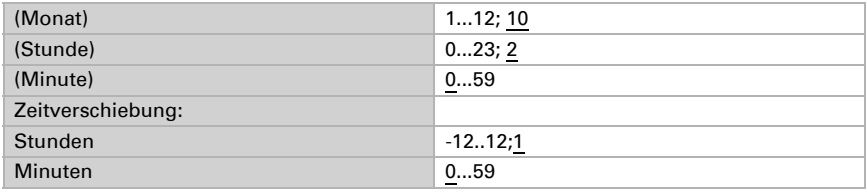

### <span id="page-65-0"></span>5.2.4.2. Datum und Zeit eingeben am Display

Solange keine Fehlermeldungen vorliegen, erscheinen Datum und Uhrzeit im Startmenü und in der Wetterdatenanzeige. Datum und Zeit werden vom Bus empfangen, können kurzfristig jedoch auch manuell eingeben werden. Auch bei Empfang der UTC (koordiniert Weltzeit, z. B. über GPS) vom Bus müssen Zeitzone und Sommerzeitregel definiert werden. Drücken Sie die Taste:

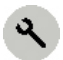

Datum und Zeit

Zum einstellen der Zeit drücken Sie nacheinander das Stunden-, Minuten-, Sekunden- , Tages-, Monats- und Jahresfeld, um mit den Pfeiltasten die aktuellen Werte manuell einstellen zu können.

Damit auch die Sekunden im Display angezeigt werden, drücken Sie bei "Sekunden anzeigen?" die Taste Ja.

### **Zeitzone**

Um das lokale Datum und die Uhrzeit aus einem vom Bus empfangenen UTC-Signal (z. B. über GPS empfangen) zu berechnen, muss die Zeitzone (bezogen auf GMT) angegeben werden. Zusätzlich kann die automatische Umstellung auf Sommerzeit eingestellt werden.

Drücken drücken Sie nacheinander das Stunden- und Minutenfeld, um mit den Pfeiltasten die Zeitzone (bezogen auf GMT) manuell einstellen zu können.

Drücken Sie die Taste neben Sommerzeitregel, um die automatische Umstellung auf Sommerzeit vorzugeben. Wählen Sie je nach Standort Europa, USA, Keine (wenn keine Sommerzeit-Umstellung erfolgen soll) oder Benutzerdefiniert, (wenn Sie die Zeitumstellung individuell einstellen möchten).

Bestätigen Sie Ihre Einstellungen mit der Taste OK.

Die Zeiten der Sommerzeit-Umstellung für Europa und USA erscheinen im unteren Feld des Touch-Displays.

### *Wenn für die Sommerzeitregel "Benutzerdefiniert" gewählt wurde:*

Wenn Sie die Zeitumstellung individuell einstellen möchten (Benutzerdefiniert), öffnet sich eine neue Ansicht. Über die Pfeiltasten können Sie die Zeitzone, Beginn/Ende der Sommerzeit sowie die Zeitverschiebung Sommer-/Winterzeit einstellen:

### **Zeitzone**

Drücken Sie Zeitzone und drücken Sie nacheinander das Stunden- und Minutenfeld, um mit den Pfeiltasten die Zeitzone (bezogen auf GMT) manuell einstellen zu können.

Beginn Sommerzeit | Ende Sommerzeit

Drücken Sie Taste neben Beginn Sommerzeit und es öffnet sich eine neue Ansicht.

Bei Voreinstellung "Festes Datum" drücken Sie nacheinander das Tag-, Monat-, Stunden- und Minutenfeld, um mit den Pfeiltasten das Startdatum der Sommerzeit festzulegen. Wollen Sie einen bestimmten Wochentag festlegen drücken Sie auf die Taste Festes Datum, um auf einen bestimmten Wochentag zu wechseln.

Bestätigen Sie Ihre Einstellungen mit der Taste OK.

### Zeitverschiebung Som./Winterzeit

Drücken Sie nacheinander das Stunden- und Minutenfeld, um mit den Pfeiltasten die Zeitverschiebung einzustellen.

Bestätigen Sie Ihre Einstellung mit OK.

# 5.2.5. Standort

Der Standort wird für die Berechnung der Sonnenhöhe (Beschattungsautomatik) benötigt. Stimmen die Daten zum Standort nicht, werden Beschattungen nicht richtig gesteuert. Der Standort wird in der ETS oder am Display eingegeben.

### 5.2.5.1. Standort eingeben in der ETS

Aktivieren Sie im ETS Menü "Allgemeine Einstellungen" die Funktion "Parameter übertragen" für den Standort. Stellen Sie dann im neu erscheinenden Menüpunkt den Standort ein.

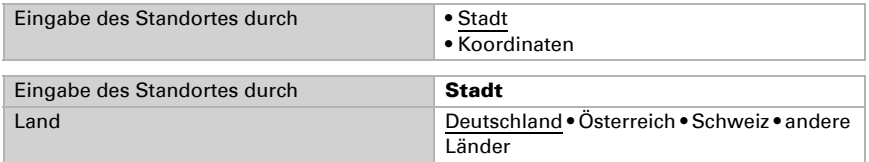

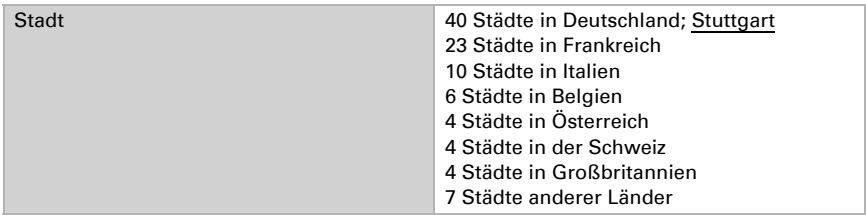

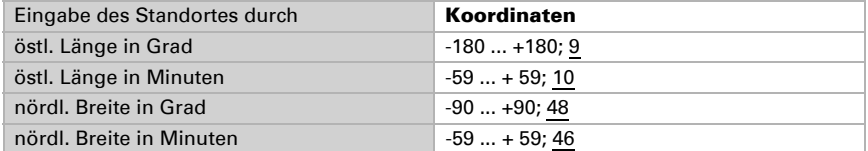

### 5.2.5.2. Standort eingeben am Display

Drücken Sie die Tasten:

**Standort** 

Das Menü ist codegeschützt, wenn der Zugangscode 2 aktiv ist.

Sie können den Standort durch eine Stadt oder durch Koordinaten (Längen- und Breitengrad) eingeben.

### Stadt

Wählen Sie Stadt um über die Tasten Land und Stadt aus einer Liste auszuwählen.

### Koordinaten

Wählen Sie Koordinaten um den Standort numerisch einzugeben. Stellen Sie den Standort manuell ein, indem Sie nacheinander die Eingabefelder für östliche Länge und nördliche Breite drücken und mit den Pfeiltasten die ° Werte einstellen.

Bestätigen Sie Ihre Einstellungen mit der Taste OK.

# 5.2.6. Bildschirm

Sie können die Helligkeit, Abschaltung und Hintergrundfarbe des Bildschirms einstellen. Außerdem wird im Bildschirmmenü die Flächenbedienung (obere Hälfte des Bildschirms als Tasterfläche) aktiviert und die Standardanzeigeseite festegelegt.

# <span id="page-68-1"></span>5.2.6.1. Bildschirm einstellen in der ETS

Aktivieren Sie im ETS Menü "Allgemeine Einstellungen" die Funktion "Parameter übertragen" für den Bildschirm. Stellen Sie dann im neu erscheinenden Menüpunkt die Anzeige ein.

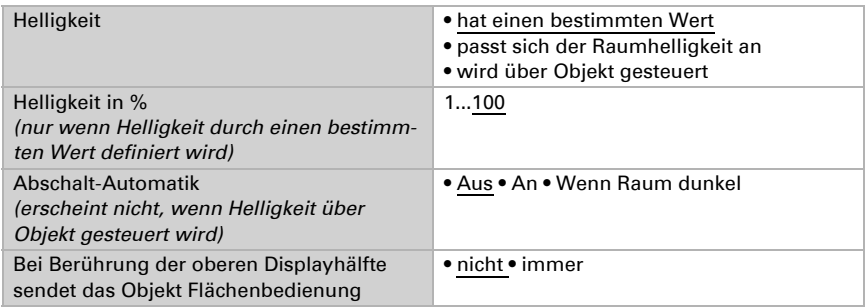

Was durch das Objekt Flächenbedienung gesendet wird, wird durch den Parameter "Flächenbedienungsobjekt sendet" in den Allgemeinen Einstellungen der ETS festgelegt.

Grundeinstellungen in der ETS, Seite 59

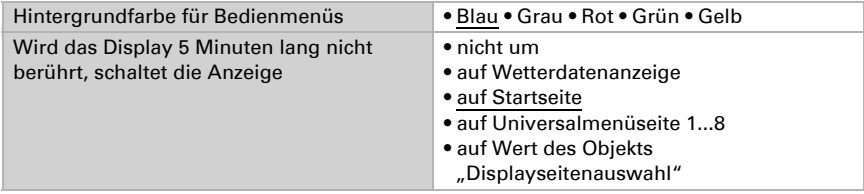

Objektwert-Zuordung beim Schalten nach Wert des Objekts "Displayseitenauswahl":

0 = keine Umschaltung 1...8 = Universalmenüseite 1...8 10 = Wetterdatenanzeige 11 = Startseite

# <span id="page-68-0"></span>5.2.6.2. Bildschirm einstellen am Display

Drücken Sie die Tasten:

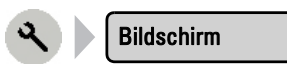

Das Menü ist codegeschützt, wenn der Zugangscode 2 aktiv ist.

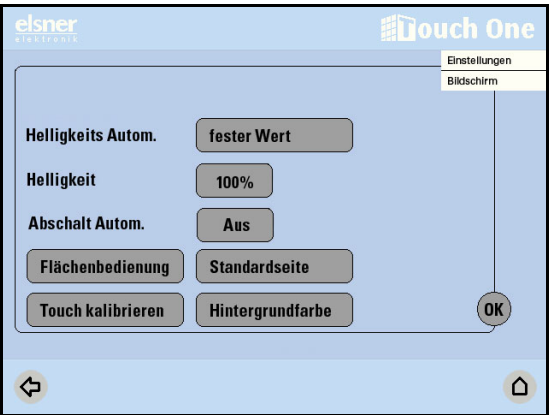

### Helligkeits-Automatik einstellen

Drücken Sie die Taste neben "Helligkeits Autom." und wählen Sie durch wiederholtes Drücken entweder fester Wert, Raumhelligkeit oder über Objekt aus.

Wenn Sie einen bestimmten Wert für die Helligkeit des Displays definieren möchten, wählen Sie fester Wert und stellen Sie bei "Helligkeit" den gewünschten %-Wert ein (Pfeiltasten erscheinen beim Drücken auf die Taste mit dem Wert).

Wenn Raumhelligkeit oder über Objekt ausgewählt ist, wird die automatisch ermittelte bzw. über das Objekt eingestellte Helligkeit bei Berührung des Touch-Displays um 30% erhöht. Dieser Wert bleibt eine Minute lang nach der letzten Berührung erhalten.

Die Helligkeits-Automatik mittels Raumhelligkeit passt den Bildschirm an die Lichtsituation im Raum an (je dunkler der Raum, desto dunkler die Bildschirmbeleuchtung).

Wenn die Helligkeit des Displays über ein Objekt gesteuert werden soll, wählen Sie über Objekt. In diesem Fall ist die Abschalt-Automatik deaktiviert.

### Abschalt-Automatik einstellen

Die **Abschalt-Automatik** kann verwendet werden, wenn die Bildschirmhelligkeit durch einen festen Wert oder die Raumhelligkeit gesteuert wird. Die Automatik ist jedoch deaktiviert, wenn die Bildschirmhelligkeit über ein Objekt gesteuert wird. Wählen Sie die Einstellung durch Drücken der Taste neben "Abschalt Autom.".

Ist die Abschalt-Automatik auf An gestellt, dann wird die Displaybeleuchtung abgeschaltet wenn 1 Minute lang keine Bedienung erfolgt ist. Wird der Bildschirm berührt, wird er wieder eingeschaltet.

Ist die Abschalt-Automatik auf Wenn Raum dunkel gestellt, dann wird die Displaybeleuchtung bei Dunkelheit im Raum abgestellt. Ist es im Raum hell, wird die Displaybeleuchtung automatisch wieder eingeschaltet. Wird der Bildschirm berührt, wird er ebenfalls eingeschaltet. Wenn etwa 1 Minute lang keine Bedienung erfolgt, dunkelt die Abschalt-Automatik den Bildschirm wieder ab.

Bestätigen Sie Ihre Einstellungen mit der Taste OK.

### Flächenbedienung

Die Flächenbedienung erlaubt den schnellen Aufruf einer benutzerdefinierten Funktion, z. B. Licht anschalten bei Nacht oder Szenenmenü aufrufen, durch Berührung der oberen Bildschirmhälfte (großflächige Bedienbarkeit).

Sie können einstellen, ob das Objekt Flächenbedienung bei Berührung der oberen Bildschirmhälfte *immer oder nie gesendet werden soll*. Drücken Sie dazu auf die Taste Flächenbedienung und wählen Sie mit den Pfeiltasten die gewünschte Option aus.

Bestätigen Sie Ihre Einstellungen mit der Taste OK.

Was durch das Objekt Flächenbedienung gesendet wird, wird durch den Parameter "Flächenbedienungsobjekt sendet" in den Allgemeinen Einstellungen der ETS festgelegt.

 [Grundeinstellungen in der ETS, Seite 59](#page-60-0)

### **Standardseite**

Wählen Sie hier aus, was passiert, wenn das Display 5 Minuten lang nicht berührt wurde. Die Anzeige schaltet dann

- auf Objektwert (0 = keine Umschaltung, 1...8 = Universalmenüseite 1...8, 10 = Wetterdatenanzeige, 11 = Startseite)
- auf Startmenü
- auf Universalmenü (Seitenauswahl mit Pfeiltasten)
- auf Wetterdaten
- nicht um

Bestätigen Sie Ihre Einstellungen mit der Taste OK.

### Touch kalibrieren

Folgen Sie den Anweisungen auf dem Display und drücken Sie auf das Zentrum des Kreuzes. Die Touch-Oberfläche wird dadurch angepasst.

Bestätigen Sie Ihre Einstellungen mit der Taste OK.

### Hintergrundfarbe

Um eine andere Hintergrundfarbe für Bedienmenüs auszuwählen, drücken Sie die Taste und wählen Sie Blau, Grau, Rot, Grün oder Gelb.

Bestätigen Sie Ihre Einstellungen mit der Taste OK.

# <span id="page-71-1"></span>5.2.7. Texte

Die Texte und Funktionsbezeichungen im Startmenü, auf den Seiten des Universalmenüs und im Szenenmenü können geändert werden. In der ETS können die Funktionsbezeichungen teilweise schon bei der Funktionseinstellung eingegeben werden.

## 5.2.7.1. Texte ändern in der ETS

Texte für das Universal- und Szenenmenü werden in der ETS über den Menüpunkt "Texte" eingegeben.

| Texte ändern für:               |           |
|---------------------------------|-----------|
| <b>Universalmenü Seiten</b>     | Nein ● Ja |
| <b>Universalmenü Funktionen</b> | Nein • Ja |
| Szenenmenü                      | Nein • Ja |

*Texte ändern für Universalmenü Seiten:*

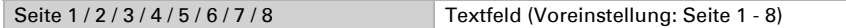

### *Texte ändern für Universalmenü Funktionen:*

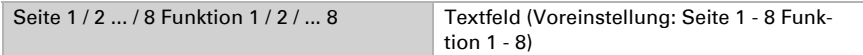

### *Texte ändern für Szenenmenü:*

<span id="page-71-0"></span>Szene 1 / 2 / 3 / 4 / 5 / 6 / 7 / 8 ... / 16 Textfeld (Voreinstellung: Szene 1 - 16)

### 5.2.7.2. Texte ändern am Display

Drücken Sie die Tasten:

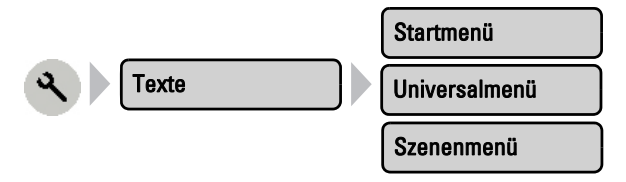
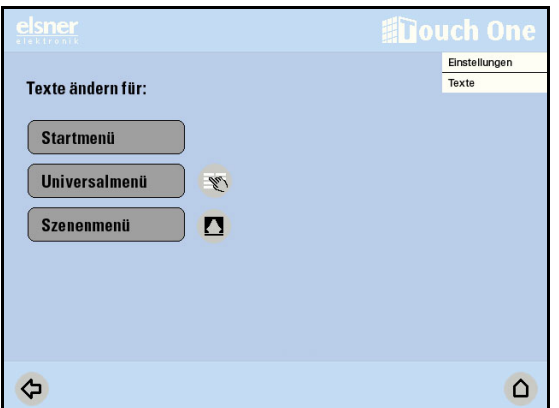

Für das Startmenü können Sie die Namen aller eingestellten Funktionen ändern, für das Universalmenü die Texte der Seiten und zugewiesenen Funktionen und für das Szenenmenü alle eingestellten Szenen benennen.

Drücken Sie auf die entsprechende Taste und geben Sie den gewünschten Namen über das erscheinende Tastenfeld ein.

 [Einstellung und Bedienung - weitere Möglichkeiten, Seite 51](#page-52-0)

Bestätigen Sie Ihre Texteingabe mit der Taste OK.

## <span id="page-72-1"></span>5.2.8. Automatik

Im allgemeinen Automatikmenü der ETS und des Displays werden Einstellungen festgelegt, die für alle Antriebe/Lichtanwendungen gelten:

- Dämmerungs-Wert für Beschattungen und Licht
- Fahrverzögerungen für Beschattungen
- Nachtrückkühlung für Fenster
- Frostalarm für Beschattungen und Fenster
- Automatik-Reset

#### <span id="page-72-0"></span>5.2.8.1. Automatik Allgemein anpassen in der ETS

Aktivieren Sie im ETS Menü "Allgemeine Einstellungen" die Funktion "Parameter übertragen" für die Automatik. Stellen Sie dann im neu erscheinenden Menüpunkt die allgemeinen Automatikfunktionen ein.

#### *Dämmerung:*

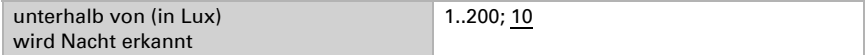

Beachten Sie, dass in Mondnächten Helligkeitswerte von knapp unter 10 Lux erreicht werden können. Wenn der Dämmerungswert unter 10 Lux eingestellt wird, können darum Beschattungen, für die "Nachtschließen" eingestellt ist, wegen des Mondscheins offen bleiben oder in der Nacht auffahren.

#### *Fahrverzögerungen:*

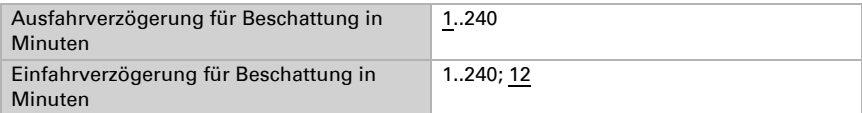

#### *Nachtrückkühlung:*

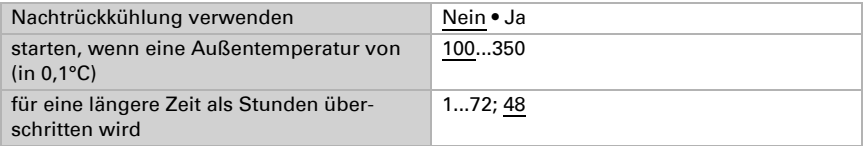

#### *Frostalarm:*

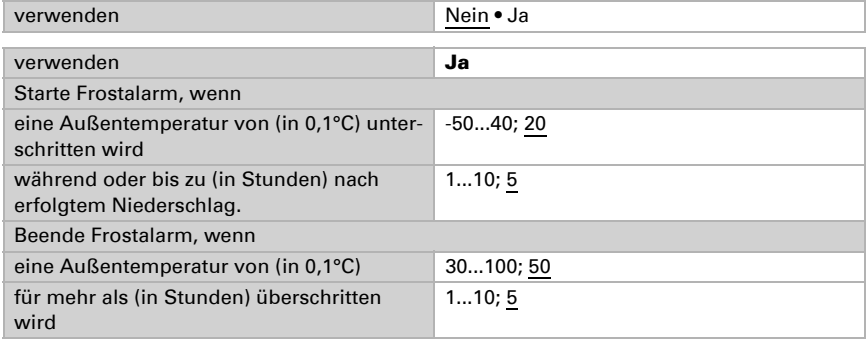

#### *Automatik Reset:*

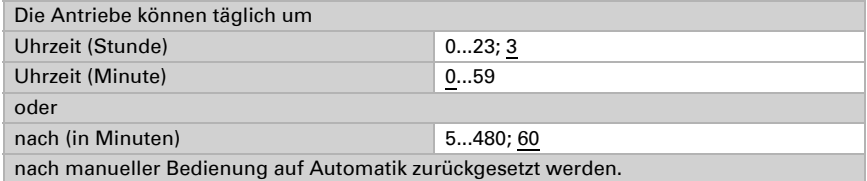

## <span id="page-73-0"></span>5.2.8.2. Automatik anpassen am Display

Drücken Sie die Tasten:

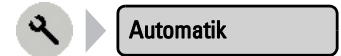

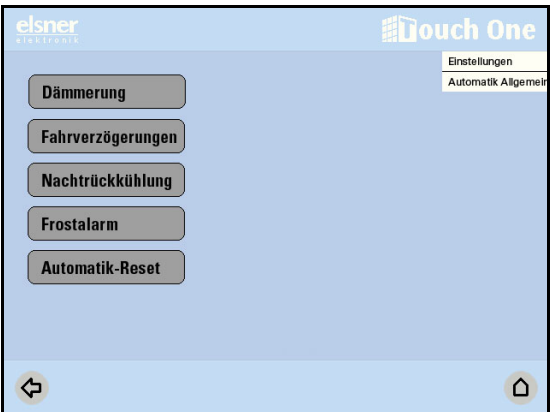

Um die Automatikfunktionen einstellen zu können, muss mindestens ein betroffener Antrieb bzw. ein Licht konfiguriert sein.

#### <span id="page-74-0"></span>Dämmerung

Stellen Sie mit den Pfeiltasten den Wert ein, ab dem die Steuerung Dämmerung bzw. Nacht erkennen soll. Voreinstellung: 10 Lux.

Die Dämmerungserkennung hat eine Verzögerung von einer Minute.

Bestätigen Sie Ihre Einstellung mit der Taste OK.

#### Fahrverzögerungen

Sie können die Verzögerungszeit für Beschattungen anpassen. Durch die Fahrverzögerung wird erreicht, dass der Sonnenschutz bei schnell wechselnden Beleuchtungsverhältnissen nicht ständig aus- und einfährt.

Die Helligkeit muss für die eingestellte Ausfahrverzögerungs-Zeit (z. B. 1 Minute) ununterbrochen über dem für den Sonnenschutz eingestellten Lichtstärkewert liegen, damit die Beschattung ausfährt. Bis die Beschattung wieder einfährt, muss die Lichtstärke für die eingestellte Einfahrverzögerungs-Zeit (z. B. 12 Minuten) ununterbrochen unter dem Wert liegen. Dadurch werden vorbeiziehende Wolken "ausgeblendet" und die Beschattung reagiert trotzdem schnell auf Sonne.

Stellen Sie mit den Pfeiltasten die Werte für die Ausfahrverzögerung und die Einfahrverzögerung ein. Voreinstellung: Ausfahren 1 Minute, Einfahren 12 Minuten.

Bestätigen Sie Ihre Einstellung mit der Taste OK.

#### Nachtrückkühlung

Die Nachtrückkühlung über Fenster und Lüfter wird aktiviert, wenn eine festgelegte Außentemperatur über einen definierten Zeitraum überschritten wird. Welche Fenster und Lüfter für die Nachtrückkühlung verwendet werden und in welchem Zeitraum gekühlt wird, stellen Sie bei den Automatikfunktionen der einzelnen Fenster/Lüfter ein.

Mit den Pfeiltasten können Sie die Nachtrückkühlung aktivieren und mit den Pfeiltasten einstellen, welche Außentemperatur überschritten werden muss, damit die Kühlung startet (z. B. höher als 10°C). Stellen Sie auch den Zeitraum ein, in dem die Außentemperatur über der Mindesttemperatur gelegen haben muss (z. B. länger als 48 Stunden).

Bestätigen Sie Ihre Einstellung mit der Taste OK.

#### Frostalarm

Der Frostalarm für Beschattungen und Fenster wird aktiv, wenn während oder nach einem Niederschlag eine festgelegte Außentemperatur unterschritten wird.

Welche Beschattungen bei Frostalarm eingefahren und welche Fenster geschlossen werden, stellen Sie bei den Automatikfunktionen der einzelnen Beschattungen und Fenster ein.

#### *Folgende Situationen lösen den Frostalarm aus:*

- Die Außentemperatur liegt unterhalb der eingestellten Frostalarm-Temperatur und es fängt an zu regnen/schneien.
- Die Außentemperatur fällt unter die eingestellte Frostalarm-Temperatur während es regnet/schneit.
- Es hat geregnet/geschneit. Innerhalb des eingestellten Bereitschaftszeitraums nach Ende des Niederschlags fällt die Außentemperatur unter die eingestellte Frostalarm-Temperatur.

#### *Folgende Situation beendet den Frostalarm:*

• Die Außentemperatur bleibt für den eingestellten Zeitraum über der eingestellten Tau-Temperatur.

Auslösen des Frostalarms: Legen Sie zunächst fest, wann der Frostalarm ausgelöst wird. Stellen Sie mit den Pfeiltasten die Außentemperatur ein, die unterschritten werden muss, um Frostalarm auszulösen (z. B. 2,0°C).

Stellen Sie dann ein, während oder bis zu wie viele Stunden nach einem Niederschlag die Außentemperatur unterschritten werden muss, um Frostalarm auszulösen (z. B. 5 Stunden).

Frostalarm beenden: Legen Sie mit den Pfeiltasten die Außentemperatur fest, die überschritten werden muss, damit der Frostalarm beendet wird (z. B. 5,0 °C). Stellen Sie dann ein, wie viele Stunden die Außentemperatur überschritten werden muss, um Frostalarm zu beenden (z. B. 5 Stunden).

## $\sqrt{N}$

Antrieb und Behang können beschädigt werden, wenn eine festgefrorene Außenbeschattung gefahren wird!

#### Automatik-Reset

Nach einer manuellen Bedienung bleibt der betreffende Antrieb oder das Licht stets im manuellen Modus, die Automatik ist abgeschaltet. Zum Zeitpunkt des allgemeinen Automatik-Reset werden Antriebe und Lichtanwendungen wieder auf Automatik gestellt. Zusätzlich kann vorgegeben werden, dass nach einer manuellen Bedienung ebenfalls wieder auf Automatik geschaltet wird. Die Zeitspanne hierfür kann eingestellt werden.

Durch die Automatik-Resets wird verhindert, dass Antriebe manuell bedient werden und dann in einer ungünstigen Stellung verbleiben (Fenster bleibt versehentlich offen stehen, Jalousie bleibt trotz Sonne eingefahren).

Der allgemeine Automatik-Reset und der Reset nach einer manuellen Bedienung kann im Automatikmenü für jede Antriebsgruppe und jedes Gerät separat aktiviert und deaktiviert werden.

#### *Allgemeiner Automatik-Reset:*

Stellen Sie den Zeitpunkt ein, indem Sie das Stunden- bzw. das Minutenfeld drücken und mit den Pfeiltasten die Zeit einstellen. Voreinstellung: 3:00 Uhr.

#### *Automatik-Reset nach manueller Bedienung:*

Stellen Sie mit den Pfeiltasten die Zeitspanne ein, nach der die Automatik wieder aktiviert werden soll.Voreinstellung: 60 Minuten.

Bestätigen Sie Ihre Einstellung mit der Taste OK.

## 5.2.9. TH-Sensor

Falls die Messwerte des integrierten Sensors durch äußere Einflüsse verfälscht werden, können sie manuell korrigiert werden. Auch ein externer Anteil für Temperatur und für Feuchte kann festgelegt werden.

### 5.2.9.1. TH-Sensor einstellen in der ETS

Aktivieren Sie im ETS Menü "Allgemeine Einstellungen" die Funktion "Parameter übertragen" für den TH-Sensor. Stellen Sie dann im neu erscheinenden Menüpunkt den Innenraumsensor ein.

#### *Justieren*

Temperatur- und Feuchteabweichungen durch diverse Störquellen können Sie korrigieren:

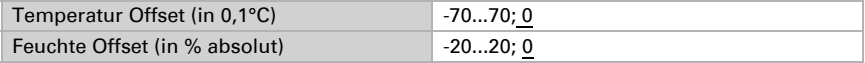

#### *Externer Anteil*

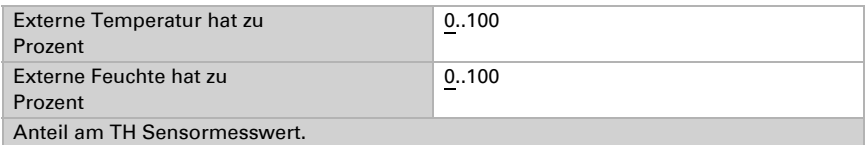

Die daraus resultierenden Gesamtmesswert für Temperatur und Feuchte werden für die Anzeige und für alle Automatikeinstellungen verwendet.

## TH Sensor Sendeverhalten

Das Sendeverhalten für Temperatur und Feuchte wird eingestellt über den Menüpunkt "TH Sensor Sendeverhalten":

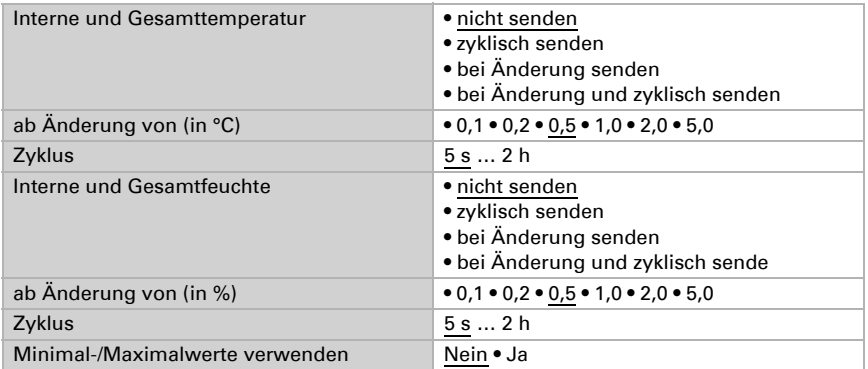

## 5.2.9.2. TH-Sensor einstellen am Display

Drücken Sie die Tasten:

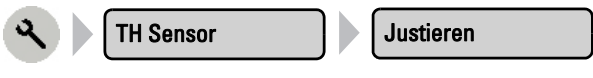

Das Menü ist codegeschützt, wenn der Zugangscode 2 aktiv ist.

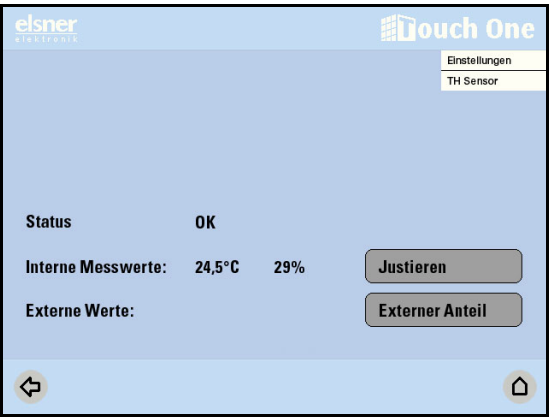

#### Justieren

Drücken Sie Justieren und korrigieren Sie über die jeweiligen Pfeiltasten die gemessene Temperatur und die gemessene Feuchte nach oben oder unten. Eine Korrektur dieser Messwerte kann erforderlich sein, wenn die Temperatur/Luftfeuchtigkeit am Sensor nicht dem Raumdurchschnitt entspricht (z. B. wenn das Touchpanel KNX Touch One Style an einer überdurchschnittlich warmen Stelle installiert ist).

Bestätigen Sie Ihre Einstellungen mit der Taste OK.

Die Eigenwärme des Gerätes wird bei der Temperaturmessung bereits berücksichtigt.

#### Externer Anteil

Drücken Sie Externer Anteil und stellen Sie über die jeweiligen Pfeiltasten den Anteil von externer Temperatur und Feuchte am TH Sensormesswert prozentual ein. Voreinstellung: 0 %

Bestätigen Sie Ihre Einstellungen mit der Taste OK.

## 5.2.10. Fernbedienung Remo 8

Mit der optionalen Funk-Fernbedienung Remo 8 können Antriebe (oder Antriebsgruppen) und Lichtanwendungen (oder Lichtgruppen), die am KNX Touch One Style konfiguriert sind, bedient werden.

Der Handsender muss zunächst über ein Display-Menü auf das KNX Touch One Style eingelernt werden. Drücken Sie die Tasten:

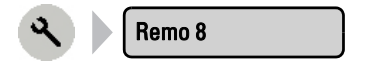

Sie können nun die Funkverbindung einlernen und dann die Antriebe und Lichtanwendungen des KNX Touch One Style den Kanälen des Handsenders zuordnen. Wenn nötig kann die Funkverbindung hier auch wieder gelöscht werden.

#### Lernen

Drücken Sie Lernen um das KNX Touch One Style in Lernbereitschaft zu bringen.

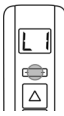

Drücken Sie am Handsender die Mitte der Taste +/- bis im Display ein "L" für Lernbereitschaft und eine Nummer (Kanal) erscheint. Welcher Kanal gewählt ist, spielt beim Einlernen keine Rolle.

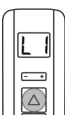

Drücken Sie die Auf-Pfeiltaste um die Funkverbindung zum KNX Touch One **Style** herzustellen.

Das KNX Touch One Style meldet "Gerät wurde erfolgreich gelernt" und piept. Drücken Sie  $\leftarrow$  um zum Menü zurück zu gelangen.

#### Kanalzuordnungen

Wählen Sie im Display des KNX Touch One Style den Handsender-Kanal, den Sie programmieren möchten (Tasten Kanal 1...8).

Wählen Sie die Antriebe oder Lichtanwendungen aus, die Sie über diesen Kanal bedienen möchten (Mehrfachauswahl möglich). Die gewählten Antriebe/Lichtanwendungen werden weiß markiert.

Bestätigen Sie Ihre Auswahl mit OK.

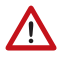

Es sollten nur Antriebe/Geräte mit gleicher Funktion mit einem Handsender-Kanal gemeinsam bedient werden (z. B. nur Jalousien oder nur Fenster).

#### Löschen

Drücken Sie Löschen, um die Funk-Verbindung zwischen KNX Touch One Style und Handsender zu löschen. Eine Sicherheitsabfrage verhindert ungewolltes Löschen. Bestätigen Sie mit Ja, dass die Funkverbindung zur Fernbedienung wirklich gelöscht werden soll. Drücken Sie ← um das Löschen-Menü zu verlassen.

## 5.2.11. Alarm

Ein Alarm wird ausgelöst, wenn über das Objekt "Alarm 1 / 2 / 3 / 4 / 5 Eingang" eine 1 empfangen wird. Wie der Alarm dargestellt wird, stellen Sie in der ETS oder am Display ein.

Ein Alarm wird beendet und die Alarmanzeige am Display verschwindet, wenn eine 0 über das Objekt "Alarm 1 / 2 / 3 / 4 / 5 Eingang" empfangen wird.

Der Alarm kann quittiert werden, indem Sie auf die Alarmmeldung im Display drücken. Die Alarmanzeige verschwindet dann. Was bei der Quittierung gesendet wird, wird durch den Parameter "Objektwert für Alarm-Quittierung" in den Allgemeinen Einstellungen der ETS festgelegt.

 [Grundeinstellungen in der ETS, Seite 59](#page-60-0)

## 5.2.11.1.Alarm einstellen in der ETS

Aktivieren Sie im ETS Menü "Allgemeine Einstellungen" die Funktion "Parameter übertragen" für Alarm. Stellen Sie dann im neu erscheinenden Menüpunkt die Alarmaktion ein.

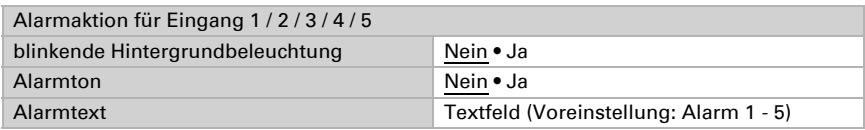

## 5.2.11.2.Alarm einstellen am Display

Drücken Sie die Tasten:

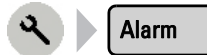

Das Menü ist codegeschützt, wenn der Zugangscode 2 aktiv ist.

#### Alarm 1 - 5

Im Menü Alarm 1 - 5 können Sie durch Druck die blinkende Hintergrundbeleuchtung und Alarmton aktivieren/deaktivieren sowie über eine Eingabetastatur mit Texteingabefeld den Alarmtext einstellen und ändern. Achten Sie bei der Eingabe des Textes auf Kürze und Prägnanz. Die Displaydarstellung des Alarmtextes ist auf 15 Zeichen begrenzt.

Bestätigen Sie Ihre Einstellungen mit der Taste OK.

## 5.2.12. Gerät adressieren

Die physikalische Adresse wird über das Bildschirm-Menü Einstellungen > Phys. Adresse zugewiesen. Drücken Sie die Tasten:

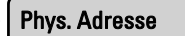

Im Menü Physikalische Adresse werden die aktuelle Adresse und der Status der Programmier-LED angezeigt (Adresse 15.15.255 im Auslieferungszustand).

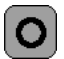

Drücken Sie die Programmier-Taste, um das Gerät am Bus zu adressieren.

## 5.2.13. Service / Zugangscodes

Zugangscodes, die bestimmte Menübereiche gegen unbefugte Änderung schützen, werden in der ETS oder am Display im Menübereich Einstellungen > Service eingestellt. Das Menü Service am Display kann außerdem für den Neustart des Displays und das Zurückstellen auf Werkseinstelungen genutzt weden.

## Zugangscodes

Ist ein Code 1 für Allgemeine Einstellungen eingestellt, sind die Menüs

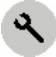

Sprache Standort Bildschirm TH Sensor

Alarm Phys. Adresse Service

nur nach Eingabe des Codes zu erreichen.

Ist ein Code 2 für Automatikeinstellungen eingestellt, sind die Menüs

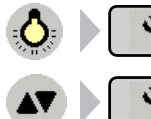

(Automatik für Licht)

(Automatik für Antrieb)

nur nach Eingabe des Codes zu erreichen.

Wenn ein Zugangscode aktiviert wurde und dieser nicht mehr zur Eingabe zur Verfügung steht, dann kann das Gerät über die ETS wieder freigeschaltet werden.

## 5.2.13.1.Zugangscodes einstellen in der ETS

Aktivieren Sie im ETS Menü "Allgemeine Einstellungen" die Funktion "Parameter übertragen" für Zugangscodes. Stellen Sie dann im neu erscheinenden Menüpunkt die Zugangscodes ein.

#### *Zugangscode (für Allgemeine Einstellungen bzw. für Automatikeinstellungen)*

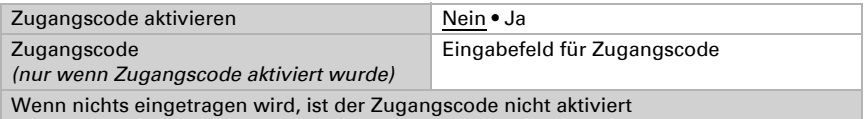

## 5.2.13.2.Zugangscodes einstellen am Display

Drücken Sie die Tasten:

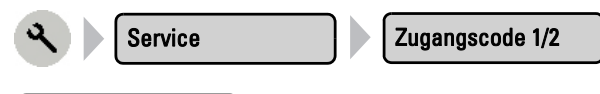

Code eingeben

Drücken Sie die Taste um einen neuen Code einzustellen. Geben Sie den gewünschten Zugangscode über die erscheinende Tastatur ein. Der Code wird unverschlüsselt dargestellt.

 [Grundlegende Einstellungen, Seite 59](#page-60-1)

Bestätigen Sie Ihre Einstellung mit der Taste OK.

Das Gerät fragt nun diesen Code ab, bevor die Menüs angezeigt werden.

#### Code ändern

Die Taste ist deaktiviert (ausgegraut), wenn kein Zugangscode existiert.

Drücken Sie die Taste um einen bestehenden Code zu ändern. Geben Sie zunächst den bestehenden Zugangscode über die erscheinende Tastatur ein. Der Code wird unverschlüsselt dargestellt.

 [Grundlegende Einstellungen, Seite 59](#page-60-1)

Bestätigen Sie Ihre Eingabe mit der Taste OK.

Geben Sie nun den neuen Zugangscode über die Tastatur ein.

Bestätigen Sie Ihre Einstellung mit der Taste OK.

Die Steuerung fragt nun den neuen Code ab, bevor die Menüs angezeigt werden.

#### Code löschen

Die Taste ist deaktiviert (ausgegraut), wenn kein Zugangscode existiert. Drücken Sie die Taste um einen bestehenden Code zu löschen, z. B. wenn Sie keine Sperrung mehr wünschen. Geben Sie den aktuellen Zugangscode über die erscheinende Tastatur ein.

Bestätigen Sie mit der Taste OK.

Die Steuerung meldet "Zugangscode gelöscht".

Drücken Sie ← um zum Menü zurück zu gelangen.

Wenn ein Zugangscode aktiviert wurde und dieser nicht mehr zur Eingabe zur Verfügung steht, dann kann das Gerät über die ETS wieder freigeschaltet werden.

## 5.2.13.3.Reset (Neustart)

Der Reset startet die Software der Steuerung neu. Die Einstellungen der Automatik bleiben dabei erhalten. Nach dem Hochfahren befinden sich alle Antriebe und Geräte im Automatikmodus. Die Reset-Funktion erreichen Sie durch Drücken der Tasten:

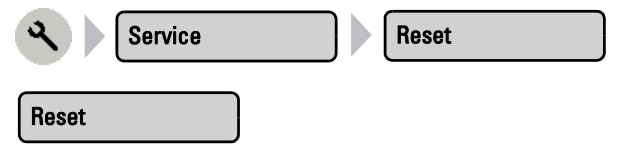

Drücken Sie Reset und die Steuerung startet neu.

### 5.2.13.4.Werkseinstellung

Durch das Zurücksetzen auf Werkseinstellung werden alle Grund- und Automatikeinstellungen gelöscht. Die Steuerung befindet sich wieder im Auslieferungszustand. Die Werkseinstellungen erreichen Sie durch Drücken der Tasten:

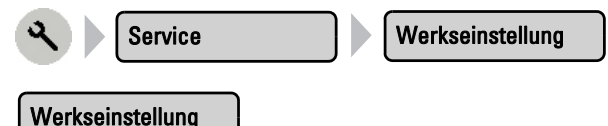

Wählen Sie Werkseinstellung. Geben Sie über das erscheinende Tastenfeld den Code "81" ein und bestätigen Sie mit der Taste OK. Die Werkseinstellungen werden geladen und die Steuerung neu gestartet.

### 5.2.13.5.Interner Bereich

Im internen Bereich können grundlegende Eigenschaften des Geräts verändert werden. Zu einer Änderung sind Sie nicht befugt.

### Test mod.

Ausschließlich für firmeninterne Testzwecke eingerichtete Funktion.

# 5.3. Lichtanwendungen

Um Lichtanwendungen am Touchpanel KNX Touch One Style einstellen und bedienen zu können, müssen die einzelnen Leuchten zunächst in der ETS konfiguriert werden.

## 5.3.1. Licht einrichten in der ETS

Lichtanwendungen richten Sie über die Menüpunkte "Licht 1...8" ein. Licht kann für einfaches Schalten oder für Dimmen eingerichtet werden.

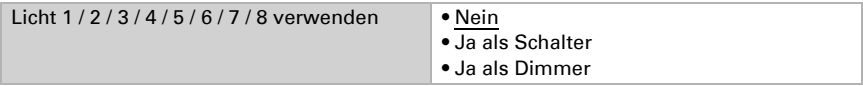

#### *Licht als Schalter oder Dimmer verwenden:*

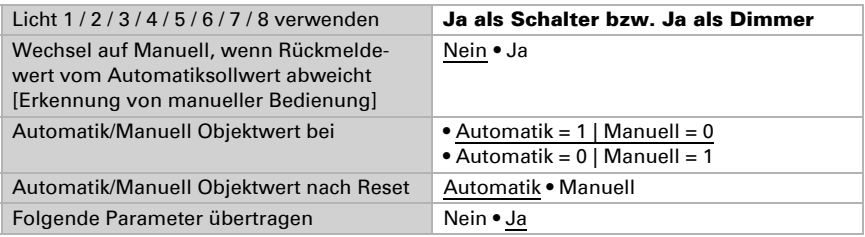

Wenn Sie die Parameter übertragen, werden manuell am Display /!\ vorgenommene Einstellungen überschrieben.

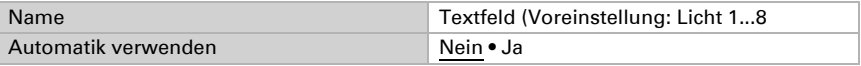

#### *Wenn die Lichtautomatik verwendet wird:*

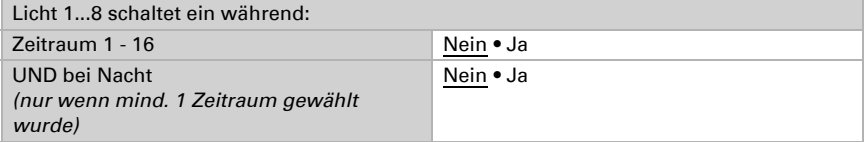

Wird "UND bei Nacht" gewählt, dann wird das Licht in den gewählten Zeiträumen nur bei Dämmerung eingeschaltet.

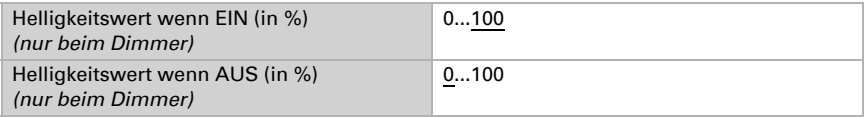

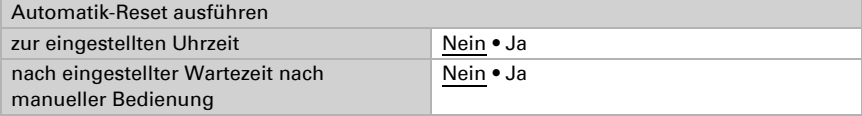

 [Automatik Allgemein anpassen in der ETS, Seite 71](#page-72-0)

## 5.3.2. Licht bedienen und einstellen am Display

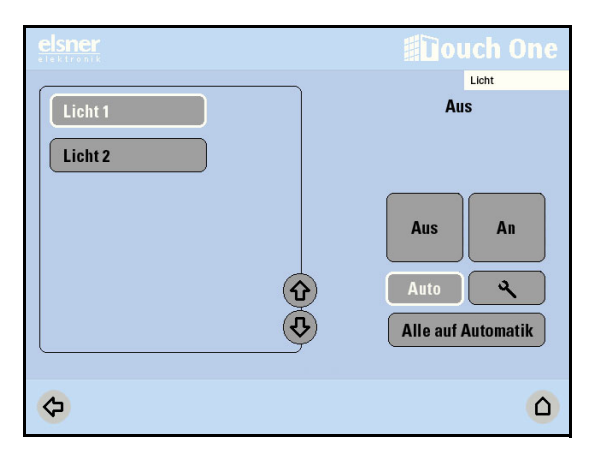

Die Bedienung der Lichtanwendungen von Hand erreichen Sie über das Licht-Menü:

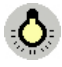

Licht

Hier können Sie angeschlossene Lichtanwendungen direkt bedienen: Wählen Sie über die Tasten mit den Namen links die Beleuchtung aus, die Sie bedienen möchten.

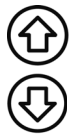

Benutzen Sie die Pfeiltasten um in der Liste zu blättern.

Das gewählte Licht wird weiß markiert. Auf der rechten Seite erhalten Sie Informationen zum Status (z. B. Dimmhelligkeit, Fehlermeldungen) und verschiedene Bedienmöglichkeiten (Auf/Ab-Pfeiltasten, Automatik-Taste, Einstellungs-Taste).

Die Bedienung des Lichts variiert nach Art der Verwendung, die über die ETS eingestellt wurde.

## Licht als Schalter (Aus/An-Tasten):

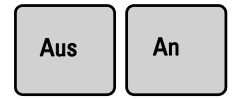

Schalten Sie das Licht mit den Tasten Aus oder An. Die Automatik der jeweiligen Beleuchtung wird durch die manuelle Bedienung deaktiviert (ggf. bis zu einem eingestellten Automatik-Reset).

### Licht als Dimmer (Auf/Ab-Tasten):

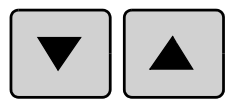

Dimmen Sie das Licht mit den Tasten Ab und Auf. Die Automatik der jeweiligen Beleuchtung wird durch die manuelle Bedienung deaktiviert (ggf. bis zu einem eingestellten Automatik-Reset).

*Kurz drücken, loslassen ==> AUS/AN Lang drücken und halten ==> Dimmen dunkler/heller Loslassen ==> Stopp*

## Automatik aktivieren und einstellen:

#### Auto

Ob eine Beleuchtung sich im Automatikmodus befindet oder manuell bedient wurde, erkennen Sie an der weißen Markierung der Taste "Auto" im rechten Bereich und am Text "Auto" neben der Namenstaste in der Liste im linken Bereich.

Nach einer manuellen Bedienung bleibt das Licht im manuellen Modus. Die Automatikfunktionen sind dann abgeschaltet.

Der Automatik-Reset schaltet das Licht wieder in den Automatikmodus. Der Automatik-Reset kann im Automatikmenü für jede Beleuchtung separat aktiviert werden.

Stellen Sie mit den Pfeiltasten die genaue Uhrzeit für den täglichen Automatik-Reset ein. Voreinstellung: 3.00 Uhr. Stellen Sie mit den Pfeiltasten ein, zu welchem Zeitpunkt die Beleuchtungen nach manueller Bedienung wieder auf Automatik zurückgesetzt werden sollen. Voreinstellung: 60 min

Einstellungen > Automatik > Automatik-Reset

 [Automatik, Seite 71](#page-72-1)

#### Alle auf Automatik

Drücken Sie diese Taste um alle Licht-Anwendungen auf Automatik-Modus zu stellen.

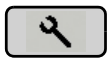

Drücken Sie die Taste mit dem Werkzeug-Symbol für folgende Einstellungen:

- Namen der Beleuchtung ändern
- Zeitschalten für bis zu 16 verschiedene Zeiträume
- Dämmerungsschaltung/Einschalten bei Nacht (aktivierbar über Zeitschalten)
- Dimmwert EIN/AUS
- Automatik-Reset ein-/ausschalten

Name

Drücken Sie die Taste um den Namen zu verändern. Geben Sie den gewünschten Namen über das erscheinende Tastenfeld ein.

 [Eingabe-Tastatur für Namen und Codes, Seite 52](#page-53-0)

Bestätigen Sie Ihre Eingabe mit der Taste OK.

#### Zeitschalten

Drücken Sie die Taste um das Zeitschalten einzustellen. Drücken Sie Auswählen um die Zeiträume auszuwählen, in denen die Beleuchtung eingeschaltet sein soll.

Sobald Sie zusätzlich die Dämmerungsschaltung (s. u.) aktivieren, wird das Licht nur bei Dämmerung in den gewählten Zeiträumen eingeschaltet.

Aktivieren Sie einen oder mehrere Zeiträume in der Liste.

Bestätigen Sie Ihre Einstellung mit der Taste OK.

Wenn Sie die Zeiträume verändern möchten, drücken Sie Zeitschaltuhr.  [Zeitschaltuhr einstellen am Display, Seite 132](#page-133-0)

#### Dämmerung

Die Taste Dämmerung ist nur aktiv, wenn mindestens ein Zeitraum für Zeitschalten gewählt wurde. Ansonsten ist die Taste ausgegraut.

Drücken Sie die Taste um die Dämmerungs-/Nachtschaltung ein- oder auszuschalten. Drücken Sie auf die Taste Ja ist die Dämmerungsschaltung aktiv , dann wird das Licht bei Nacht (z. B. unter 200 Lux) eingeschaltet. Voreinstellung: Ja (Dämmerungsschaltung aktiv).

Bestätigen Sie Ihre Einstellung mit der Taste OK.

Der Grenzwert, ab dem Dämmerung/Nacht erkannt wird, kann angepasst werden.

Einstellungen > Automatik > Dämmerung

 [Automatik anpassen am Display, Seite 72](#page-73-0)

Die Dämmerungs-/Nachtschaltung hat eine Verzögerung von einer Minute.

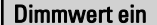

Dimmwert ein | Dimmwert aus | wenn Licht als Dimmer konfiguriert

Drücken Sie die Taste Dimmwert ein, um die Helligkeit der eingeschalteten Lampe festzulegen. Voreinstellung: 100 %. Passen Sie mit den Pfeiltasten die Werte an.

Bestätigen Sie Ihre Einstellung mit der Taste OK.

Drücken Sie die Taste Dimmwert aus, um die Helligkeit der ausgeschalteten Lampe festzulegen. Voreinstellung: 0 %. Passen Sie mit den Pfeiltasten die Werte an.

Bestätigen Sie Ihre Einstellung mit der Taste OK.

#### Automatik-Reset

Drücken Sie die Taste, um die Umstellung auf Automatikbetrieb zu einem festen Zeitpunkt oder nach einer manuellen Bedienung ein- oder auszuschalten.

Der allgemeine Automatik-Reset findet täglich zur gleichen Uhrzeit statt.

Einschalten: Wenn die Leuchte zum festgelegten Zeitpunkt auf Automatik gestellt werden soll, wählen Sie Ja.

Abschalten: Wenn der Reset für diese Leuchte abgeschaltet sein soll, wählen Sie Nein (Voreinstellung).

Alternativ kann die Automatik eine gewisse Zeitspanne nach einer manuellen Bedienung wieder aktiviert werden.

Einschalten: Wenn der Automatik-Reset nach einer manuellen Bedienung durchgeführt werden soll, wählen Sie Ja.

Abschalten: Wenn der Reset für diese Leuchte abgeschaltet sein soll, wählen Sie Nein (Voreinstellung).

Bestätigen Sie Ihre Einstellung mit der Taste OK.

Zeitpunkt bzw. Zeitspanne für die Automatik-Resets können Sie einstellen

- Einstellungen > Automatik > Automatik-Reset
- [Automatik anpassen am Display, Seite 72](#page-73-0)

## 5.4. Antriebe und Lüfter

Um Antriebe von Jalousien, Markisen, Rollläden und Fenstern und Lüftungsgeräte am Touchpanel KNX Touch One Style einstellen und bedienen zu können, müssen die einzelnen Antriebe zunächst in der ETS angelegt und eingerichtet werden.

Passen Sie die Einstellungen für die Antriebe bitte an die individuellen Gegebenheiten an. Nur so können Alarm- und Sperrfunktionen wie Regen- oder Windwarnung helfen, außenliegende Markisen zu schützen oder das Eindringen von Regen durchs Fenster zu verhindern. Beachten Sie auch die Allgemeinen Automatikeinstellungen und stellen Sie Zeit/Datum und Standort ein.

 [Automatik, Seite 71](#page-72-1) Datum und Zeit, Seite 62 Call [Standort, Seite 65](#page-66-0)

## 5.4.1. Antriebe einrichten und einstellen in der **ETS**

#### 5.4.1.1. Sicherheitshinweise zu Automatik-Funktionen

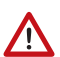

#### WARNUNG! Verletzungsgefahr durch automatisch bewegte Komponenten! Durch die Automatiksteuerung können Anlagenteile anlaufen und

- Personen in Gefahr bringen.
- Im Fahrbereich von elektromotorisch bewegten Teilen dürfen sich keine Personen aufhalten.
- Entsprechende Bauvorschriften einhalten (siehe Richtlinie für kraftbetätigte Fenster, Türen und Tore BGR 232 u. a.).
- System zur Wartung und Reinigung immer vom Strom trennen (z. B. Sicherung ausschalten/entfernen).

#### *Regenalarm bei automatisch gesteuerten Fenstern:*

Bei einsetzendem Regen kann je nach Regenmenge und Außentemperatur etwas Zeit vergehen, bis von den Sensoren im System Regen erkannt wird. Zusätzlich muss für elektrisch betätigte Fenster oder Schiebedächer eine Schließzeit einkalkuliert werden. Feuchtigkeitsempfindliche Gegenstände sollten daher nicht in einen Bereich gestellt werden, in dem sie durch eindringenden Niederschlag beschädigt werden könnten. Bedenken Sie bitte auch, dass zum Beispiel bei Stromausfall und einsetzendem Regen die Fenster nicht mehr automatisch geschlossen werden, wenn kein Notstromaggregat montiert ist.

#### *Vereisen der Laufschienen von Beschattungen:*

Beachten Sie, dass die Schienen von Jalousien, Markisen und Rollläden, die außen montiert sind, vereisen können. Wird ein Antrieb dann bewegt, können Beschattung und Antriebe Schaden nehmen.

#### 5.4.1.2. Jalousie einrichten in der ETS

Jalousieantriebe richten Sie über die Menüpunkte "Jalousie 1...6" ein.

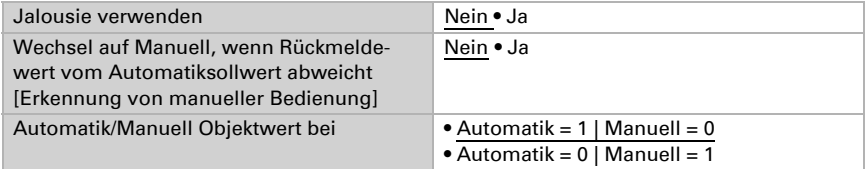

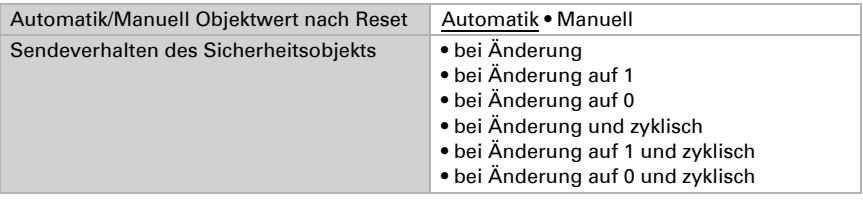

Folgende Parameter übertragen Nein • Ja

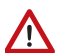

Wenn Sie die Parameter übertragen, werden manuell am Display vorgenommene Einstellungen überschrieben.

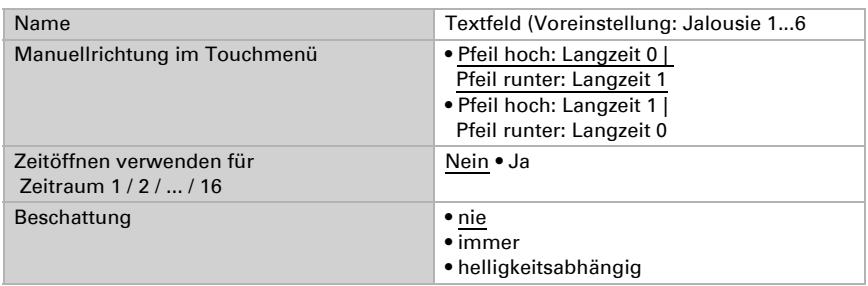

Einstellungen für "Beschattung: immer" und "Beschattung: helligkeitsabhängig" siehe unten.

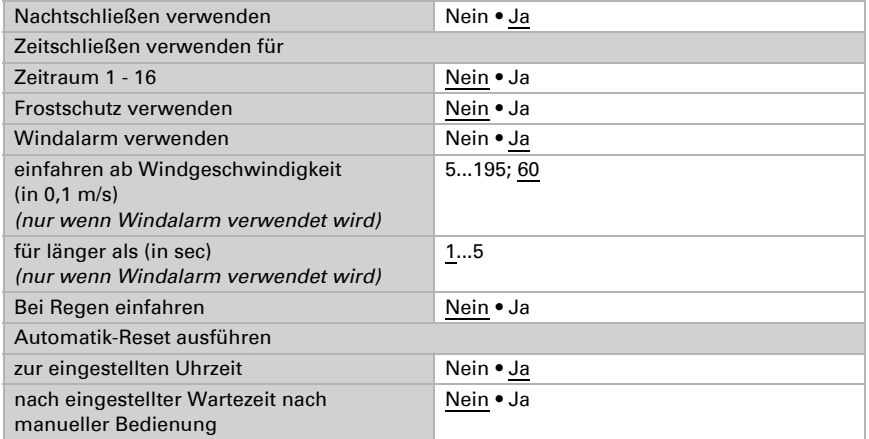

 [Automatik Allgemein anpassen in der ETS, Seite 71](#page-72-0)

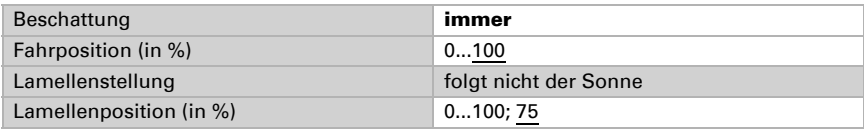

#### *Wenn Beschattung helligkeitsabhängig verwendet wird:*

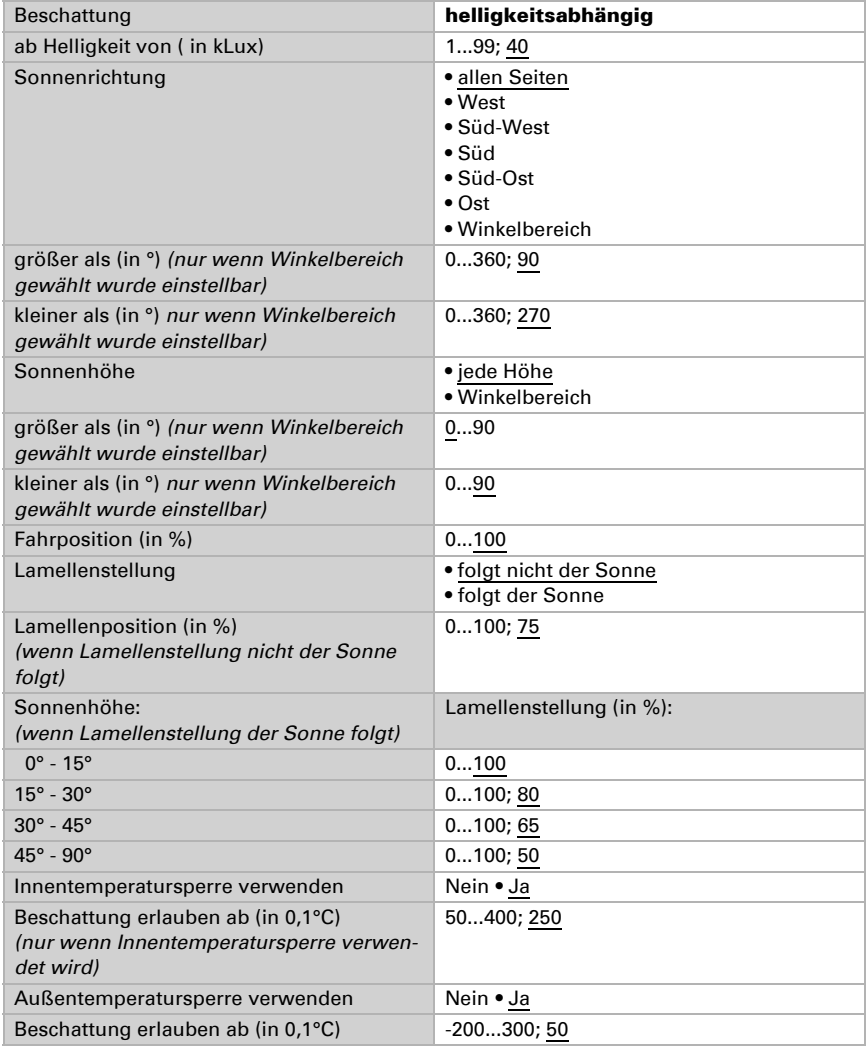

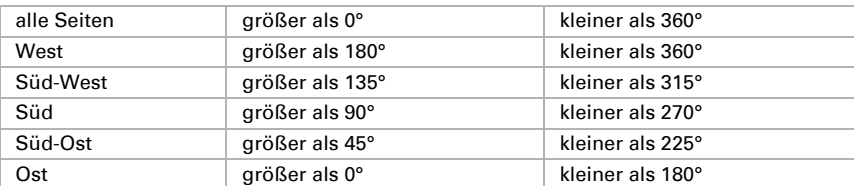

#### *Winkel der Sonnenrichtung*

## 5.4.1.3. Markise einrichten in der ETS

Markisenantriebe richten Sie über die Menüpunkte "Markise 1...4" ein.

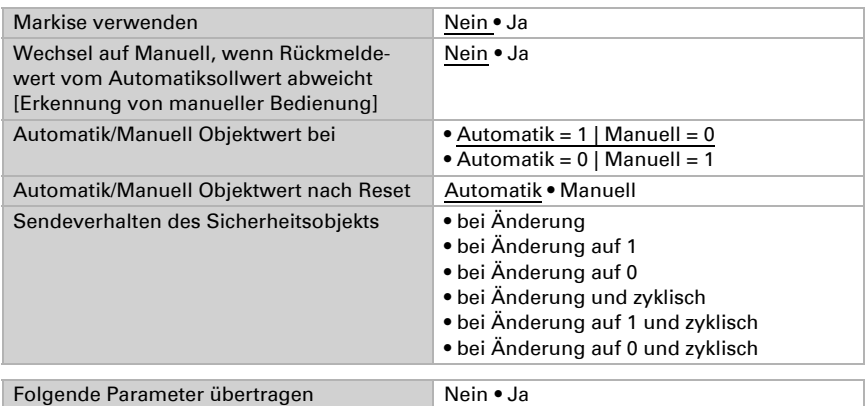

# **/I**

Wenn Sie die Parameter übertragen, werden manuell am Display vorgenommene Einstellungen überschrieben.

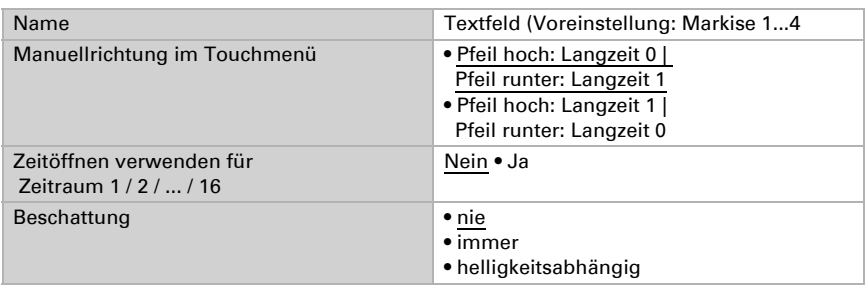

Einstellungen für "Beschattung: immer" und "Beschattung: helligkeitsabhängig" siehe unten.

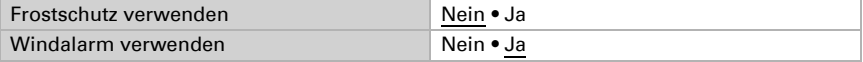

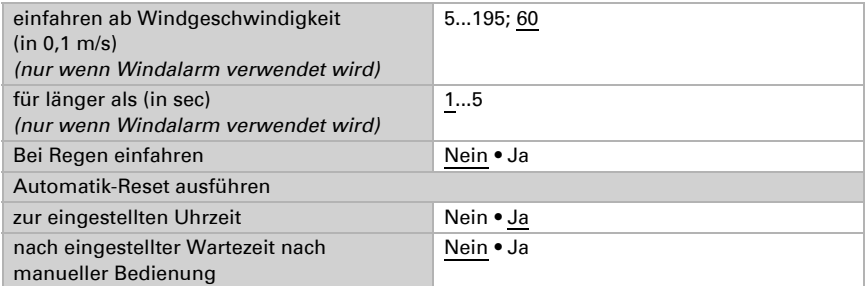

 [Automatik Allgemein anpassen in der ETS, Seite 71](#page-72-0)

#### *Wenn Beschattung immer verwendet wird:*

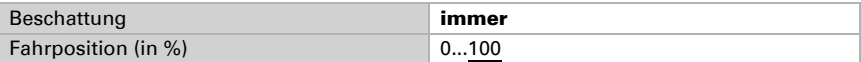

#### *Wenn Beschattung helligkeitsabhängig verwendet wird:*

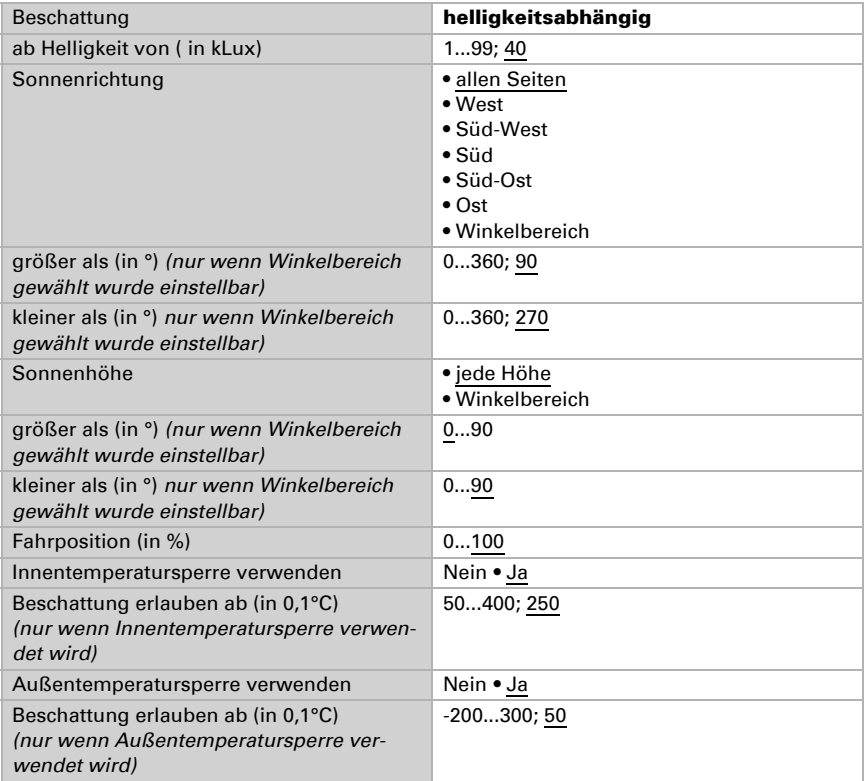

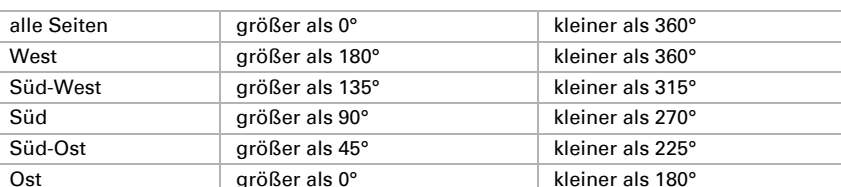

#### *Winkel der Sonnenrichtung*

### 5.4.1.4. Rollladen einrichten in der ETS

Rollladenantriebe richten Sie über die Menüpunkte "Rollo 1...4" ein.

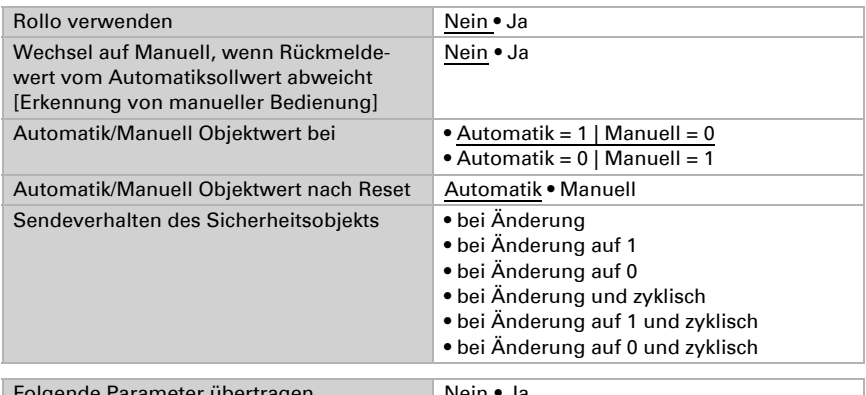

 $\log$ ende Parameter übertragen Nein ● Ja

# **/I**

Wenn Sie die Parameter übertragen, werden manuell am Display vorgenommene Einstellungen überschrieben.

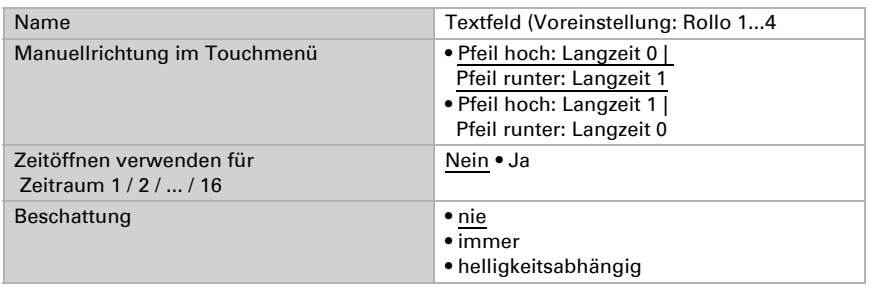

Einstellungen für "Beschattung: immer" und "Beschattung: helligkeitsabhängig" siehe unten.

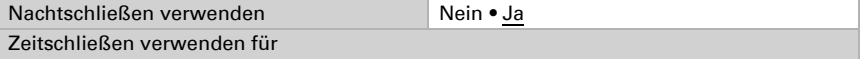

Touchpanel KNX Touch One Style • 30.07.2020 • Technische Änderungen und Irrtümer vorbehalten.

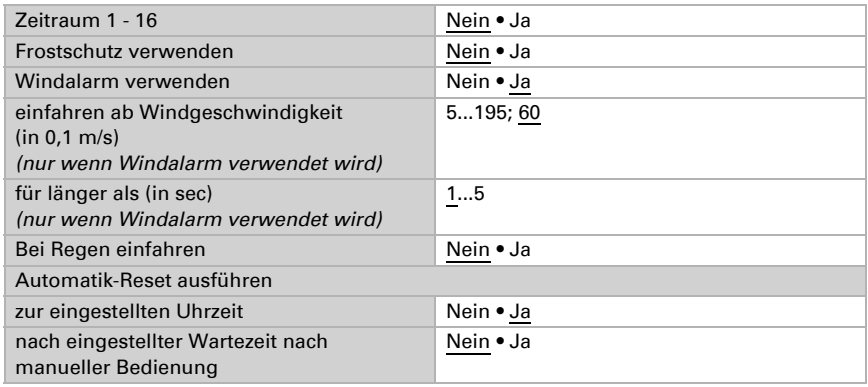

 [Automatik Allgemein anpassen in der ETS, Seite 71](#page-72-0)

#### *Wenn Beschattung immer verwendet wird:*

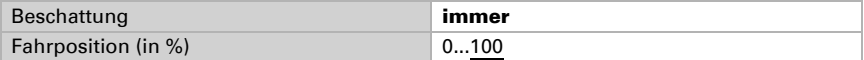

#### *Wenn Beschattung helligkeitsabhängig verwendet wird:*

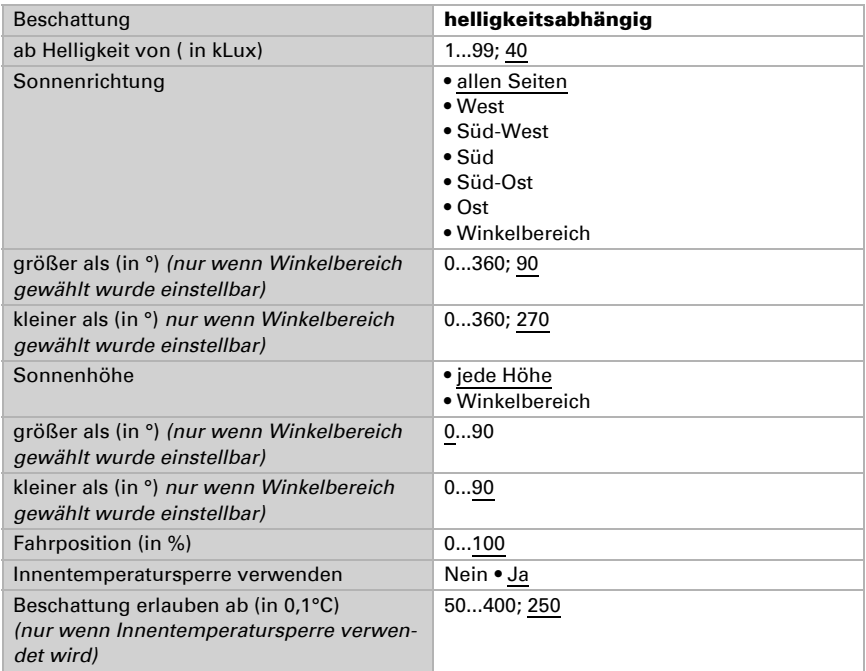

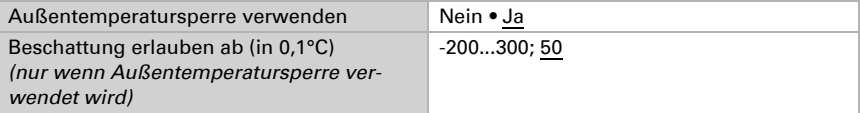

#### *Winkel der Sonnenrichtung*

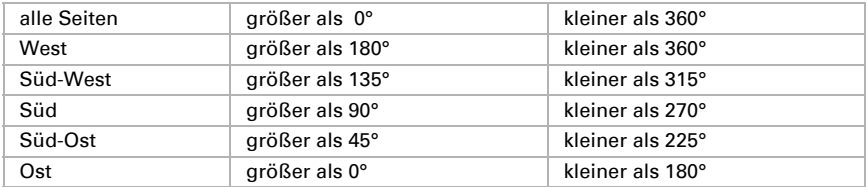

### 5.4.1.5. Fenster einrichten in der ETS

Fensterantriebe richten Sie über die Menüpunkte "Fenster 1...2" ein. Fenster können mit oder ohne Stufenöffnung (Schrittweises öffnen) konfiguriert werden.

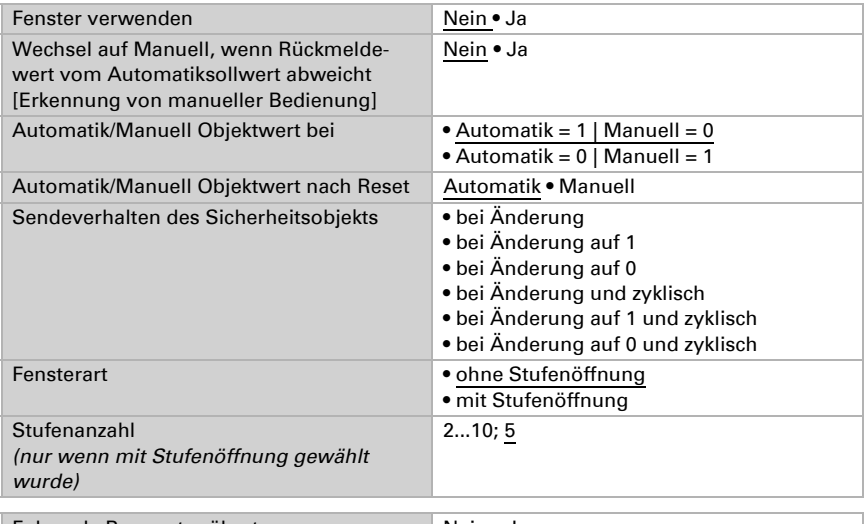

Folgende Parameter übertragen Nein • Ja

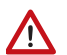

Wenn Sie die Parameter übertragen, werden manuell am Display vorgenommene Einstellungen überschrieben.

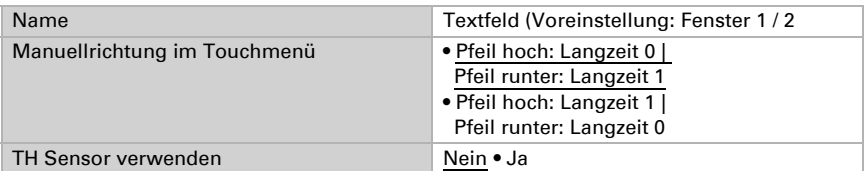

Einstellungen bei Verwendung des TH Sensor (Innentemperatur/-feuchte) siehe unten.

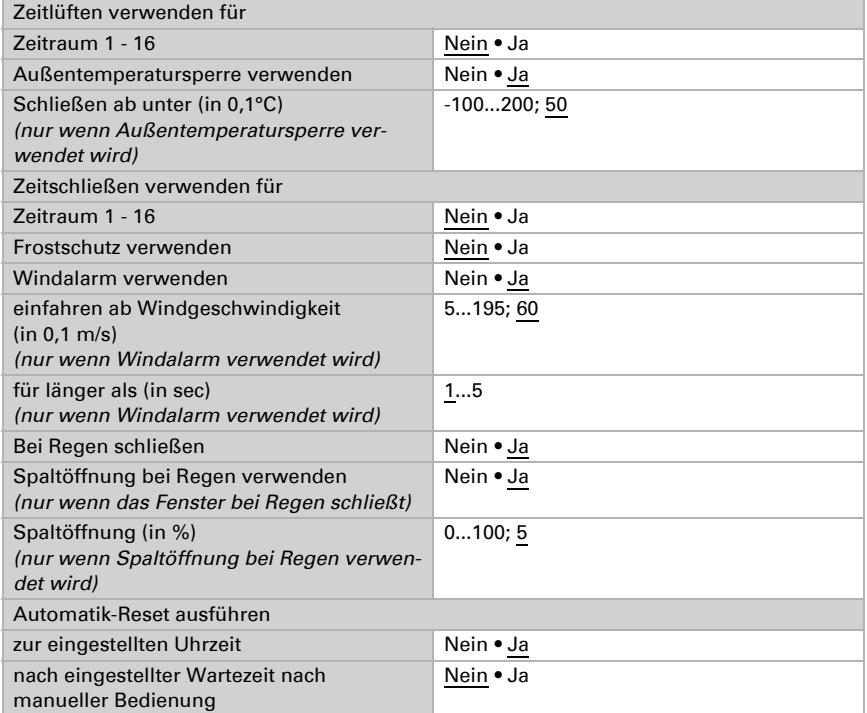

 [Automatik Allgemein anpassen in der ETS, Seite 71](#page-72-0)

#### *Wenn TH Sensor verwendet wird:*

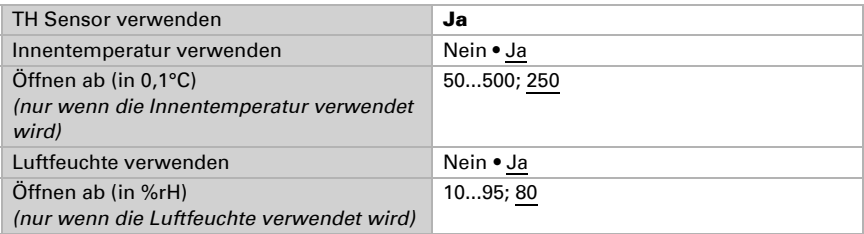

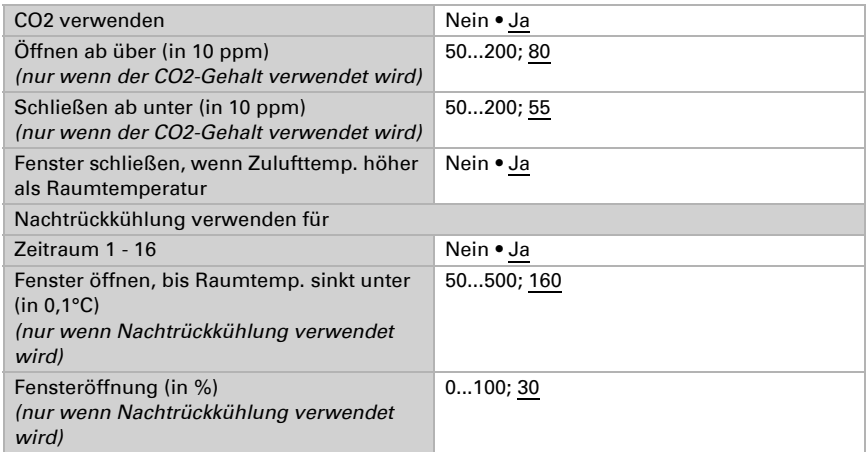

## 5.4.1.6. Lüfter einrichten in der ETS

Die automatische Steuerung und manuelle Bedienung von Lüf-ハ tern ist nur möglich, wenn das KNX Touch One Style vom Lüfteraktor eine Rückmeldung über die aktuelle Lüftungsstufe erhält.

Lüftungsgeräte richten Sie über den Menüpunkt "Lüfter" ein.

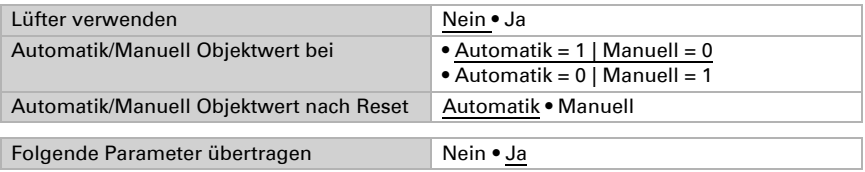

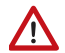

Wenn Sie die Parameter übertragen, werden manuell am Display vorgenommene Einstellungen überschrieben.

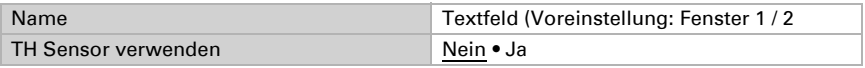

Einstellungen bei Verwendung des TH Sensor (Innentemperatur/-feuchte) siehe unten.

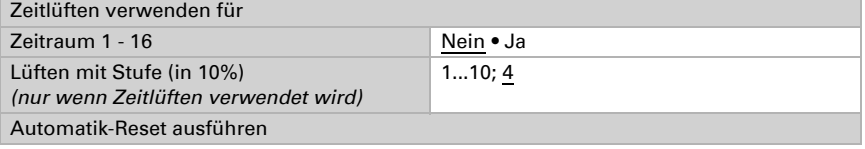

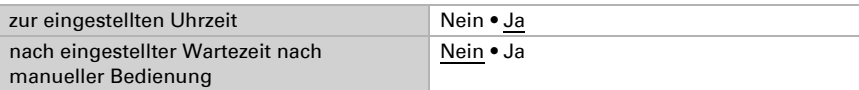

 [Automatik Allgemein anpassen in der ETS, Seite 71](#page-72-0)

#### *Wenn der TH Sensor verwendet wird:*

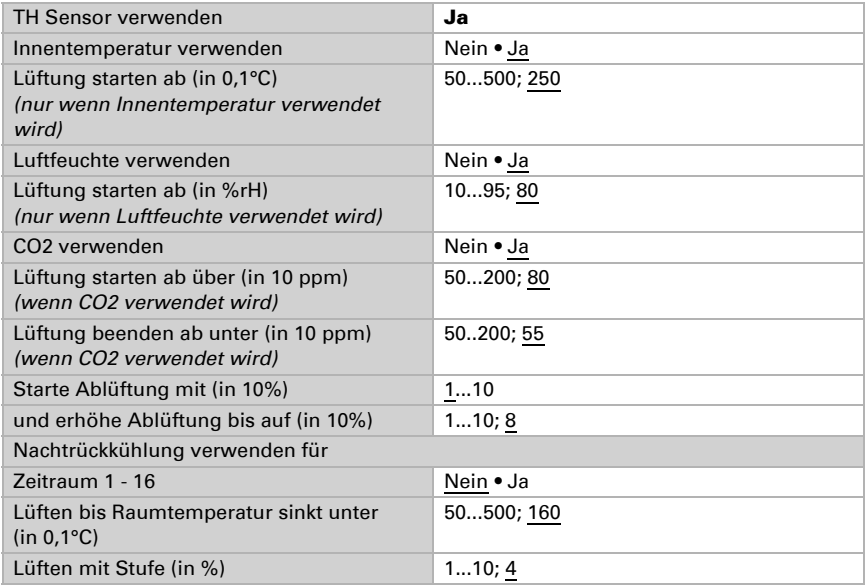

## 5.4.2. Antriebe einstellen und bedienen am **Display**

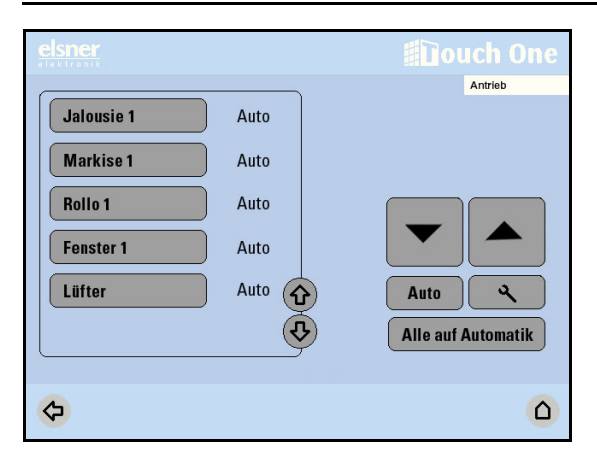

Die Bedienung der Antriebe erreichen Sie über das Antriebs-Menü:

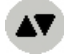

Antrieb

Hier können Sie in der ETS eingerichteten Antriebe und Lüfter direkt bedienen: Wählen Sie über die Tasten mit den Namen links den Antrieb oder den Lüfter aus, das Sie bedienen möchten.

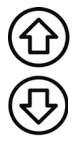

Benutzen Sie die Pfeiltasten um in der Liste zu blättern.

Der gewählte Antrieb wird weiß markiert. Auf der rechten Seite erhalten Sie Informationen zum Status (z. B. Position, Fehlermeldungen) und verschiedene Bedienmöglichkeiten (Auf/Ab-Pfeiltasten, Automatik-Taste, Einstellungs-Taste)

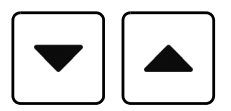

Bei Beschattungen und Fenstern sind die Tasten Ab und Auf mit Zeitautomatik ausgestattet. Der Antrieb kann durch kurzes Drücken (weniger als 1 Sekunde, kurzes Tonsignal) genau positioniert werden. Wird die Taste länger als 1 Sekunde gedrückt (höheres Tonsignal: Feststell-Signal), fährt der Antrieb selbsttätig in die Endstellung. Kurzes Drücken von Auf oder Ab stoppt den Antrieb.

Sollte eine Antriebsgruppe momentan durch Regen-, Wind- oder Frostalarm für die manuelle Bedienung gesperrt sein, sind die Pfeiltasten ausgegraut und können nicht verwendet werden. Die Meldung "Regenalarm" und/oder "Windalarm" wird angezeigt.

#### Manuelle Bedienung entsperren

Die manuelle Bedienung ist wieder möglich, wenn Frostalarm, Regen- und Windalarm abgeschaltet wurden.

Der Frostalarm kann durch 7-sekundenlanges Drücken der Frostalarm-Taste abgeschaltet werden. Die Frostsperre wird für diesen Antrieb erst wieder aktiv, wenn sie manuell wieder eingeschaltet wird oder wenn das nächste mal Frostalarm ausgelöst wird.

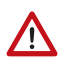

#### Antrieb und Behang können beschädigt werden, wenn eine festgefrorene Außenbeschattung gefahren wird!

#### Automatik aktivieren und einstellen

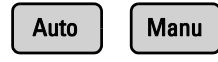

Ob ein Antrieb oder Gerät sich im Automatikmodus befindet oder manuell bedient wurde, erkennen Sie an der Beschriftung der Taste - Auto" bzw. - Manu" und am Text "Auto" neben der Namenstaste in der Liste im linken Bereich.

Durch Drücken der Taste Auto/Manu wechseln Sie zwischen den Modi.

Nach einer manuellen Bedienung bleibt der Antrieb oder das Gerät im manuellen Modus. Die Automatikfunktionen sind dann abgeschaltet, lediglich Regen-, Wind- und Frostschutz werden ausgeführt.

Der Automatik-Reset schaltet die Einrichtung wieder in den Automatikmodus. Der Automatik-Reset kann im Automatikmenü für jede Antriebsgruppe und jedes Gerät separat aktiviert werden.

Stellen Sie mit den Pfeiltasten die genaue Uhrzeit für den täglichen Automatik-Reset ein. Voreinstellung: 3.00 Uhr. Stellen Sie mit den Pfeiltasten ein, zu welchem Zeitpunkt Antriebe nach manueller Bedienung wieder auf Automatik zurückgesetzt werden sollen. Voreinstellung: 60 min

Einstellungen > Automatik > Automatik-Reset  [Automatik, Seite 71](#page-72-1)

#### Alle auf Automatik

Mit dieser Taste können Sie die Antriebe in den Automatikmodus zurückversetzen.

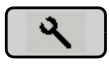

Drücken Sie die Taste mit dem Werkzeug-Symbol um die Automatik für den gewählten Antrieb oder Lüfter einzustellen.

## 5.4.2.1. Sicherheitshinweise zu Automatik-Funktionen

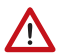

#### **WARNUNG!**

Verletzungsgefahr durch automatisch bewegte Komponenten! Durch die Automatiksteuerung können Anlagenteile anlaufen und Personen in Gefahr bringen.

- Im Fahrbereich von elektromotorisch bewegten Teilen dürfen sich keine Personen aufhalten.
- Entsprechende Bauvorschriften einhalten (siehe Richtlinie für kraftbetätigte Fenster, Türen und Tore BGR 232 u. a.).
- System zur Wartung und Reinigung immer vom Strom trennen (z. B. Sicherung ausschalten/entfernen).

#### *Regenalarm bei automatisch gesteuerten Fenstern:*

Bei einsetzendem Regen kann je nach Regenmenge und Außentemperatur etwas Zeit vergehen, bis von den Sensoren im System Regen erkannt wird. Zusätzlich muss für elektrisch betätigte Fenster oder Schiebedächer eine Schließzeit einkalkuliert werden. Feuchtigkeitsempfindliche Gegenstände sollten daher nicht in einen Bereich gestellt werden, in dem sie durch eindringenden Niederschlag beschädigt werden könnten. Bedenken Sie bitte auch, dass zum Beispiel bei Stromausfall und einsetzendem Regen die Fenster nicht mehr automatisch geschlossen werden, wenn kein Notstromaggregat montiert ist.

#### *Vereisen der Laufschienen von Beschattungen:*

Beachten Sie, dass die Schienen von Jalousien, Markisen und Rollläden, die außen montiert sind, vereisen können. Wird ein Antrieb dann bewegt, können Beschattung und Antriebe Schaden nehmen.

### 5.4.2.2. Beschattungs-Automatik einstellen

Für Jalousien, Markisen und Rollläden können Sie folgende Einstellungen vornehmen:

- Namen vergeben
- **Manuellrichtung**
- Zeitöffnen
- Lichtstärke
- Sonnenrichtung
- Sonnenhöhe
- **Fahrposition**
- Lamellenstellung (nur bei Jalousie)
- Sensor-Auswahl
- Beschattung in Abhängigkeit von der Innentemperatur (Integrierter Innenraumsensor der für Markise/Jalousie/Rollo ausgewertet wird)
- Nachtschließen (nur für Jalousien und Rollläden)
- Zeitschließen (nur für Jalousien und Rollläden)
- Beschattung in Abhängigkeit von der Außentemperatur
- Frostalarm
- Windalarm
- Regenalarm
- Automatik-Reset ein-/ausschalten

Die Einstellungen werden nur ausgeführt, wenn sich eine Beschattung im Automatikmodus befindet und keine Alarm-Funktionen aktiv ist.

Erst wenn Richtung und Höhe der Sonne stimmen und keine Sperre aktiv ist, wird die Beschattungsautomatik helligkeitsabhängig ausgeführt.

Die Beschattungs-Automatik erreichen Sie durch Drücken der Tasten:

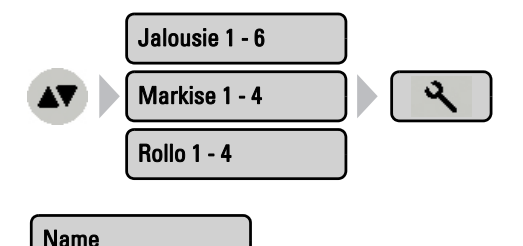

Drücken Sie die Taste Name und geben Sie den gewünschten Namen über das erscheinende Tastenfeld ein.

 [Eingabe-Tastatur für Namen und Codes, Seite 52](#page-53-0)

Bestätigen Sie Ihre Eingabe mit der Taste OK.

#### **Manuellrichtung**

Drücken Sie die Taste um die Manuellrichtung einzugeben. Beim Drücken der Taste sendet das Langzeitobjekt entweder 0 oder 1. Voreinstellung: 0

Der Manuellrichtung kann für jeden Antrieb und jedes Gerät separat definiert werden.

Bestätigen Sie Ihre Eingabe mit der Taste OK.

#### Zeitöffnen

Drücken Sie die Taste um das Zeitöffnen einzustellen. Zeitöffnen hat von den Automatikfunktionen die höchste Priorität. Nur Sicherheitsfunktionen haben Vorrang.

Drücken Sie Auswählen um die Zeiträume auszuwählen, in denen die Beschattung komplett eingefahren sein soll. Aktivieren Sie einen oder mehrere Zeiträume in der Liste. Die Zeiträume können Sie individuell anpassen.

Bestätigen Sie Ihre Einstellung mit der Taste OK.

Wenn Sie die Zeiträume verändern möchten, drücken Sie Zeitschaltuhr.  [Zeitschaltuhr einstellen am Display, Seite 132](#page-133-0)

#### Lichtstärke

Hier wählen Sie eine von drei Steuerungsoptionen der Beschattung.

#### Bitte aktivieren Sie den Frostalarm, damit Antrieb und Behang nicht beschädigt werden, wenn eine festgefrorene Außenbeschattung gefahren wird!

Nie beschatten: Soll der An trieb nicht auf die Helligkeit reagieren, wählen Sie Nie (reagiert nicht auf Sonne). Der Antrieb bleibt dann eingefahren, es sei denn, er wird manuell bedient oder über Nacht-/ Zeitschließen gesteuert.

Alle für diese Einstellung nicht relevanten Parameter (z. B. Sensorauswahl und Außentemperatur) werden ausgegraut.

Immer beschatten: Soll der Antrieb immer beschatten, wählen Sie Immer. Der Antrieb beschattet dann immer mit einer prozentual einstellbaren Lamellenstellung (nur Jalousie) und Fahrposition. Über Zeitschließen (über Zeitschaltuhr) und Nachtschließen (helligkeitsabhängig) und können Sie steuern, wann die Jalousie/der Rollladen ganz geschlossen sein soll.

Helligkeitsabhängig beschatten: Soll der Antrieb helligkeitsabhängig beschatten, wählen Sie mit den Pfeiltasten Beschattet ab einer Helligkeit von X Kilolux und ändern Sie mit den Pfeiltasten den Wert entsprechend Ihren Wünschen. Voreinstellung: 40 kLux. Der Antrieb beschattet dann immer:

- ab einer bestimmten Außentemperatur, die Sie unter der entsprechenden Taste definieren können
- gemäß der Einstellungen für Nacht-/Zeitschließen (Jalousie/Rollladen)
- gemäß der Einstellungen für Sonnenrichtung
- gemäß der Einstellungen für Sonnenhöhe
- [Anschluss-/Steuerungsmöglichkeiten, Seite 8](#page-9-0)

Bestätigen Sie Ihre Einstellung mit der Taste OK.

Damit die Automatik reagiert, muss der eingestellte Lichtstärke-Wert für die Dauer der Verzögerungszeiten über- bzw. unterschritten werden. Hierdurch wird ständiges Einund Ausfahren der Markise bei schnell wechselnden Lichtverhältnissen vermieden. Die Fahrverzögerungen können angepasst werden. (Voreinstellung: Ausfahrverzögerung 1 min; Einfahrverzögerung 12 min)

- Einstellungen > Automatik > Fahrverzögerungen
- [Automatik anpassen am Display, Seite 72](#page-73-0)

#### Sonnenrichtung Nur wenn helligkeitsabhängig beschattet wird

Drücken Sie die Taste um die Himmelsrichtung einzustellen, in der die Sonne stehen muss, damit der Antrieb beschattet.

Alle Richtungen: Wenn die Himmelsrichtung für die Beschattung nicht ausschlaggebend ist, wählen Sie von Allen Seiten (Voreinstellung).

Himmelsrichtung: Wenn die Beschattung nur bei Sonne aus einer bestimmten Himmelsrichtung ausfahren soll, wählen Sie die passende aus: West, Süd-West, Süd, Süd-Ost oder Ost. Der verdickte Teil des Kreises in der Mitte zeigt den gewählten Bereich an.

Winkel eingeben: Um die Richtung numerisch genau anzugeben, drücken Sie auf "von 0°" bzw. "bis 360°" und passen die Zahlenwerte mit den erscheinenden Pfeiltasten an. Es können auch Winkel in nördlicher Richtung eingegeben werden (z. B. von 325° bis 40°).

Bestätigen Sie Ihre Einstellung mit der Taste OK.

Solange Datum und Uhrzeit nicht vorhanden sind (im Display der Steuerung wird angezeigt "Bitte Uhr stellen!"), werden Beschattungen nur nach Lichtstärke, Temperatur, Alarmmeldungen und Zeiträumen gesteuert. Der Sonnenstand wird nicht berücksichtigt.

#### Sonnenhöhe | Nur wenn helligkeitsabhängig beschattet wird

Drücken Sie die Taste um die Höhe einzustellen, die die Sonne erreicht haben muss, damit der Antrieb beschattet.

Jede Höhe: Wenn die Sonnenhöhe für die Beschattung nicht ausschlaggebend ist, wählen Sie Jede Höhe (Voreinstellung).

Winkel eingeben: Um die Höhe numerisch genau anzugeben, verändern Sie die Zahlenwerte "kleiner 90°" bzw. "größer 0°" mit den danebenstehenden Pfeiltasten. Der verdickte Teil der Grafik zeigt Ihnen den gewählten Bereich an.

Bestätigen Sie Ihre Einstellung mit der Taste OK.

Solange Datum und Uhrzeit nicht vorhanden sind (im Display der Steuerung wird angezeigt "Bitte Uhr stellen!"), werden Beschattungen nur nach Lichtstärke, Temperatur und Alarmmeldungen gesteuert. Der Sonnenstand wird nicht berücksichtigt.

#### Fahrposition

Drücken Sie die Taste um die Fahrposition für den Automatikbetrieb einzustellen. Geben Sie mit den Pfeiltasten die Fahrposition in % an (0% = vollständig eingefahren, 100% = vollständig ausgefahren). Voreinstellung: 100%.

Bestätigen Sie Ihre Einstellung mit der Taste OK.

#### Lamellenstellung | Nur bei Jalousien!

Drücken Sie die Taste um die Winkeleinstellung der Lamellen von Jalousien einzustellen.

Fester Winkel: Sollen die Lamellen nach Erreichen der Fahrposition in einem festen Winkel geöffnet werden, belassen Sie die Taster-Stellung Nein (Nicht der Sonnenhöhe folgen). Geben Sie mit den Pfeiltasten die Lamellenstellung in % an (0% = geschlossen, 50% = horizontal, 100% = geschlossen). Voreinstellung: 75% (leicht geöffnet).

Nachführung nach Sonnenstand: Sollen die Lamellen der Sonnenhöhe entsprechend geöffnet werden, drücken Sie auf den Taster, so dass er zu Ja wechselt. Für die verschiedenen Sonnenwinkel können Sie nun die Lamellenöffnung anpassen. Benutzen Sie dazu die Pfeiltasten neben den %-Angaben.

Voreinstellung: 0° bis 15°: 100% (geschlossen), 15° bis 30°: 80%, 30° bis 45°: 65%, 45° bis 90°: 50% (waagerecht).

Bestätigen Sie Ihre Einstellung mit der Taste OK.

#### Sensor-Auswahl Nur wenn helligkeitsabhängig beschattet wird

Drücken Sie die Taste, um auszuwählen, ob der Innenraumsensor ausgewertet werden soll. Solange "Kein Sensor" gewählt ist, wird die Innentemperatur und Luftfeuchtigkeit für die Steuerung der Beschattung nicht berücksichtigt (Voreinstellung). Wählen Sie "TH Sensor", wenn das interne Thermo-Hygrometer für die Steuerung der Beschattung ausgewertet werden soll.

Bestätigen Sie Ihre Einstellung mit der Taste OK.

#### Außentemperatur | Nur wenn helligkeitsabhängig beschattet wird

Drücken Sie die Taste um die Außentemperatur-Sperre einzustellen. Die Sperre bewirkt, dass die Beschattung in der aktuellen Position verbleibt. Dadurch werden Außenbeschattungen vor Schäden durch das Fahren bei vereisten Laufschienen geschützt. Außerdem kann die Außentemperatur-Sperre verwendet werden, wenn im Winter nicht beschattet werden soll. Licht und Wärme der Sonne können so voll ausgenutzt werden.

Die Außentemperatur-Sperre gilt nur für den Automatikbetrieb, es findet dann keine Beschattung nach Lichtstärke und Sonnenstand statt. Bei Regen- oder Windalarm wird die Beschattung trotz Außentemperatur-Sperre eingefahren (Alarm hat Priorität vor Sperrtemperatur).

Die manuelle Bedienung bleibt weiterhin möglich, auch wenn die Beschattung wegen niedriger Außentemperatur gesperrt ist. Beachten Sie, dass die Laufschienen der Beschattung oder andere mechanische Teile noch vereist sein können, auch wenn die Außentemperatur schon auf recht hohe Werte angestiegen ist.

# $\sqrt{N}$

#### Antrieb und Behang können beschädigt werden, wenn eine festgefrorene Außenbeschattung gefahren wird!

Temperatur einstellen: Soll die Markise bei tiefen Außentemperaturen gesperrt werden, stellen Sie den vom Hersteller empfohlenen Wert über die Pfeiltasten ein. Voreinstellung: 5,0 °C. Die Sperre wird erst wieder aufgehoben, wenn die Temperatur mehr als 2,0°C über den eingestellten Wert steigt (Hysterese).

Sperre abschalten: Soll die Markise von der Außentemperatur unabhängig beschatten (z. B. bei Innenmarkisen), drücken Sie die Taste Aus.

Bestätigen Sie Ihre Einstellung mit der Taste OK.

#### Innentemperatur | Nur wenn Innenraumsensor gewählt wurde

Drücken Sie die Taste um die Innentemperatur-Sperre einzustellen. Solange kein Innenraumsensor gewählt ist, ist die Innentemperatur-Sperre nicht aktiv.

Durch die Innentemperatur-Sperre wird die Sonnenenergie zur Erwärmung des Raumes genutzt. Die Sperre bewirkt, dass die Beschattung bei Sonne erst ausgefahren wird, wenn die Raumtemperatur über dem eingestellten Wert liegt. Die Beschattung wird wieder eingefahren, wenn die Temperatur mehr als 2,0°C unter den eingestellten Wert sinkt (Hysterese).

Temperatur einstellen: Passen Sie mit den Pfeiltasten den Wert für die gewünschte Raumtemperatur an. Voreinstellung: 25, 0 °C.

Sperre abschalten: Soll die Markise/Jalousie/Rollladen von der Innentemperatur unabhängig beschatten, drücken Sie die Taste Aus.

Bestätigen Sie Ihre Einstellung mit der Taste OK.

#### Nachtschließen | Nur bei Jalousien und Rollladen!

Drücken Sie die Taste um das Schließen der Jalousie bzw. des Rollladens bei Nacht ein- oder auszuschalten.

Einschalten: Soll die Jalousie bzw. der Rollladen bei Nacht komplett geschlossen werden, wählen Sie Ja.

Abschalten: Soll die Jalousie bzw. der Rollladen bei Nacht geöffnet bleiben, wählen Sie Nein (Voreinstellung).

Bestätigen Sie Ihre Einstellung mit der Taste OK.

Der Grenzwert, ab dem Dämmerung/Nacht erkannt wird, kann angepasst werden.

Einstellungen > Automatik > Dämmerung

GD . Seite 73

#### Hinweis zur Nachtschließen-Funktion und Außentemperatur-Sperre:

Liegt die Außentemperatur unterhalb der Sperrtemperatur (s. u. Einstellung "Außentemperatur"), dann werden Jalousien und Rollläden zwar automatisch geschlossen, aber nicht mehr geöffnet. Falls die Jalousie/der Rollladen morgens nicht mehr hoch-
fährt, prüfen Sie bitte, ob der Behang festgefroren ist oder die Laufschienen vereist sind. Wenn die Beschattung frei ist, können Sie den Behang manuell hochfahren.

Antrieb und Behang können beschädigt werden, wenn eine festgefrorene Außenbeschattung gefahren wird!

## Zeitschließen | Nur bei Jalousien und Rollladen!

Drücken Sie die Taste um das Zeitschließen einzustellen. Drücken Sie Auswählen um die Zeiträume auszuwählen, in denen die Jalousie bzw. der Rollladen komplett geschlossen sein soll. Aktivieren Sie einen oder mehrere Zeiträume in der Liste. Die Zeiträume können Sie individuell anpassen.

Bestätigen Sie Ihre Einstellung mit der Taste OK.

Wenn Sie die Zeiträume verändern möchten, drücken Sie Zeitschaltuhr.  [Zeitschaltuhr einstellen am Display, Seite 132](#page-133-0)

## Hinweis zur Zeitschließen-Funktion und Außentemperatur-Sperre:

Liegt die Außentemperatur unterhalb der Sperrtemperatur (s. u. Einstellung "Außentemperatur"), werden Jalousien und Rollläden zwar automatisch geschlossen, aber nicht mehr geöffnet. Falls die Jalousie/der Rollladen nach Ablauf des eingestellten Zeitraums nicht mehr hochfährt, prüfen Sie bitte, ob der Behang festgefroren ist oder die Laufschienen vereist sind. Wenn die Beschattung frei ist, können Sie den Behang manuell hochfahren.

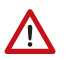

## Antrieb und Behang können beschädigt werden, wenn eine festgefrorene Außenbeschattung gefahren wird!

## Frostalarm

Drücken Sie die Taste um den Frostalarm für diese Beschattung ein- oder auszuschalten. Der Frostalarm fährt den Sonnenschutz ein, wenn die Außentemperatur niedrig ist und es zugleich regnet/schneit. Dadurch werden Außenbeschattungen vor Schäden durch Vereisung und durch das Fahren bei vereisten Laufschienen geschützt.

Die Bedingungen für das Auslösen des Frostalarms werden im Menü "Einstellungen" festgelegt.

- $\Box$  Einstellungen > Automatik > Frostalarm
- [Automatik, Seite 71](#page-72-0)

Bei Frostalarm ist die manuelle Bedienung der Beschattung zunächst gesperrt. Sie können die Sperre nur aufheben, wenn Sie den Frostalarm deaktivieren oder ein entsprechendes Signal über die ETS senden. Die Sperre wird für diesen Antrieb erst wieder aktiv, wenn sie manuell wieder eingeschaltet wird oder wenn das nächste mal Frostalarm ausgelöst wird. Beachten Sie, dass die Laufschienen der Beschattung oder an-

dere mechanische Teile noch vereist sein können, auch wenn die Außentemperatur schon auf recht hohe Werte angestiegen ist.

Antrieb und Behang können beschädigt werden, wenn eine festgefrorene Außenbeschattung gefahren wird!

Einschalten: Soll das Sicherheitsobjekt bei Frostalarm gesendet werden, wählen Sie Ja.

Abschalten: Soll der Sonnenschutz unabhängig von Frostgefahr beschatten (z. B. bei Innenmarkisen), wählen Sie Nein (Voreinstellung).

Bestätigen Sie Ihre Einstellung mit der Taste OK.

## Windalarm

Drücken Sie die Taste um den Windalarm einzustellen. Der Windalarm schützt empfindliches Markisentuch vor Schäden, indem die Markise eingefahren wird.

Werte anpassen: Passen Sie mit den Pfeiltasten den Wert für die Windgeschwindigkeit und die Dauer der Überschreitung an.

Abschalten: Soll der Antrieb nicht auf Wind reagieren (z. B. bei Innenmarkisen), wählen Sie Nie einfahren (Voreinstellung).

Bestätigen Sie Ihre Einstellung mit der Taste OK.

Ein für den Antrieb ausgelöster Windalarm wird für 5 Minuten gehalten. Wird während dieser 5 Minuten der gespeicherte Wert überschritten, beginnt die Haltezeit von vorne.

### Regenalarm

Drücken Sie die Taste um den Regenalarm ein- oder auszuschalten. Der Regenalarm schützt z. B. empfindliches Markisentuch vor Schäden, indem die Markise eingefahren wird.

Einschalten: Bei feuchtigkeitsempfindlichen Außenmarkisen wählen Sie Ja (Markise soll bei Regen eingefahren werden).

Abschalten: Bei Innenmarkisen wählen Sie Nein (Markise soll bei Regen nicht eingefahren werden, Voreinstellung).

Bestätigen Sie Ihre Einstellung mit der Taste OK.

## Automatik-Reset

Drücken Sie die Taste um die Umstellung auf Automatikbetrieb zu einem festen Zeitpunkt oder nach einer manuellen Bedienung ein- oder auszuschalten.

Der allgemeine Automatik-Reset findet täglich zur gleichen Uhrzeit statt.

Einschalten: Wenn der Antrieb zum festgelegten Zeitpunkt auf Automatik gestellt werden soll, wählen Sie Ja (Voreinstellung).

Abschalten: Wenn der Reset für diesen Antrieb abgeschaltet sein soll, wählen Sie Nein.

Alternativ kann die Automatik eine gewisse Zeitspanne nach einer manuellen Bedienung wieder aktiviert werden.

Einschalten: Wenn der Automatik-Reset nach einer manuellen Bedienung durchgeführt werden soll, wählen Sie Ja.

Abschalten: Wenn der Reset für diese Markise abgeschaltet sein soll, wählen Sie Nein (Voreinstellung).

Bestätigen Sie Ihre Einstellung mit der Taste OK.

Zeitpunkt bzw. Zeitspanne für die Automatik-Resets können Sie einstellen.

- Einstellungen > Automatik > Automatik-Reset
- [Automatik, Seite 71](#page-72-0)

## 5.4.2.3. Fenster-Automatik einstellen

Für Fenster können Sie folgende Einstellungen vornehmen:

- Name
- Manuellrichtung
- Innenraumsensor der für das Fenster ausgewertet wird
- Innentemperatur
- Luftfeuchtigkeit
- CO2-Gehalt
- Zulufttemperatur
- Nachtrückkühlung (Innentemperatur und Fahrposition einstellbar)
- Fahrposition (Nur bei Schiebefenstern)
- Stufenanzahl (Nur bei Stufenfenstern)
- Zeitlüften
- Außentemperatur
- Zeitschließen
- **Frostalarm**
- Windalarm
- Regenalarm
- **Spaltlüften**
- **Spaltposition**
- Automatik-Reset ein-/ausschalten

Oberste Priorität hat das Zeitschließen, gefolgt von Frostalarm, der Außentemperatur-Sperre (geschlossen halten), dem Zeitlüften (öffnen), der Zulufttemperatur-Sperre (geschlossen halten) und der Nachtrückkühlung für Fenster und Lüfter.

Das heißt, dass z. B. Zeitlüften oder Nachtrückkühlung nur stattfinden, wenn die Außentemperatur über dem eingestellten Wert der Außentemperatur-Sperre liegt.

Die Lüftungsautomatik nach Temperatur oder Luftfeuchtigkeit wird nur ausgeführt, wenn keine Sperre aktiv ist.

Die Fenster-Automatik erreichen Sie durch Drücken der Tasten:

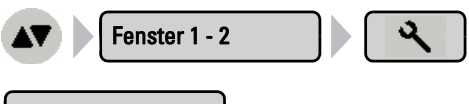

## Name

Drücken Sie die Taste Name und geben Sie den gewünschten Namen über das erscheinende Tastenfeld ein.

 [Eingabe-Tastatur für Namen und Codes, Seite 52](#page-53-0)

Bestätigen Sie Ihre Eingabe mit der Taste OK.

## Manuellrichtung

Drücken Sie die Taste um die Manuellrichtung einzugeben. Beim Drücken der Taste sendet das Langzeitobjekt entweder 0 oder 1. Voreinstellung: 0

Der Manuellrichtung kann für jeden Antrieb separat definiert werden.

Bestätigen Sie Ihre Eingabe mit der Taste OK.

## Sensor-Auswahl

Drücken Sie die Taste, um auszuwählen, ob der Innenraumsensor ausgewertet werden soll. Solange "Kein Sensor" gewählt ist, bleiben Innentemperatur, Luftfeuchtigkeit und CO2-Gehalt für die Steuerung des Fensters nicht berücksichtigt (Voreinstellung).

Bestätigen Sie Ihre Einstellung mit der Taste OK.

## Innentemperatur Nur wenn Innenraumsensor gewählt wurde

Drücken Sie die Taste um die Innentemperatur einzustellen, ab der das Fenster geöffnet wird.

Temperatur einstellen: Passen Sie mit den Pfeiltasten den Wert für die gewünschte Raumtemperatur an. Voreinstellung: 25, 0 °C.

Das Fenster wird geöffnet, sobald die Temperatur über dem eingestellten Wert liegt. Es wird jedoch erst wieder geschlossen, wenn die Temperatur mehr als 2,0°C unter den eingestellten Wert sinkt (Hysterese).

Lüftung abschalten: Soll von der Innentemperatur unabhängig gelüftet werden, drücken Sie die Taste Aus.

Bestätigen Sie Ihre Einstellung mit der Taste OK.

## Luftfeuchtigkeit | Nur wenn Innenraumsensor gewählt wurde

Drücken Sie die Taste um die Luftfeuchtigkeit einzustellen, ab der das Fenster geöffnet wird. Solange kein Innenraumsensor mit Feuchtigkeitsmessung gewählt ist, wird die Luftfeuchtigkeit nicht berücksichtigt.

Luftfeuchtigkeit einstellen: Passen Sie mit den Pfeiltasten den Wert für die gewünschte Feuchte an. Voreinstellung: 80%.

Das Fenster wird geöffnet, sobald die Luftfeuchtigkeit über dem eingestellten Wert liegt. Es wird jedoch erst wieder geschlossen, wenn die Feuchtigkeit mehr als 3,0% unter den eingestellten Wert sinkt (Hysterese).

Lüftung abschalten: Soll von der Luftfeuchtigkeit unabhängig gelüftet werden, drücken Sie die Taste Aus.

Bestätigen Sie Ihre Einstellung mit der Taste OK.

### CO 2 Nur wenn Innenraumsensor gewählt wurde

Drücken Sie die Taste um den CO2-Gehalt der Raumluft einzustellen, ab der das Fenster geöffnet bzw. geschlossen wird.

CO2-Gehalt einstellen: Das Fenster wird geöffnet, sobald der CO2-Gehalt über dem eingestellten Wert liegt. Es wird wieder geschlossen, wenn der CO2-Wert unter dem eingestellten Wert liegt. Passen Sie mit den Pfeiltasten beide Werte für den CO2-Wert an (Voreinstellung Fenster öffnen: > 800 ppm; Voreinstellung Fenster schließen: < 550 ppm).

Lüftung abschalten: Soll vom CO2-Gehalt unabhängig gelüftet werden, drücken Sie die Taste Aus.

Bestätigen Sie Ihre Einstellung mit der Taste OK.

## Zulufttemperatur Nur wenn Innenraumsensor gewählt wurde

Drücken Sie die Taste um die Zulufttemperatur-Sperre (Wärmeschutz) einzustellen. Solange kein Innenraumsensor gewählt ist, wird Zulufttemperatur nicht berücksichtigt.

Einschalten: Soll das Fenster geschlossen werden, wenn die Zulufttemperatur höher ist als die Raumtemperatur, wählen Sie Ja.

Die Zulufttemperatur-Sperre wird aktiv, sobald die Zulufttemperatur über der Raumtemperatur liegt. Die Sperre wird jedoch erst wieder deaktiviert, wenn die Zulufttemperatur mehr als 3,0°C unter die Raumtemperatur sinkt (Hysterese).

Abschalten: Soll das Fenster auch dann geöffnet werden/bleiben, wenn die Zulufttemperatur höher ist als die Raumtemperatur, wählen Sie Nein (Voreinstellung).

Bestätigen Sie Ihre Einstellung mit der Taste OK.

### Stufenanzahl Nur bei Stufenfenstern. Nur wenn Innenraumsensor gewählt wurde

Drücken Sie die Taste um die Zahl der Fahrstufen eines Stufenfensters im Automatikbetrieb einzustellen. Bei Stufenfenstern prüft die Steuerung alle 3 Minuten, ob die eingestellte Raumtemperatur bzw. Luftfeuchtigkeit immer noch überschritten ist und fährt dann gegebenenfalls noch eine Stufe weiter auf.

Geben Sie mit den Pfeiltasten die gewünschte Stufenanzahl an. Voreinstellung: 5.

Bestätigen Sie Ihre Einstellung mit der Taste OK.

## Nachtrückkühlung Nur wenn Nachtrückkühlung eingestellt wurde. Nur wenn Innenraumsensor gewählt wurde

Drücken Sie die Taste um Zeiten für die Nachtrückkühlung festzulegen. Die Taste ist nur aktiv, wenn die allgemeinen Einstellungen für die Nachtrückkühlung bereits vorgenommen wurden und der TH-Sensor für das Fenster ausgewählt worden ist.

Einstellungen > Automatik > Nachtrückkühlung

 [Automatik anpassen am Display, Seite 72](#page-73-0)

Drücken Sie Auswählen um die Zeiträume auszuwählen, in denen die Nachtrückkühlung aktiv sein soll. Aktivieren Sie einen oder mehrere Zeiträume in der Liste.

Bestätigen Sie Ihre Einstellung mit der Taste OK.

Wenn Sie die Zeiträume verändern möchten, drücken Sie Zeitschaltuhr.  [Zeitschaltuhr einstellen am Display, Seite 132](#page-133-0)

Achten Sie darauf, dass die Nachtrückkühlung nicht durch die Einstellungen für das Zeitschließen unterbunden wird.

## NRK Innentemp. Nur wenn Nachtrückkühlung für Antrieb aktiviert

Drücken Sie die Taste um die Innentemperatur einzustellen, bis zu der gekühlt werden soll (Nachtrückkühlung). Die Taste ist nur aktiv, wenn ein Nachtrückkühlungs-Zeitraum eingestellt wurde.

Verändern Sie mit den Pfeiltasten den Wert entsprechend Ihren Wünschen. Voreinstellung: 16,0°C.

Bestätigen Sie Ihre Einstellung mit der Taste OK.

## NRK Fahrposition | Nur wenn Nachtrückkühlung für Antrieb aktiviert

Drücken Sie die Taste um die Fahrposition für die Nachtrückkühlung einzustellen. Die Taste ist nur aktiv, wenn ein Nachtrückkühlungs-Zeitraum eingestellt wurde.

Geben Sie mit den Pfeiltasten die Fahrposition in % an (0% = geschlossen, 100% = vollständig geöffnet). Voreinstellung: 30%.

Bestätigen Sie Ihre Einstellung mit der Taste OK.

## **Zeitlüften**

Drücken Sie die Taste um Lüftungszeiträume einzustellen. Am Ende des Lüftungszeitraums wird wieder die normale Lüftungsautomatik nach Temperatur, Luftfeuchtigkeit und CO2-Gehalt ausgeführt.

Drücken Sie Auswählen um die Zeiträume auszuwählen. Aktivieren Sie einen oder mehrere Zeiträume in der Liste. Die Zeiträume können Sie individuell anpassen.

Bestätigen Sie Ihre Einstellung mit der Taste OK.

Wenn Sie die Zeiträume verändern möchten, drücken Sie Zeitschaltuhr.

 [Zeitschaltuhr einstellen am Display, Seite 132](#page-133-0)

## Außentemperatur

Drücken Sie die Taste um die Außentemperatur-Sperre einzustellen. Die Sperre bewirkt, dass das Fenster in der aktuellen Position verbleibt. Die Außentemperatur-Sperre kann z. B. verwendet werden, wenn das Fenster im Winter nicht zum Lüften verwendet werden soll (Kälteschutz für Pflanzen).

Die Außentemperatur-Sperre gilt nur für den Automatikbetrieb, es wird dann nicht gelüftet. Bei Regen- oder Windalarm wird das Fenster trotz Außentemperatur-Sperre geschlossen (Alarm hat Priorität vor Sperrtemperatur).

Die manuelle Bedienung bleibt weiterhin möglich, auch wenn das Fenster wegen niedriger Außentemperatur gesperrt ist.

Wert einstellen: Verändern Sie mit den Pfeiltasten den Wert entsprechend Ihren Wünschen. Voreinstellung: 5,0°C.

Die Außentemperatur-Sperre wird aktiv, sobald die Temperatur unter den eingestellten Wert sinkt. Die Sperre wird jedoch erst wieder deaktiviert, wenn die Temperatur mehr als 2,0°C über dem eingestellten Wert liegt (Hysterese).

Sperre abschalten: Soll das Fenster von der Außentemperatur unabhängig gesteuert werden, drücken Sie die Taste Aus.

Bestätigen Sie Ihre Einstellung mit der Taste OK.

## Zeitschließen

Drücken Sie die Taste um das Zeitschließen einzustellen. Durch das Zeitschließen wird z. B. verhindert, dass Fenster nachts auf- und zufahren und Lärm verursachen. Beachten Sie, dass während des eingestellten Zeitraums keine Nachtrückkühlung möglich ist.

Drücken Sie Auswählen um die Zeiträume auszuwählen, in denen das Fenster geschlossen sein soll. Aktivieren Sie einen oder mehrere Zeiträume in der Liste. Die Zeiträume können Sie individuell anpassen.

Bestätigen Sie Ihre Einstellung mit der Taste OK.

Wenn Sie die Zeiträume verändern möchten, drücken Sie Zeitschaltuhr.  [Zeitschaltuhr einstellen am Display, Seite 132](#page-133-0)

## Frostalarm

Drücken Sie die Taste um den Frostalarm für dieses Fenster ein- oder auszuschalten. Der Frostalarm sendet das Sicherheitsobjekt, wenn die Außentemperatur niedrig ist und es zugleich regnet/schneit. Dadurch werden Schäden durch Eis vermieden (z. B. an der Dichtung).

Die Bedingungen für das Auslösen des Frostalarms (Außentemperatur, Zeitraum) werden im Menü "Einstellungen" festgelegt.

- Einstellungen > Automatik > Frostalarm
- Automatik anpassen am Display, Seite 72

Bei Frostalarm ist die manuelle Bedienung des Fensters zunächst gesperrt. Sie können die Sperre aufheben, indem Sie den Frostalarm deaktivieren. Die Sperre wird für diesen Antrieb erst wieder aktiv, wenn sie manuell wieder eingeschaltet wird oder wenn das nächste mal Frostalarm ausgelöst wird.

Einschalten: Soll das Sicherheitsobjekt bei Frostalarm gesendet werden, wählen Sie Ja.

Abschalten: Soll das Sicherheitsobjekt bei Frostalarm nicht gesendet werden, wählen Sie Nein (Voreinstellung).

Bestätigen Sie Ihre Einstellung mit der Taste OK.

## Windalarm

Drücken Sie die Taste um den Windalarm einzustellen. Der Windalarm schützt die Anlage und Einrichtung vor Schäden, indem das Fenster geschlossen wird. Auch manuell geöffnete Fenster werden bei Windalarm geschlossen.

Werte anpassen: Passen Sie mit den Pfeiltasten den Wert für die Windgeschwindigkeit (Voreinstellung: 6 m/s) und die Dauer der Überschreitung (Voreinstellung: 1 sek) an. Abschalten: Soll das Fenster nicht auf Wind reagieren, wählen Sie Nie schließen (Voreinstellung).

Bestätigen Sie Ihre Einstellung mit der Taste OK.

Ein für den Antrieb ausgelöster Windalarm wird für 5 Minuten gehalten. Wird während dieser 5 Minuten der gespeicherte Wert überschritten, beginnt die Haltezeit von vorne.

## Regenalarm

Drücken Sie die Taste um den Regenalarm ein- oder auszuschalten. Der Regenalarm schützt vor Feuchtigkeitsschäden, indem das Sicherheitsobjekt gesendet wird. Auch manuell geöffnete Fenster werden bei Regenalarm geschlossen.

Einschalten: Wenn das Sicherheitsobjekt gesendet werden soll, wählen Sie Ja. Abschalten: Wenn das Sicherheitsobjekt bei Regen nicht gesendet werden soll, wählen Sie Nein (Voreinstellung).

Bestätigen Sie Ihre Einstellung mit der Taste OK.

Bei einsetzendem Niederschlag kann je nach Regenmenge und Temperatur eine gewisse Zeit vergehen, bis von der Wetterstation Niederschlag erkannt wird. Zusätzlich muss die Fahrzeit zum Schließen des Fensters einkalkuliert werden. Feuchtigkeitsempfindliche Gegenstände sollten daher nicht im Bereich automatischer Fenster stehen.

## Spaltlüftung

Drücken Sie die Taste um das Spaltöffnen bei Regenalarm ein- oder auszuschalten. Die Funktion ist nur aktiv, wenn der Regenalarm eingeschaltet ist. Beim Spaltöffnen kann das Fenster trotz Regenalarm ein Stück weit geöffnet werden.

Einschalten: Wenn das Spaltöffnen bei Regen aktiv sein soll, wählen Sie Ja. Abschalten: Wenn das Fenster bei Regen vollständig geschlossen werden soll, wählen Sie Nein (Voreinstellung).

Bestätigen Sie Ihre Einstellung mit der Taste OK.

## **Spaltposition**

Drücken Sie die Taste um die Fahrposition für das Spaltöffnen bei Regenalarm einzustellen. Die Funktion ist nur aktiv, wenn die Spaltlüftung eingeschaltet ist.

Geben Sie mit den Pfeiltasten die Fahrposition in % an (0% = geschlossen, 100% = vollständig geöffnet). Voreinstellung: 10%.

Bestätigen Sie Ihre Einstellung mit der Taste OK.

### Automatik-Reset

Drücken Sie die Taste um die Umstellung auf Automatikbetrieb zu einem festen Zeitpunkt oder nach einer manuellen Bedienung ein- oder auszuschalten.

Der allgemeine Automatik-Reset findet täglich zur gleichen Uhrzeit statt.

Einschalten: Wenn das Fenster zum festgelegten Zeitpunkt auf Automatik gestellt werden soll, wählen Sie Ja (Voreinstellung).

Abschalten: Wenn der Reset für dieses Fenster abgeschaltet sein soll, wählen Sie Nein.

Alternativ kann die Automatik eine gewisse Zeitspanne nach einer manuellen Bedienung wieder aktiviert werden.

Einschalten: Wenn der Automatik-Reset nach einer manuellen Bedienung durchgeführt werden soll, wählen Sie Ja.

Abschalten: Wenn der Reset für dieses Fenster abgeschaltet sein soll, wählen Sie Nein (Voreinstellung).

Bestätigen Sie Ihre Einstellung mit der Taste OK.

Zeitpunkt bzw. Zeitspanne für die Automatik-Resets können Sie einstellen

- Einstellungen > Automatik > Automatik-Reset
- [Automatik anpassen am Display, Seite 72](#page-73-0)

## 5.4.2.4. Lüfter-Automatik einstellen

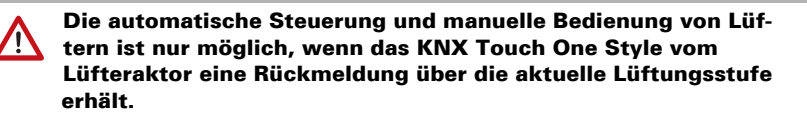

Für Lüfter können Sie folgende Einstellungen verändern:

- Name
- Innenraumsensor-Auswahl
- **Innentemperatur**
- Luftfeuchtigkeit
- CO2-Gehalt
- Minimale Lüftung
- Maximale Lüftung
- Nachtrückkühlung (Innentemperatur und Abluftstufe für Nachtrückkühlung)
- Zeitlüften (und Stufe für Zeitlüften)
- Automatik-Reset ein-/ausschalten

Die Lüftungs-Automatik erreichen Sie durch Drücken der Tasten:

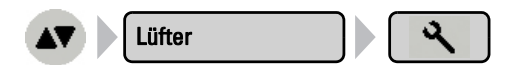

## Name

Drücken Sie die Taste **Name** und geben Sie den gewünschten Namen über das erscheinende Tastenfeld ein.

 [Eingabe-Tastatur für Namen und Codes, Seite 52](#page-53-0)

Bestätigen Sie Ihre Eingabe mit der Taste OK.

## Sensor-Auswahl

Drücken Sie die Taste, um auszuwählen, ob der Innenraumsensor ausgewertet werden soll. Solange "Kein Sensor" gewählt ist, werden Innentemperatur, Luftfeuchtigkeit und CO2-Gehalt für die Steuerung der Lüftung nicht berücksichtigt (Voreinstellung).

Bestätigen Sie Ihre Einstellung mit der Taste OK.

## Innentemperatur | Nur wenn Innenraumsensor gewählt wurde

Drücken Sie die Taste um die Innentemperatur einzustellen, ab der die Lüftung gestartet wird.

Temperatur einstellen: Passen Sie mit den Pfeiltasten den Wert für die gewünschte Raumtemperatur an. Voreinstellung: 25, 0 °C.

Lüftung abschalten: Soll von der Innentemperatur unabhängig gelüftet werden, drücken Sie die Taste Aus.

Bestätigen Sie Ihre Einstellung mit der Taste OK.

## Luftfeuchtigkeit | Nur wenn Innenraumsensor gewählt wurde

Drücken Sie die Taste um die Luftfeuchtigkeit einzustellen, ab der die Lüftung gestartet wird. Solange kein Innenraumsensor gewählt ist, wird die Luftfeuchtigkeit nicht beachtet.

Luftfeuchtigkeit einstellen: Passen Sie mit den Pfeiltasten den Wert für die gewünschte Feuchte an. Voreinstellung: 80%.

Lüftung abschalten: Soll von der Luftfeuchtigkeit unabhängig gelüftet werden, drücken Sie die Taste Aus.

Bestätigen Sie Ihre Einstellung mit der Taste OK.

## CO 2 Nur wenn Innenraumsensor gewählt wurde

Drücken Sie die Taste um den CO2-Gehalt der Raumluft einzustellen, ab der das Lüften begonnen bzw. beendet werden soll.

CO2-Gehalt einstellen: Der Lüfter lüftet, sobald der CO2-Gehalt über dem eingestellten Wert liegt. Das Lüften wird beendet, wenn der CO2-Wert unter dem eingestellten Wert liegt. Passen Sie mit den Pfeiltasten beide Werte für den CO2-Wert an (Voreinstellung Abluft mit höchster Stufe: > 800ppm; Voreinstellung Lüftung beenden: < 550 ppm). Lüftung abschalten: Soll vom CO2-Gehalt unabhängig gelüftet werden, drücken Sie die Taste Aus.

Bestätigen Sie Ihre Einstellung mit der Taste OK.

## Min. Lüftung Nur wenn Innenraumsensor gewählt wurde

Drücken Sie die Taste um die minimale Lüftungsstärke einzustellen. Solange kein Innenraumsensor gewählt ist, wird die minimale Lüftung nicht berücksichtigt.

Minimales Lüften einstellen: Die Lüftungsstärke des Lüfters ist mit den Pfeiltasten in 10%-Schritten von 100 bis 10% prozentual einstellbar (Voreinstellung: 10%).

Bestätigen Sie Ihre Einstellung mit der Taste OK.

## Max. Lüftung Nur wenn Innenraumsensor gewählt wurde

Drücken Sie die Taste um die maximale Lüftungsstärke einzustellen. Solange kein Innenraumsensor gewählt ist, wird die maximale Lüftung nicht berücksichtigt.

Maximales Lüften einstellen: Die Lüftungsstärke des Lüfters ist mit den Pfeiltasten in 10%-Schritten von 100 bis 10% prozentual einstellbar (Voreinstellung: 100%).

Bestätigen Sie Ihre Einstellung mit der Taste OK.

## Nachtrückkühlung

Drücken Sie die Taste um die Nachtrückkühlung einzustellen. Dazu müssen die allgemeinen Einstellungen für die Nachtrückkühlung festgelegt worden sein.

Einstellungen > Automatik > Nachtrückkühlung

 [, Seite 74](#page-75-0)

Drücken Sie Auswählen um die Zeiträume auszuwählen, in denen die Nachtrückkühlung aktiv sein soll. Aktivieren Sie einen oder mehrere Zeiträume in der Liste.

Bestätigen Sie Ihre Einstellung mit der Taste OK.

Wenn Sie die Zeiträume verändern möchten, drücken Sie Zeitschaltuhr.  [Zeitschaltuhr einstellen am Display, Seite 132](#page-133-0)

## NRK Innentemp. Nur wenn Nachtrückühlung gewählt wurde

Drücken Sie die Taste um die Innentemperatur einzustellen, bis zu der gekühlt werden soll (Nachtrückkühlung). Die Taste ist nur aktiv, wenn ein Nachtrückkühlungs-Zeitraum eingestellt wurde.

Verändern Sie mit den Pfeiltasten den Wert entsprechend Ihren Wünschen. Voreinstellung: 16,0°C.

Bestätigen Sie Ihre Einstellung mit der Taste OK.

## NRK Abluftstufe | Nur wenn Nachtrückühlung gewählt wurde

Drücken Sie die Taste um die Lüftungsstärke einzustellen. Die Taste ist nur aktiv, wenn ein Nachtrückkühlungs-Zeitraum eingestellt wurde.

Lüftung bei Nachtrückkühlung einstellen: Die Lüftungsstärke des Lüfters ist mit den Pfeiltasten in 10%-Schritten von 100 bis 10% prozentual einstellbar (Voreinstellung: 40%).

Bestätigen Sie Ihre Einstellung mit der Taste OK.

## Zeitlüften

Drücken Sie die Taste um das Zeitlüften einzustellen. Drücken Sie Auswählen um die Zeiträume auszuwählen, in denen gelüftet werden soll. Aktivieren Sie einen oder mehrere Zeiträume in der Liste.

Bestätigen Sie Ihre Einstellung mit der Taste OK.

Wenn Sie die Zeiträume verändern möchten, drücken Sie Zeitschaltuhr.  [Zeitschaltuhr einstellen am Display, Seite 132](#page-133-0)

## Zeitlüften Stufe Nur wenn Zeitraum für Zeitlüften gewählt

Drücken Sie die Taste um die Lüftungsstärke des Lüfters beim Zeitlüften einzustellen. Die Taste ist nur aktiv, wenn ein Zeitraum für das Zeitlüften eingestellt wurde.

Lüftungsstärke beim Zeitlüften einstellen: Die Lüftungsstärke des Lüfters beim Zeitlüften ist mit den Pfeiltasten in 10%-Schritten von 100 bis 10% prozentual einstellbar (Voreinstellung: 40%).

Bestätigen Sie Ihre Einstellung mit der Taste OK.

## Automatik-Reset

Drücken Sie die Taste um die Umstellung auf Automatikbetrieb zu einem festen Zeitpunkt oder nach einer manuellen Bedienung ein- oder auszuschalten.

Der allgemeine Automatik-Reset findet täglich zur gleichen Uhrzeit statt.

Einschalten: Wenn der Lüfter zum festgelegten Zeitpunkt auf Automatik gestellt werden soll, wählen Sie Ja (Voreinstellung).

Abschalten: Wenn der Reset für diesen Lüfter abgeschaltet sein soll, wählen Sie Nein.

Alternativ kann die Automatik eine gewisse Zeitspanne nach einer manuellen Bedienung wieder aktiviert werden.

Einschalten: Wenn der Automatik-Reset nach einer manuellen Bedienung durchgeführt werden soll, wählen Sie Ja.

Abschalten: Wenn der Reset für diesen Lüfter abgeschaltet sein soll, wählen Sie Nein (Voreinstellung).

Bestätigen Sie Ihre Einstellung mit der Taste OK.

Zeitpunkt bzw. Zeitspanne für die Automatik-Resets können Sie einstellen.

- Einstellungen > Automatik > Automatik-Reset
- [Automatik anpassen am Display, Seite 72](#page-73-0)

# 5.5. Temperaturregelung

Um die Temperaturregelung am Touchpanel KNX Touch One Style verwenden zu können, muss die Regelung zunächst in der ETS aktiviert werden.

# 5.5.1. Temperaturregelung einrichten in der ETS

Die Temperturregelung über Heizung und/oder Kühlung richten Sie über den Menüpunkt "Temperaturregelung" ein.

## Regelung allgemein:

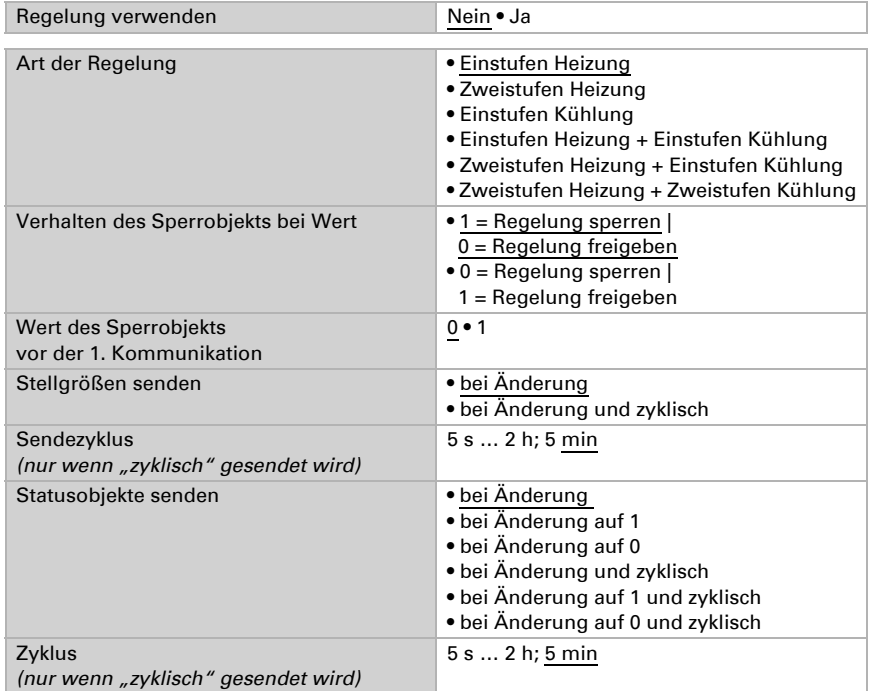

### *Regler Sollwert (wenn NUR Heizung oder NUR Kühlung verwendet wird)*

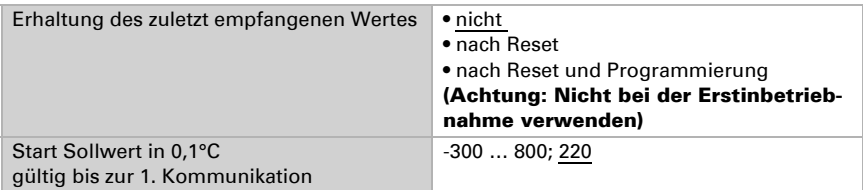

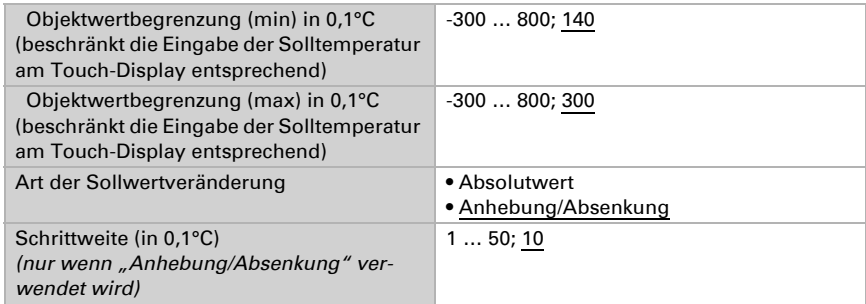

## *Regler Sollwert (wenn Heizung UND Kühlung verwendet wird)*

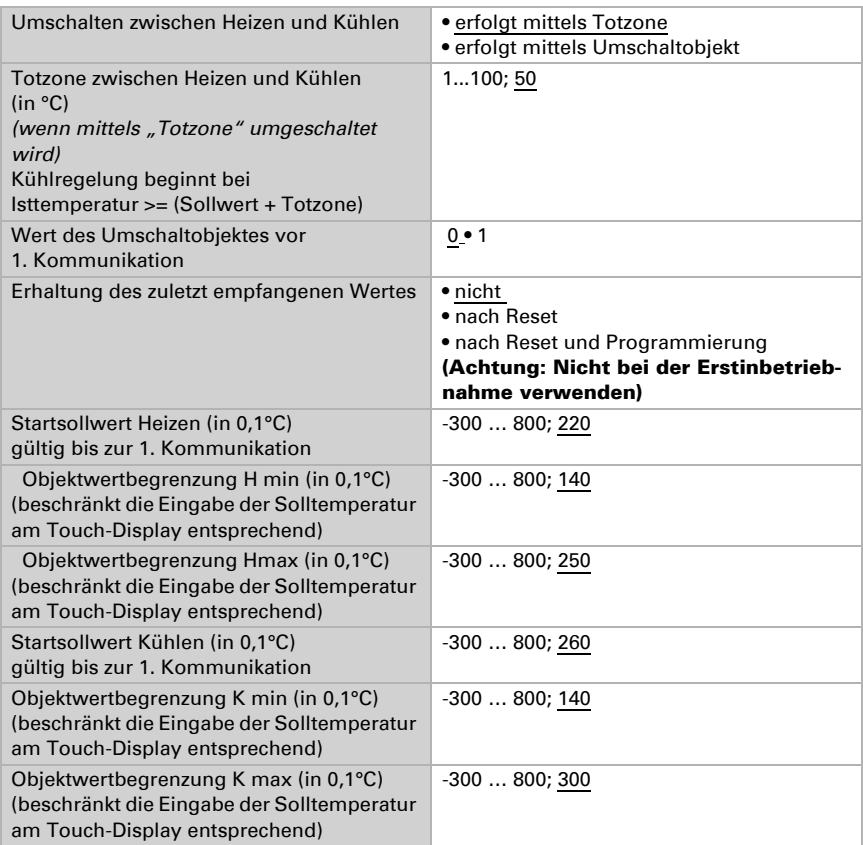

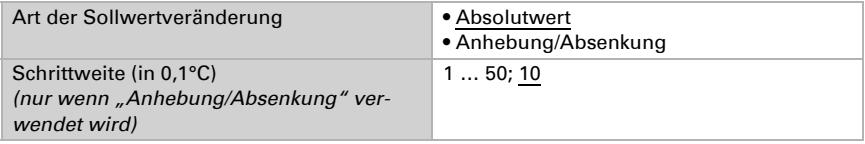

## *Heizregelung*

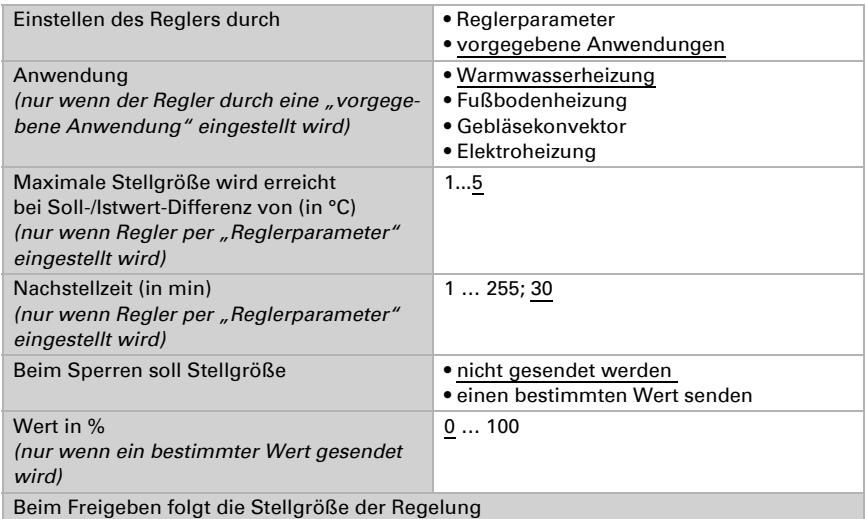

Voreinstellungen für "vorgegebene Anwendungen":

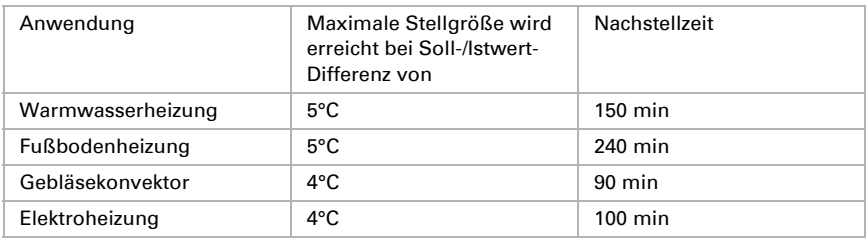

## *Heizregelung 2. Stufe (nur bei Zweistufen-Heizregelung)*

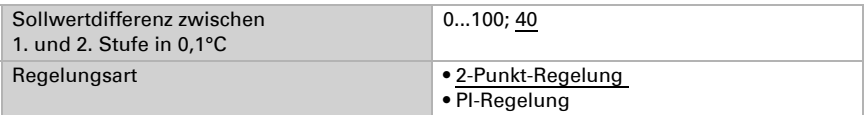

Bei 2-Punkt-Regelung:

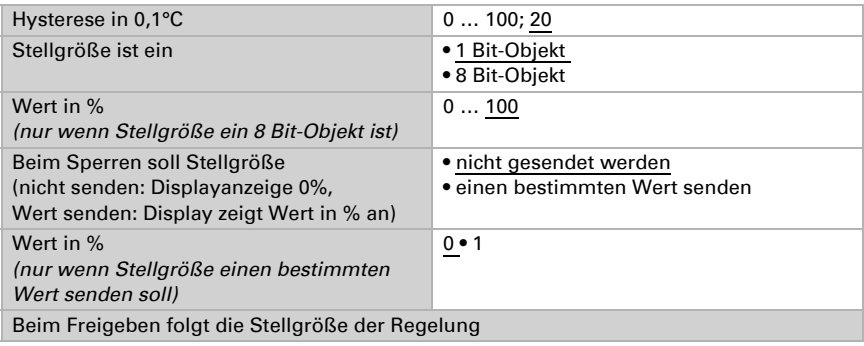

Bei PI-Regelung:

Einstellungsmöglichkeiten siehe Heizregelung 1. Stufe.

### *Kühlregelung*

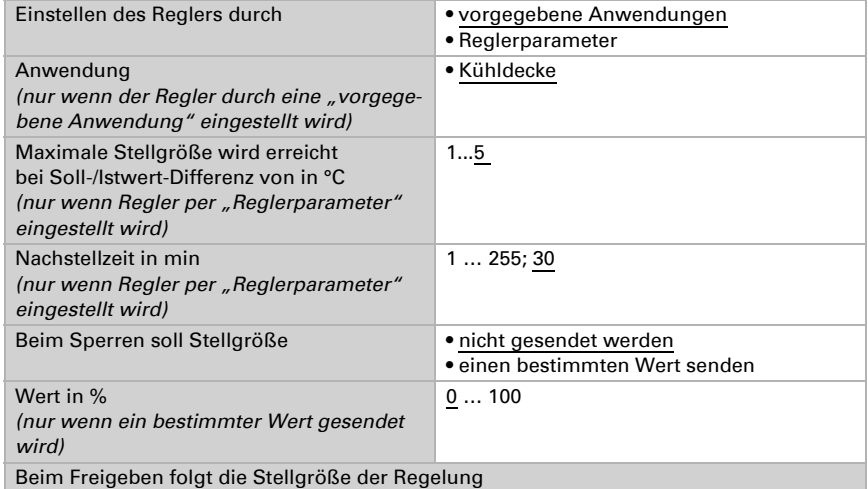

Voreinstellungen für "vorgegebene Anwendungen":

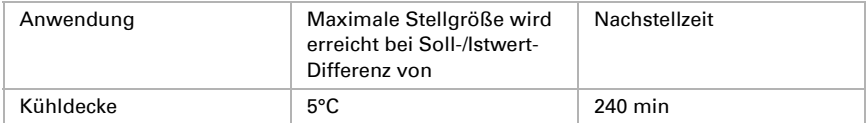

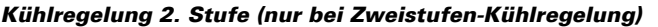

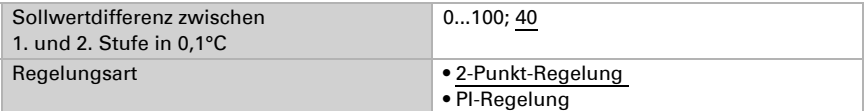

## Bei 2-Punkt-Regelung:

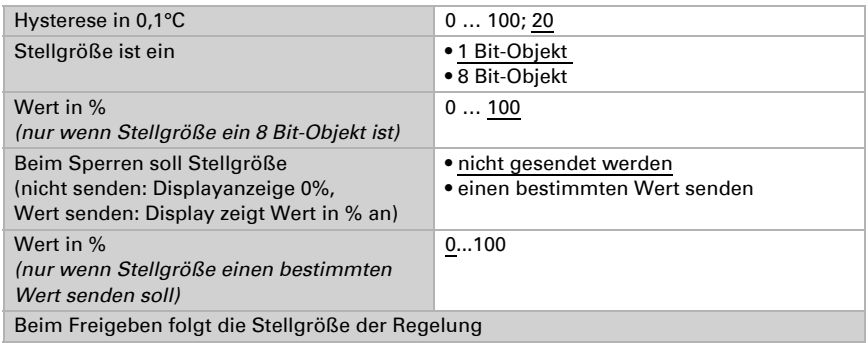

Bei PI-Regelung:

Einstellungsmöglichkeiten siehe Kühlregelung 1. Stufe.

## Nachtabsenkung:

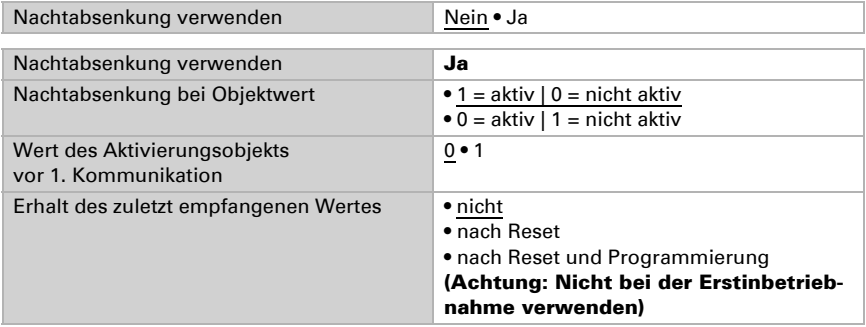

## *Wenn die Regelung nur zum Heizen verwendet wird:*

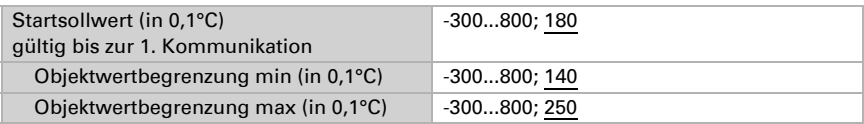

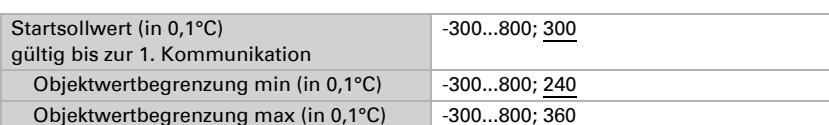

### *Wenn die Regelung nur zum Kühlen verwendet wird:*

### *Wenn die Regelung für Heizung und Kühlung verwendet wird:*

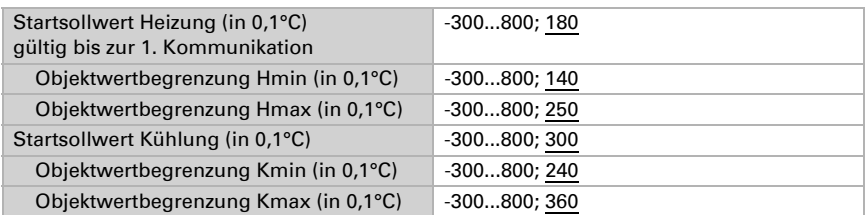

## *Für alle Heizungen und Kühlungen können folgende Nachtabsenkungs-Einstellungen gemacht werden:*

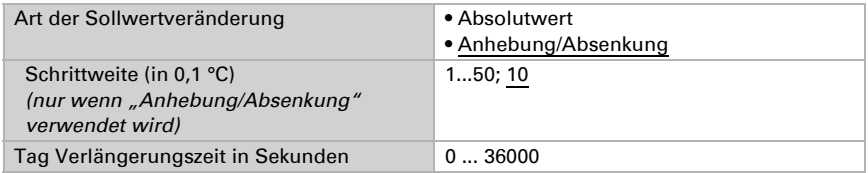

Mit der Tagverlängerung kann die Nachtabsenkung für die eingestellte Zeit aufgehoben werden.

- Temperatur-Menü > Nachtabsenkung
- [Temperaturregelung einstellen am Display, Seite 126](#page-127-0)

## Frost-/Hitzeschutz:

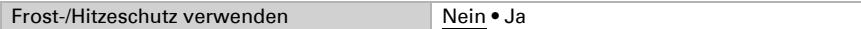

### *Wenn die Regelung nur zum Heizen verwendet wird:*

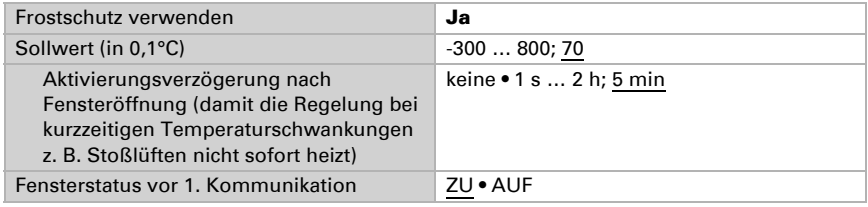

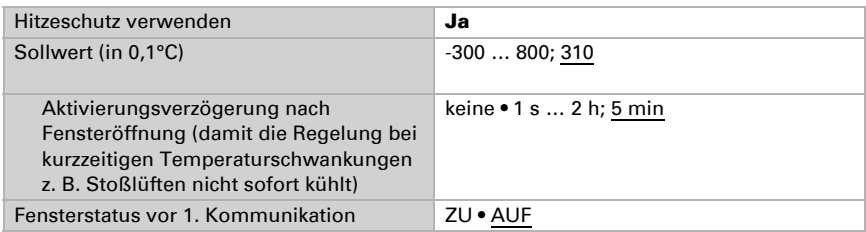

### *Wenn die Regelung nur zum Kühlen verwendet wird:*

## *Wenn die Regelung für Heizung und Kühlung verwendet wird:*

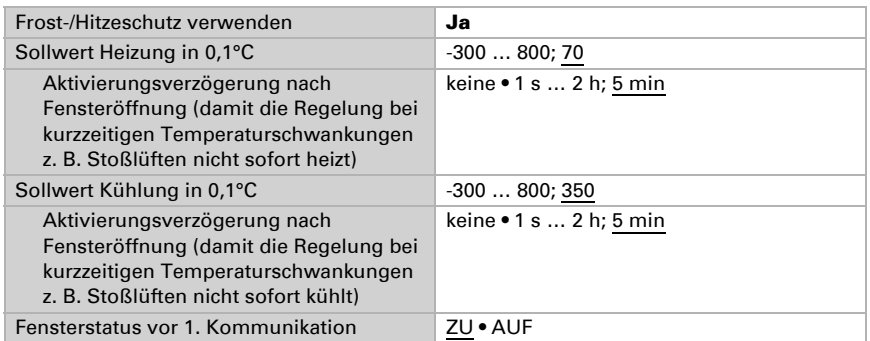

# <span id="page-127-0"></span>5.5.2. Temperaturregelung einstellen am Display

Den Temperatur-Regler erreichen Sie über das Menü:

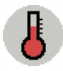

**Temperatur** 

In der ETS werden grundsätzlich die Art der Regelung, Sollwerte und andere Parameter vorgegeben. Die Darstellung der Regelung auf dem Display variiert je nach gewählter Regelungsart sowie Aktivierung/Deaktivierung der Nachtabsenkung und des Frost- /Hitzeschutzes. Dies gilt auch für die Anzeige des Regler-Status.

Über das Touchdisplay können Sie folgende Einstellungen vornehmen:

- Solltemperatur für Heizung und Kühlung ändern (in Abhängigkeit von der gewählten Regelungs-Art)
- Nachtabsenkung aktivieren oder deaktivieren und Solltemperaturen ändern (nur wenn in der ETS Nachtabsenkung aktiviert wurde)
- Nachtabsenkung kurzzeitig abschalten mit der Tagverlängerung
- Regler sperren/entsperren

Das Display zeigt Isttemperatur (einschließlich Temperatur-Offset und externen Anteil), Solltemperaturen Heizung/Kühlung und die aktuelle Solltemperatur (entspricht der Solltemperatur mit der höchsten Priorität) an.

Folgende Parameter gelten für alle Regelungs-Arten:

## Solltemperatur Heizung/Kühlung

Es werden nur jene Solltemperaturen angezeigt, die für die gewählte Regelungsart erforderlich sind. Diese Werte werden in der ETS vorgegeben und können direkt am Display geändert werden.

Damit nicht unnötig Heiz-/Kühlenergie verschwendet wird, können in der ETS Objektwertbegrenzungen min./max. definiert werden, die den Solltemperaturbereich für die Eingabe am Touch-Display einschränken.

## Solltemperatur aktuell

Die Solltemperatur aktuell entspricht der Solltemperatur mit der höchsten Priorität für die Temperaturregelung. Wird beispielsweise Hitzeschutz verwendet, so entspricht die aktuelle Solltemperatur der Temperatur, die als Schwellwert für die Kühlung (Hitzeschutz) definiert wurde.

Wird kein übergeordneter Frost- bzw. Hitzealarm verwendet, entspricht sie der Solltemperatur Heizung/Kühlung.

Wird die Solltemperatur für Heizung/Kühlung am Touch-Display geändert, passt sich die Solltemperatur Aktuell automatisch an.

## **Reglerstatus**

Der Reglerstatus zeigt die Stellgrößen in Abhängigkeit von der gewählten Regelungsart in % sowie den Fensterstatus (offen/geschlossen) an. Werden die Stellgrößen beim Sperren nicht gesendet (ETS-Einstellung), erscheint automatisch die Einstellung 0 %.

Regler sperren: Wenn der Temperatur-Regler gesperrt werden soll, wählen Sie Ja. Regler entsperren: Wenn der Temperatur-Regler entsperrt werden soll, wählen Sie Nein.

Auch über ein Objekt (den Bus) vorgenommene Statusänderungen der Sperre werden hier sofort angezeigt.

## Nachtabsenkung | Nur wenn in der ETS Nachtabsenkung aktiviert wurde

Die Einstellung Nachtabsenkung gilt für jede Art der Temperaturregelung und wird nur dann angezeigt, wenn in der ETS Nachtabsenkung aktiviert wurde. Auch für die Nachtabsenkung gilt: Es werden nur jene Solltemperaturen angezeigt, die für die gewählte Regelungsart erforderlich sind. Die voreingestellten Solltemperaturen entsprechen den in der ETS vorgenommenen Werten und können über das Display geändert werden.

Sie können mit den Pfeiltasten die Solltemperatur für Nachtabsenkung innerhalb des erlaubten Eingabebereichs verändern. Die in der ETS definierten Objektwertbegrenzungen min./max. schränken den Solltemperaturbereich entsprechend ein. Die Objektwertbegrenzungen können am Touch-Display nicht verändert werden.

Bestätigen Sie Ihre Einstellung mit der Taste OK.

Anschalten: Wenn die Nachtabsenkung aktiviert werden soll, wählen Sie An. Ausschalten: Wenn die Nachtabsenkung deaktiviert werden soll, wählen Sie Aus.

## Tagverlängerung

Wenn Sie die Nachtabsenkung kurzzeitig abstellen möchten (z. B. wenn Gäste da sind), können Sie die Tagverlängerung verwenden. Die Tagverlängerung kann nur angeschaltet werden, während die Nachabsenkung angeschaltet ist (Nachtabsenkung An). Drücken Sie dann auf Tagverlängerung An, schaltet die Regelung in den Tagmodus und die eingestellte Verlängerungszeit beginnt abzulaufen. Diese Ablaufzeit können Sie einfach durch Drücken auf das Zahlenfeld neben Tagverlängerungszeit verändern: Ein Eingabefeld öffnet sich, Sie geben die Zeit in Sekunden ein und bestätigen mit OK. Die Ablaufzeit kann auch in der ETS verändert werden.

# <span id="page-129-0"></span>5.6. Universalmenü

Das Universalmenü bietet auf acht Seiten Platz für bis zu 64 Funktionen. Dies können Bedienelemente, Werteanzeigen oder Eingabefelder und -tasten für die Buskommunikation sein. Das Universalmenü muss in der ETS eingerichtet werden.

 [Universalmenü, Seite 128](#page-129-0)

# 5.6.1. Universalmenü einrichten in der ETS

Es können bis zu 8 Seiten für das Universalmenü angelegt werden. Jede Seite kann mit bis zu 8 Funktionen belegt werden. Somit können insgesamt 64 Funktionen im Universalmenü dargestellt werden.

Achten Sie bei der Eingabe des Textes auf Kürze und Prägnanz. Die Displaydarstellung des Seitentitels ist auf 15 Zeichen begrenzt.

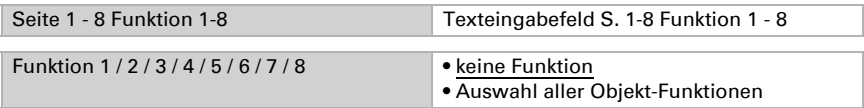

Legen Sie in der ETS fest, welche Objekt-Funktionen angezeigt bzw. direkt am Touch-Display bearbeitet werden können.

## 5.6.1.1. Liste der Objekt-Funktionen

Bei Objektfunktion "Anzeige ..." wird der empfangene Wert/Text am Display nur angezeigt. Bei Objektfunktion "Eingabe ..." kann ein Wert/Text am Display editiert und mit OK gesendet werden.

keine Funktion Anzeige 1 / 0 Anzeige Auf (bei Wert 0) / Ab (bei Wert 1) Anzeige Auf (bei Wert 1) / Ab (bei Wert 0)

Anzeige Ein (bei Wert 1) / Aus (bei Wert 0) Anzeige Ein (bei Wert 0) / Aus (bei Wert 1) Anzeige Auf (bei Wert 1) / Zu (bei Wert 0) Anzeige Auf (bei Wert 0) / Zu (bei Wert 1) Anzeige 8 Bit Wert [0...255] Anzeige 8 Bit Wert [0%...100%] Anzeige 8 Bit Wert [0...360°] Anzeige 16 Bit Zähler mit Vorzeichen Anzeige 16 Bit Zähler ohne Vorzeichen Anzeige 16 Bit Fließkomma Anzeige 32 Bit Zähler mit Vorzeichen Anzeige 32 Bit Zähler ohne Vorzeichen Anzeige 32 Bit Fließkomma Anzeige Text Eingabe 1/0 Eingabe 0 Eingabe 1 Eingabe (drücken = 1 / loslassen = 0) Eingabe (drücken = 0 / loslassen = 1) Eingabe Auf/Ab (drücken = 1 / loslassen = 0) Eingabe Auf/Ab (drücken = 0 / loslassen = 1) Eingabe +/- Eingabe Auf (bei Wert 0) / Ab (bei Wert 1) Eingabe Auf (bei Wert 1) / Ab (bei Wert 0) Eingabe Ein (bei Wert 1) / Aus (bei Wert 0) Eingabe Ein (bei Wert 0) / Aus (bei Wert 1) Eingabe Auf (bei Wert 1) / Zu (bei Wert 0) Eingabe Auf (bei Wert 0) / Zu (bei Wert 1) Eingabe Langzeit / Kurzzeit Eingabe 8 Bit Wert [0...255] Eingabe 8 Bit Wert [0%...100%] Eingabe 8 Bit Wert [0...360°] Eingabe 16 Bit mit Vorzeichen Eingabe 16 Bit ohne Vorzeichen Eingabe 16 Bit Fließkomma Eingabe 32 Bit mit Vorzeichen Eingabe 32 Bit ohne Vorzeichen Eingabe 32 Bit Fließkomma Eingabe Text Eingabe Dimmen

## Objektfunktion "Eingabe Langzeit/Kurzzeit":

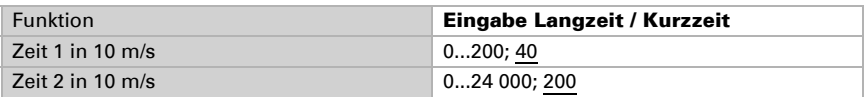

Bei der Objektfunktion "Eingabe Langzeit/Kurzzeit" können Sie über die Dauer des Tastendrucks folgende Befehle geben:

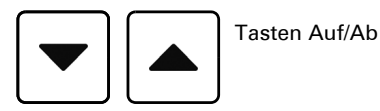

*Taste wird gedrückt und vor Ablauf Zeit 1 losgelassen ==> Stopp/Schritt länger als Zeit 1 gehalten ==> Auf/Ab zwischen Zeit 1 und 1 + 2 losgelassen ==> Stopp nach Zeit 1 + 2 losgelassen ==> kein Stopp mehr*

## Objektfunktion "Anzeige/Eingabe 16/32 Bit Fließkomma:

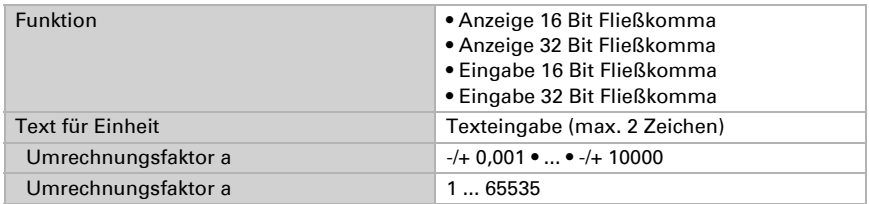

Bei Objektfunktion "Anzeige 16 Bit / 32 Bit Fließkomma" und "Eingabe 16 Bit / 32 Bit Fließkomma" können Sie die Einheit als Text eingeben. Zusätzlich können Sie den Wert umrechnen, indem Sie die beiden Faktoren *a* (+/-, Kommastellen-Verschiebung und *b* (Zahl 1...65535) verwenden.

Den vom Bus gesendeten Windwert von 10 m/s könnten Sie beispielsweise als 10 ×  $(+0,1) \times 36 = 36$  km/h anzeigen lassen.

## Objektfunktion "Eingabe 8/16/32 Bit ...":

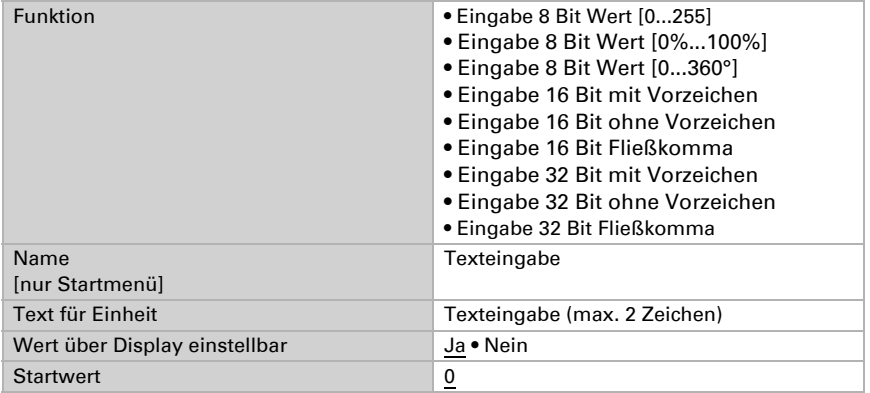

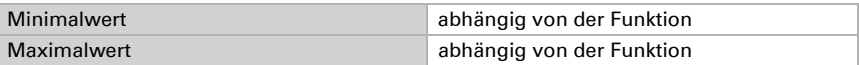

Bei Objektfunktion "Eingabe 8 Bit / 16 Bit / 32 Bit" können Sie die Einheit als Text eingeben. Zusätzlich können Sie auswählen, ob der Wert über das Display verändert werden kann. Und Sie können einen Start-, Minimal- und Maximalwert vorgeben.

# 5.6.2. Universalmenü am Display

Das Universalmenü wird zur Anzeige (z. B. Messwerte) und Bedienung verwendet.

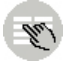

 [Universalmenü, Seite 128](#page-129-0)

Die Seitentexte und Funktionsbezeichungen können Sie in der ETS und am Display ändern.

 $\Box$  [Texte, Seite 70](#page-71-0)

# 5.7. Zeitschaltuhr

Voraussetzung für die Nutzung der Zeitschaltuhr ist, dass Datum und Uhrzeit über den Bus empfangen wurden oder die interne Uhr manuell gestellt wurde.

Datum und Zeit, Seite 62

In der Zeitschaltuhr können bis zu 16 Zeiträume festgelegt werden, die für verschiedene Automatikfunktionen verwendet werden können. Für jeden Zeitraum werden Startund Endzeitpunkt und Wochentage eingestellt.

# 5.7.1. Zeitschaltuhr einstellen in der ETS

Die Zeiträume für Zeitschaltungen stellen Sie über die Menüpunkte "Zeitschaltuhr 1...16" ein.

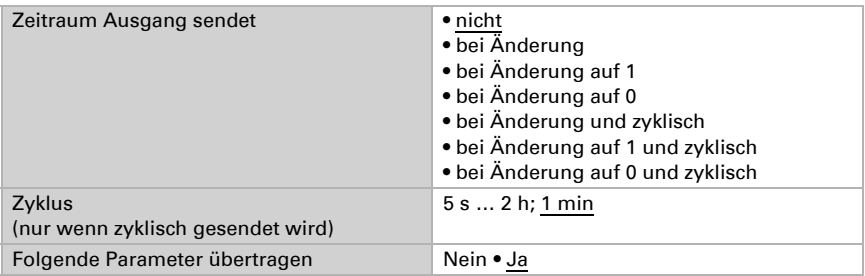

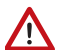

Wenn Sie die Parameter übertragen, werden manuell am Display vorgenommene Einstellungen überschrieben.

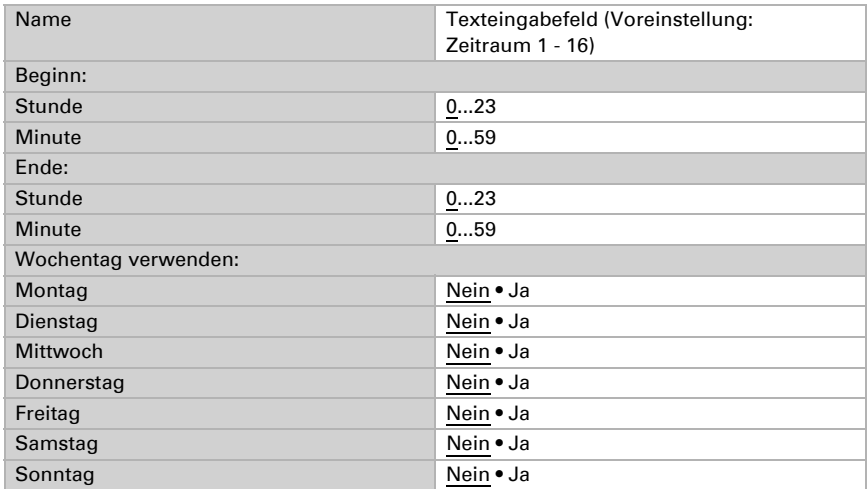

# <span id="page-133-0"></span>5.7.2. Zeitschaltuhr einstellen am Display

Die Zeitschaltuhr erreichen Sie über das Menü:

Zeitschaltuhr

 $\infty$ 

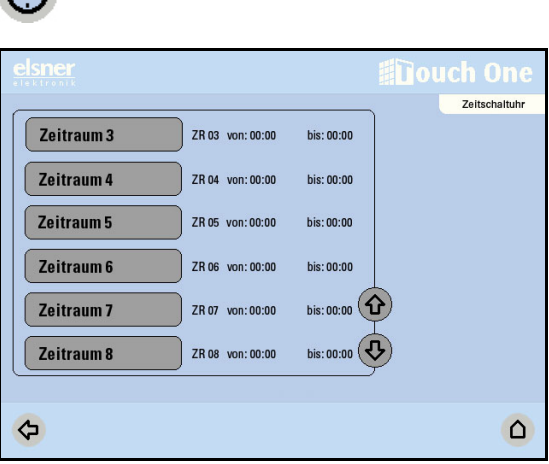

Die Einstellungen zu den Zeiträumen können in der Gesamtübersicht leicht erfasst werden. Drücken Sie eine der Tasten, um den entsprechenden Zeitraum anzupassen. Für jeden Zeitraum können folgende Einstellungen verändert werden:

## Name:

## Zeitraum 1 - 16

Drücken Sie die Taste um den Namen zu verändern. Geben Sie den gewünschten Namen über das erscheinende Tastenfeld ein.

 [Eingabe-Tastatur für Namen und Codes, Seite 52](#page-53-0)

## Beginn / Ende:

Stellen Sie Beginn und Ende des Zeitraums ein, indem Sie nacheinander die Stundenbzw. Minutenfelder drücken und mit den Pfeiltasten die Zeit einstellen. Wenn Sie die Pfeiltasten länger gedrückt halten, wechseln die Werte schneller.

## Wochentag:

Wählen Sie die Wochentage, an denen der Zeitraum aktiv sein soll. Es können auch mehrere Tage gewählt werden.

## **Zurücksetzen**

Über den Befehl Zurücksetzen setzen Sie den Zeitraum mit einem Tastendruck wieder auf den Ausgangszustand (Beginn: 00:00, Ende: 00:00, kein Wochentag) zurück.

Bestätigen Sie Ihre Einstellung mit der Taste OK.

# 5.8. Szenen

Am Touchpanel KNX Touch One Style können 16 Szenen gespeichert und abgerufen werden. Die Bezeichungen der Szenen können Sie in der ETS und am Display ändern.

 [Texte, Seite 70](#page-71-0)

## 5.8.1. Szene einrichten in der ETS

Szenen richten Sie über die Menüpunkte "Szenensteuerung" und "Szenenobjekt 1...16" ein.

## Szenensteuerung

Hier aktivieren Sie zunächst die benötigte Anzahl an Szenenobjekten (bis zu 16 Objekte).

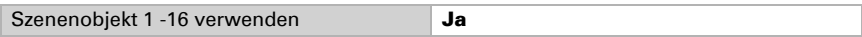

## Szenenobjekt 1...16

Danach definieren Sie die einzelnen Szenenobjekte (z. B. einen 8 Bit-Wert in % senden, um den Licht-Dimmaktor im Wohnzimmer anzusprechen). Die Szenenobjekte müssen mit den entsprechenden Aktor-Eingängen verknüpft werden.

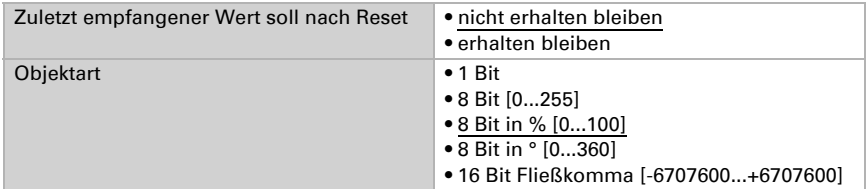

Diese Szenenobjekte (z. B. das mit dem Wohnzimmerlicht verknüpfte Dimmen) können nun den einzelnen Szenen (1...16) zugewiesen und ein Wert definiert werden. Dadurch kann eine Verknüpfung mehrfach verwendet werden (z. B. dimmen auf 20% für Szene "Fernsehen", dimmen auf 60% für Szene "Gäste").

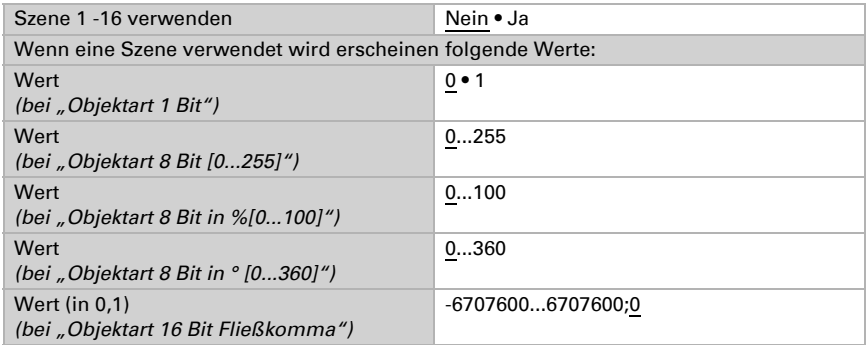

# 5.8.2. Szenenbedienung am Display

Im Menübereich Szenenbedienung > Szene 1 - 16 können bis zu 16 Szenen aufgerufen oder gespeichert werden. Drücken Sie die Taste:

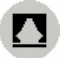

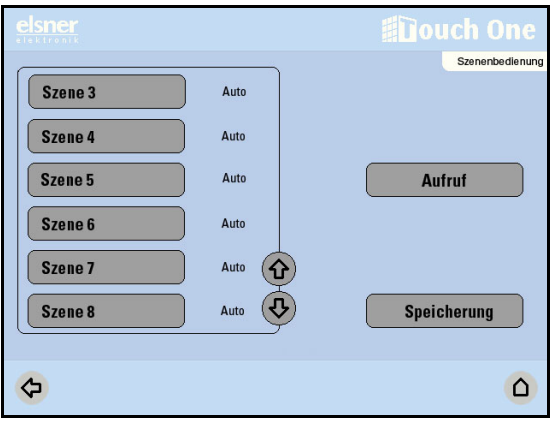

## Aufruf

Beim Drücken der Taste Aufruf senden alle Objekte, die der ausgewählten Szene zugeordnet sind, ihren in der ETS eingestellten Wert.

## Speicherung

Beim Drücken der Taste Speicherung senden alle Objekte, die der Szene zugewiesen sind, ein Read-Telegramm. Daraufhin wird der Wert des Antworttelegramms als neuer Szenenwert übernommen. Bitte beachten Sie, dass im Aktor das L-Flag gesetzt ist.

# 5.9. Taster-Eingänge

Neben der Bedienung über das Display besteht die Möglichkeit, externe Taster (Wandtaster) am KNX Touch One Style anzuschließen. Die Tastereingänge werden in der ETS konfiguriert.

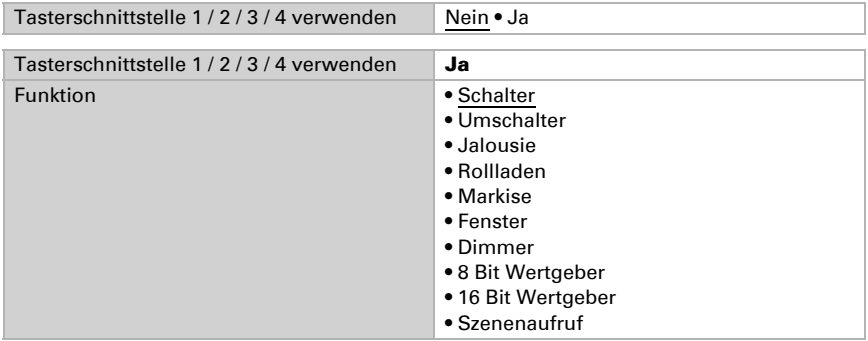

## *Eingang als Schalter:*

Wenn dem Eingang ein Taster mit Schalt-Funktion zugeordnet ist, wählen Sie die Busfunktion "Schalter" und legen Sie fest, welcher Wert beim Drücken/Loslassen der Taste gesendet wird und wann gesendet wird.

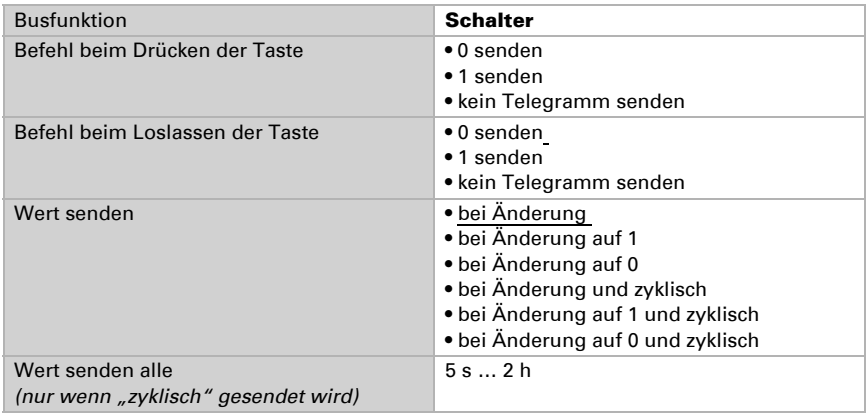

### *Eingang als Umschalter:*

Wenn dem Eingang ein Taster mit Umschalt-Funktion zugeordnet ist, wählen Sie die Busfunktion "Umschalter" und legen Sie fest, ob beim Drücken bzw. Loslassen umgeschaltet wird.

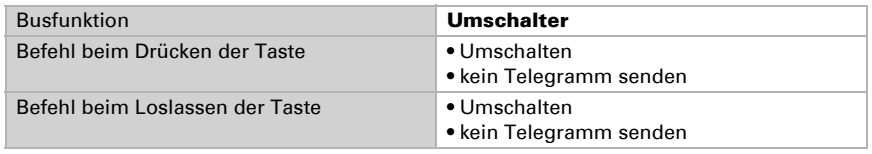

### *Eingang zur Jalousie-, Rollladen-, Markisen- oder Fenstersteuerung:*

Wenn der Eingang zur Steuerung eines Antriebs über den Bus verwendet wird, wählen Sie die Busfunktion "Jalousie", "Markise", "Rolladen" oder "Fenster" und legen Sie die Tastenfunktion und den Steuermodus fest.

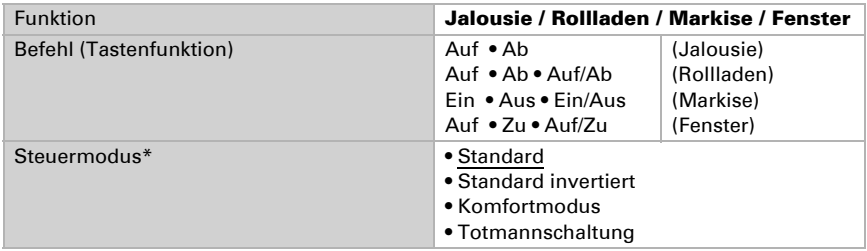

## *Eingang als Dimmer:*

Wenn der Eingang als Dimmer verwendet wird, wählen Sie die Busfunktion "Dimmer" und legen Sie Tastenfunktion, Zeitabstand (Schalten/Dimmen) und falls gewünscht den Wiederholabstand bei langem Tastendruck fest.

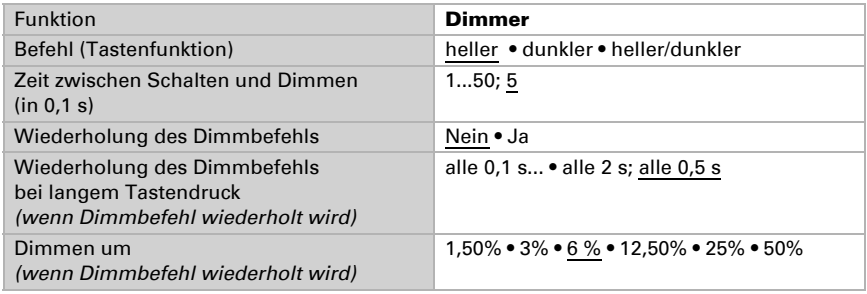

## *Eingang als 8 Bit Wertgeber:*

Wenn der Eingang als 8-Bit-Wertgeber verwendet werden soll, wählen Sie die Busfunktion, 8 Bit Wertgeber" und legen Sie fest, welcher Wert gesendet wird.

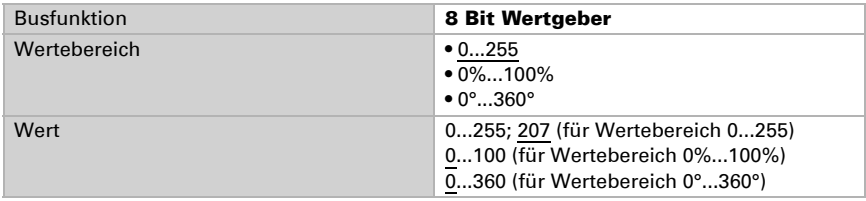

### *Eingang als 16 Bit Wertgeber:*

Wenn der Eingang als 16-Bit-Wertgeber verwendet werden soll, wählen Sie die Busfunktion, 16 Bit Wertgeber" und legen Sie fest, welcher Wert gesendet wird.

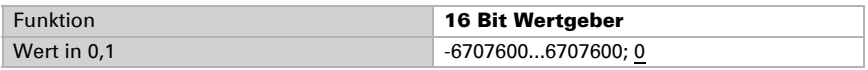

### *Eingang zur Szenensteuerung:*

Wenn mit dem Eingang Szenen abgerufen und gespeichert werden, wählen Sie die Busfunktion "Szenen" und legen Sie die Szenennummer fest.

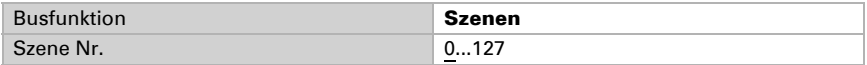

## *Standard:*

Bei kurzer Betätigung fährt der Antrieb schrittweise bzw. stoppt. Bei langer Betätigung fährt der Antrieb bis in die Endstellung. Der Zeitunterschied zwischen "kurz" und "lang" wird individuell eingestellt.

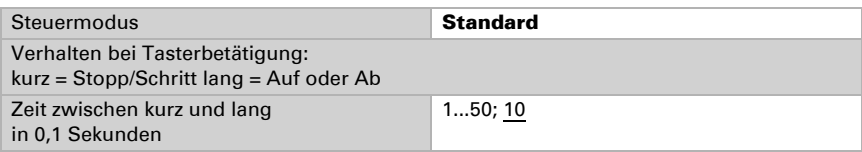

## *Standard invertiert:*

Bei kurzer Betätigung fährt der Antrieb bis in die Endstellung. Bei langer Betätigung fährt der Antrieb schrittweise bzw. stoppt. Der Zeitunterschied zwischen "kurz" und "lang" und das Wiederholintervall wird individuell eingestellt.

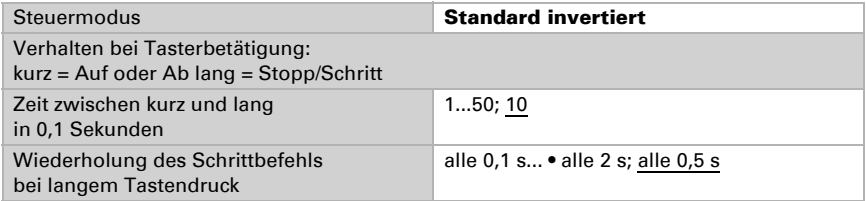

## *Komfortmodus:*

Im **Komfortmodus** lösen kurzes, etwas längeres und langes Betätigen des Tasters unterschiedliche Reaktionen des Antriebs aus. Die Zeitintervalle werden individuell eingestellt.

Kurzes Betätigen (kürzer als Zeit 1): Antrieb wird schrittweise positioniert bzw. gestoppt.

Etwas längeres Halten (länger als Zeit 1, aber kürzer als Zeit 1+2): Antrieb fährt. Antrieb stoppt sofort beim Loslassen der Taste.

Langes Halten (nach Ablauf von Zeit 1+2 losgelassen): Antrieb fährt selbständig in die Endlage. Die Fahrt kann durch kurzes Betätigen gestoppt werden.

## *Abb. 2*

*Schema Zeitintervalle Komfortmodus*

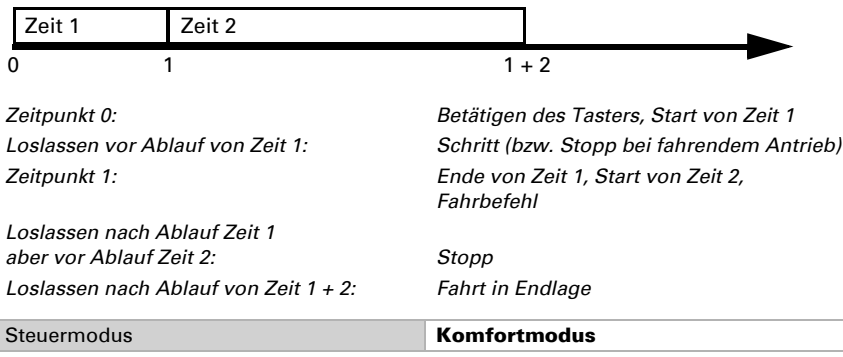

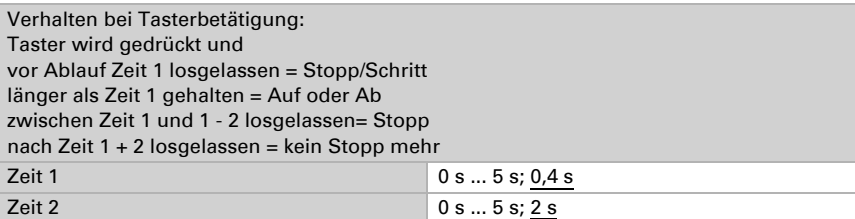

## *Totmannschaltung:*

Der Antrieb fährt sobald der Taster betätigt wird und stoppt, wenn der Taster losgelassen wird.

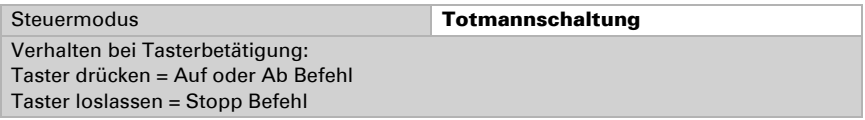

# 5.10. Stellgrößenvergleicher (ETS)

Durch die integrierten Stellgrößenvergleicher können Maximal-, Minimal- und Mittelwerte ausgegeben werden.

Vergleicher 1/2/3/4 verwenden Nein • Ja

# 5.10.1. Stellgrößenvergleicher 1/2/3/4

Legen Sie fest, was der Stellgrößenvergleicher ausgeben soll und aktivieren Sie die zu verwendenden Eingangsobjekte. Zudem können Sendeverhalten und Sperre eingestellt werden.

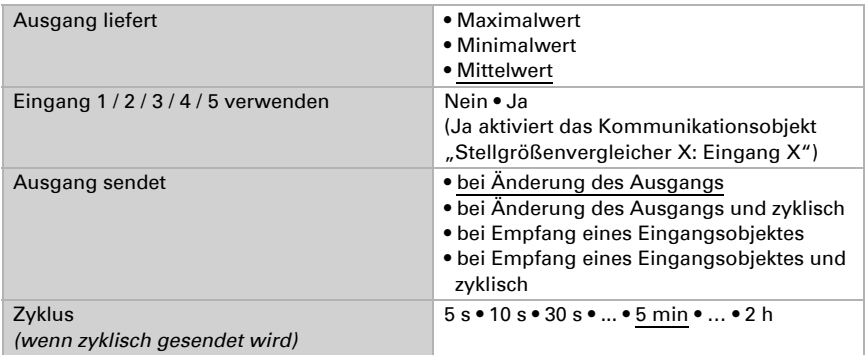

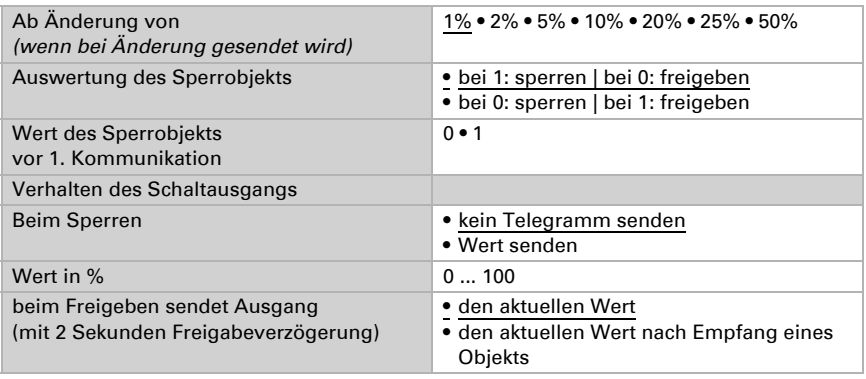

# 5.11. Logik (ETS)

Das Gerät stellt 16 Logikeingänge, vier UND- und vier ODER-Logikgatter zur Verfügung.

Aktivieren Sie die Logikeingänge und weisen Sie Objektwerte bis zur 1. Kommunikation zu.

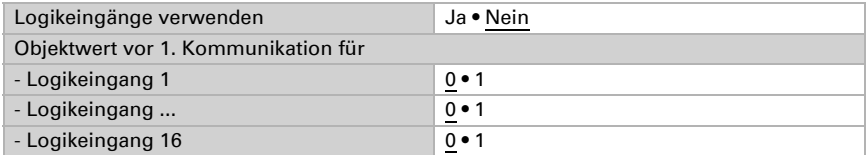

Aktivieren Sie die benötigten Logikausgänge.

## *UND Logik*

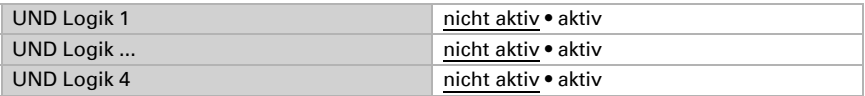

## *ODER Logik*

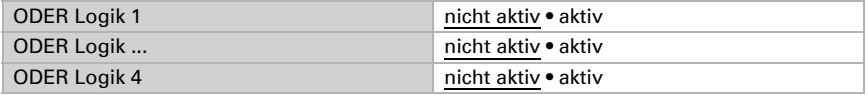

## 5.11.1. UND Logik 1-4 und ODER Logik 1-4

Für die UND- und die ODER-Logik stehen die gleichen Einstellungsmöglichkeiten zur Verfügung.

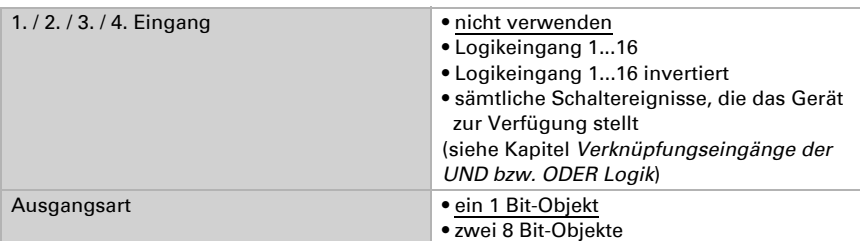

Jeder Logikausgang kann ein 1 Bit- oder zwei 8 Bit-Objekte senden. Legen Sie jeweils fest was der Ausgang sendet bei Logik = 1 und = 0.

Wenn die Ausgangsart ein 1 Bit-Objekt ist, stellen Sie die Ausgangswerte für verschiedenen Zustände ein.

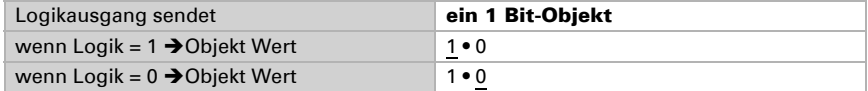

Wenn die Ausgangsart zwei 8 Bit-Objekte sind, stellen Sie Objektart und die Ausgangswerte für verschiedenen Zustände ein.

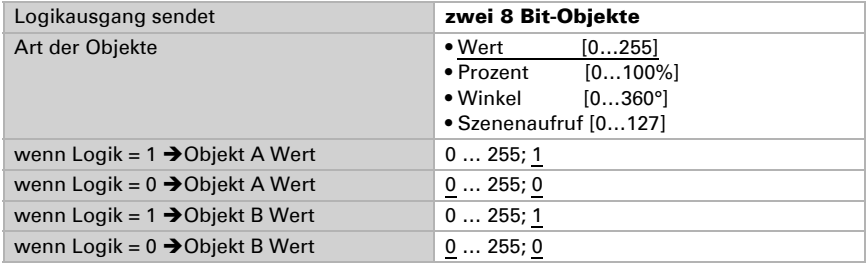

Objekt A: Beschattungsposition Höhe (0 = sichere Position, 255 = voll ausgefahren). Objekt B: Beschattungsposition Lamellenwinkel (255 = 100% geschlossen, 200 = etwa 80% geschlossen).

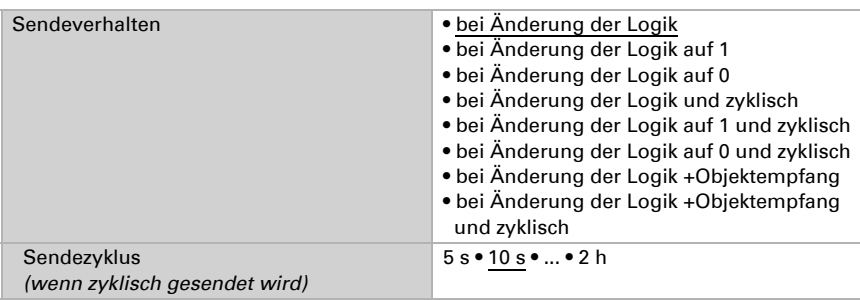

Stellen Sie das Sendeverhalten des Ausgangs ein.

## *Sperrung*

Aktivieren Sie bei Bedarf die Sperre des Logikausgangs und stellen Sie ein, was eine 1 bzw. 0 am Sperreingang bedeutet und was beim Sperren geschieht.

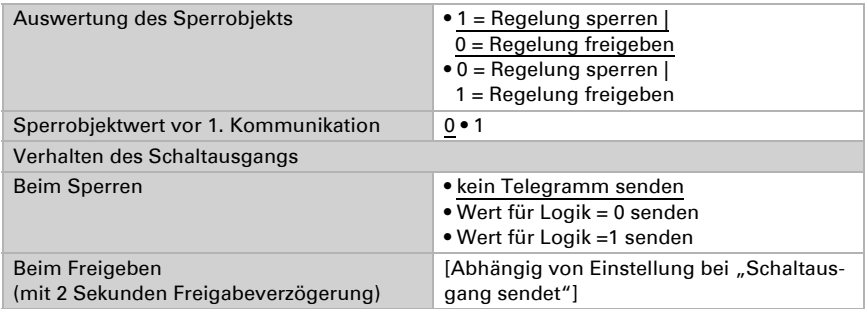

Das Verhalten des Schaltausgangs beim Freigeben ist abhängig vom Wert des Parameters "Sendeverhalten":

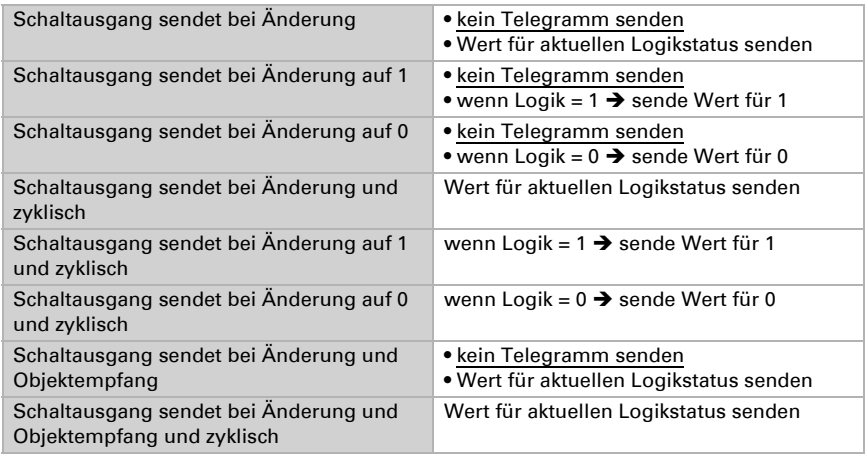
### 5.11.2.Verknüpfungseingänge der UND Logik

nicht verwenden Logikeingang 1 Logikeingang 1 invertiert Logikeingang 2 Logikeingang 2 invertiert Logikeingang 3 Logikeingang 3 invertiert Logikeingang 4 Logikeingang 4 invertiert Logikeingang 5 Logikeingang 5 invertiert Logikeingang 6 Logikeingang 6 invertiert Logikeingang 7 Logikeingang 7 invertiert Logikeingang 8 Logikeingang 8 invertiert Logikeingang 9 Logikeingang 9 invertiert Logikeingang 10 Logikeingang 10 invertiert Logikeingang 11 Logikeingang 11 invertiert Logikeingang 12 Logikeingang 12 invertiert Logikeingang 13 Logikeingang 13 invertiert Logikeingang 14 Logikeingang 14 invertiert Logikeingang 15 Logikeingang 15 invertiert Logikeingang 16 Logikeingang 16 invertiert

## 5.11.3. Verknüpfungseingänge der ODER Logik

Die Verknüpfungseingänge der ODER Logik entsprechen denen der UND Logik. Zusätzlich stehen der ODER Logik die folgenden Eingänge zur Verfügung:

Schaltausgang UND Logik 1 Schaltausgang UND Logik 1 invertiert Schaltausgang UND Logik 2 Schaltausgang UND Logik 2 invertiert Schaltausgang UND Logik 3 Schaltausgang UND Logik 3 invertiert Schaltausgang UND Logik 4

Schaltausgang UND Logik 4 invertiert

## 5.12. Berechner (ETS)

Aktivieren Sie die multifunktionalen Berechner, mit denen Eingangsdaten durch Berechnung, Abfrage einer Bedingung oder Wandlung des Datenpunkttyps verändert werden können. Die Menüs für die weitere Einstellung der Berechner werden daraufhin angezeigt.

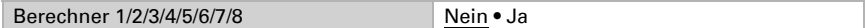

## 5.12.1. Berechner 1-8

Stellen Sie ein, in welchen Fällen per Objekt empfangene Eingangswerte erhalten bleiben sollen. Beachten Sie, dass die Einstellung "nach Spannungswiederkehr und Programmierung" nicht für die Erstinbetriebnahme verwendet werden sollte, da bis zur 1. Kommunikation stets die Werkseinstellungen verwendet werden (Einstellung über Objekte wird ignoriert).

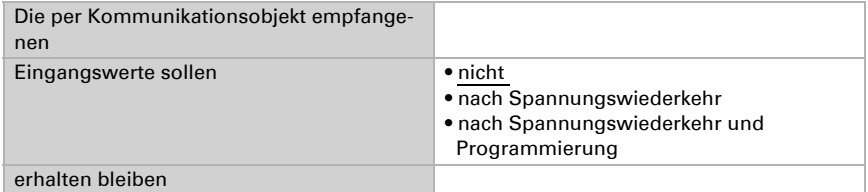

Wählen Sie die Funktion und stellen Sie Eingangsart und Startwerte für Eingang 1 und Eingang 2 ein.

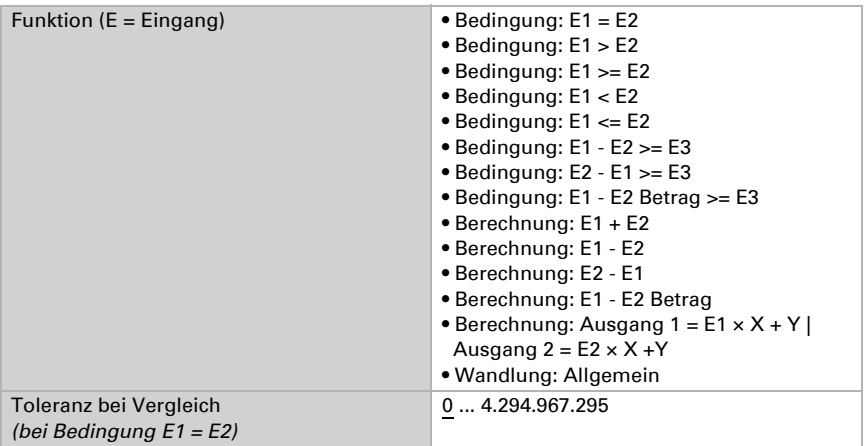

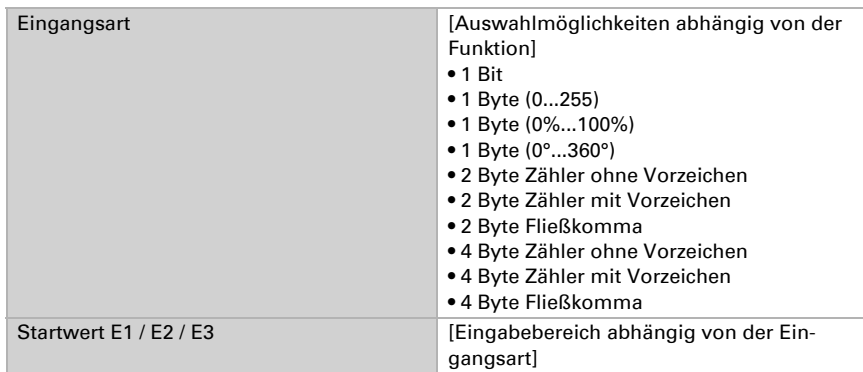

### *Bedingungen*

Bei der Abfrage von Bedingungen stellen Sie Ausgangsart und Ausgangswerte bei verschiedenen Zuständen ein:

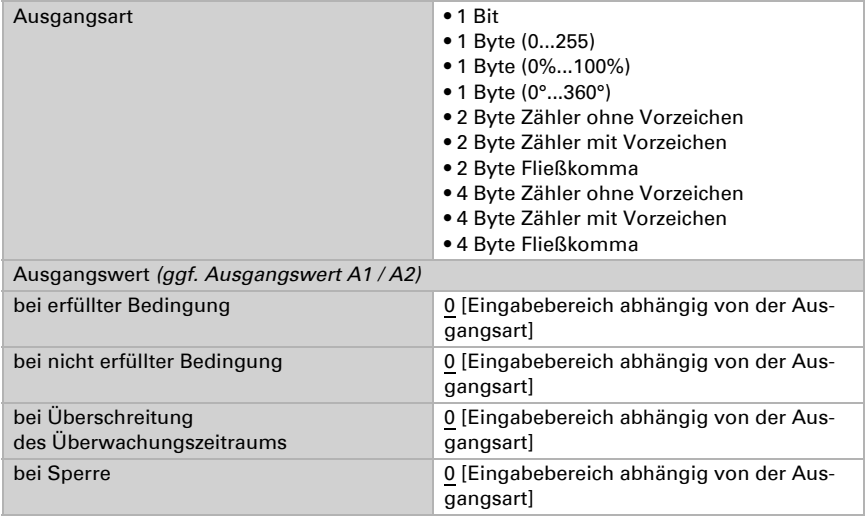

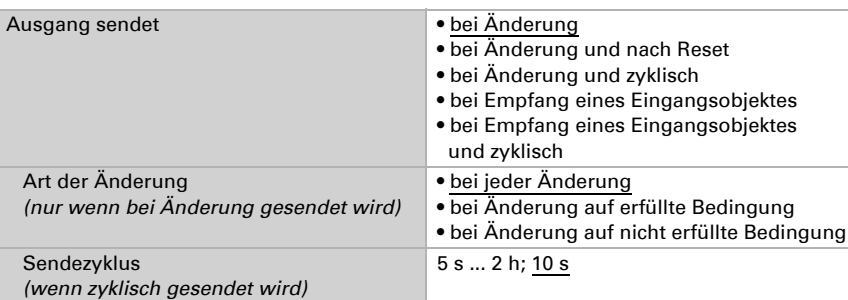

Stellen Sie das Sendeverhalten des Ausgangs ein.

Stellen Sie ein, welcher Text bei erfüllter / nicht erfüllter Bedingung ausgegeben wird.

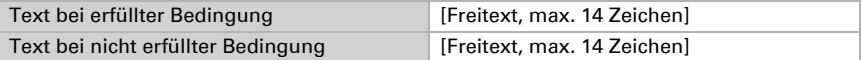

Stellen Sie gegebenenfalls Sendeverzögerungen ein.

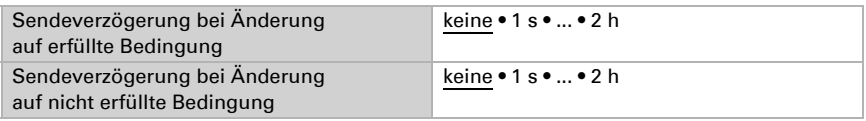

### *Berechnungen und Wandlung*

Bei Berechnungen und Wandlung stellen Sie die Ausgangswerte bei verschiedenen Zuständen ein:

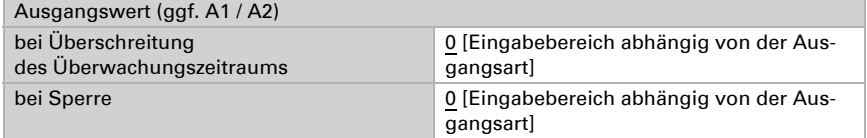

Stellen Sie das Sendeverhalten des Ausgangs ein.

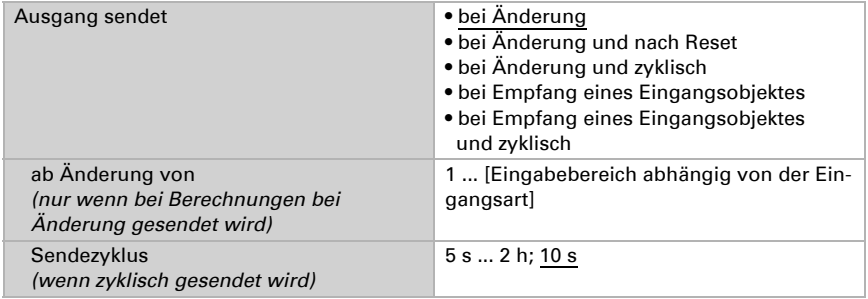

### Bei Berechnungen der Form Ausgang 1 = E1 x X + Y | Ausgang 2 = E2 x X + Y

legen Sie die Variablen X und Y fest. Die Variablen können ein positives oder negatives Vorzeichen, 9 Stellen vor und 9 Stellen nach dem Komma haben.

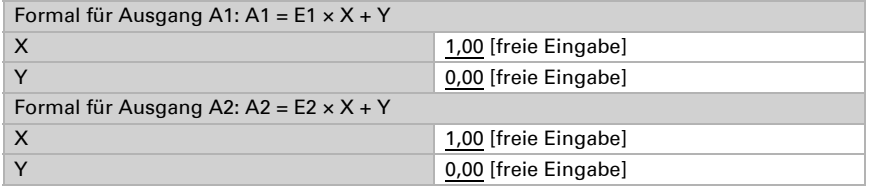

#### *Weitere Einstellungen für alle Formeln*

Aktivieren Sie bei Bedarf die Eingangsüberwachung. Stellen Sie ein, welche Eingänge überwacht werden, in welchem Zyklus die Eingänge überwacht werden und welchen Wert das Objekt "Überwachungsstatus" haben soll, wenn der Überwachungszeitraum überschritten wird, ohne dass eine Rückmeldung erfolgt.

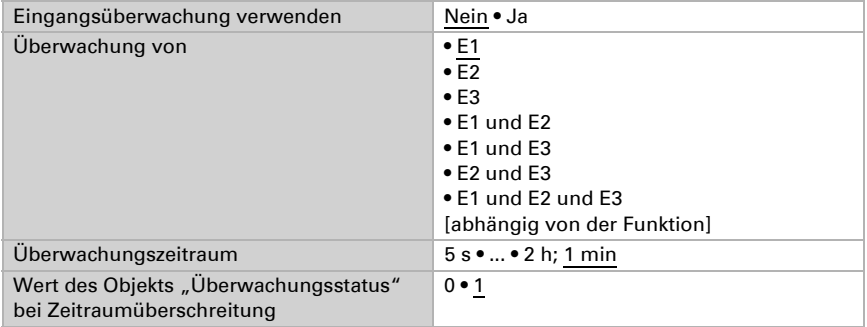

Aktivieren Sie bei Bedarf die Sperre des Berechners und stellen Sie ein, was eine 1 bzw. 0 am Sperreingang bedeutet und was beim Sperren geschieht.

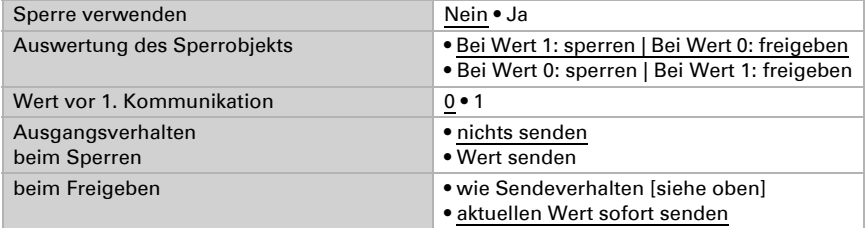

# 6. Tabellen

## 6.0.1. Einheiten für Sonne und Wind

# **STOP**

### Damit die Wetterstation initialisiert wird, muss das Gerät die Werte für Regen, Außentemperatur, Windgeschwindigkeit und Helligkeit vom Bus empfangen.

Die Anzeige der Sonnenstärke erfolgt in Lux bzw. Kilolux und ist im Display mit lx bzw. klx abgekürzt Der Wert 1 klx wird schon bei bedecktem Himmel erreicht, bei 20 klx kommt die Sonne gerade heraus und 100 klx werden bei wolkenlosem Himmel zur Mittagszeit erreicht. Erfahrungsgemäß ist das Ausfahren von Beschattungen ab 40 klx zu empfehlen.

Die Anzeige der Windgeschwindigkeit erfolgt in Meter pro Sekunde und ist im Display mit m/s abgekürzt. Je nach Lage des Gebäudes und Montageposition der Wetterstation können unterschiedliche Windwerte optimal sein, um Beschattung oder Fenster zu schützen. Beobachten Sie das Verhalten der Markise oder Jalousie oder des Fensters bei Wind und korrigieren Sie den Windwert entsprechend nach.

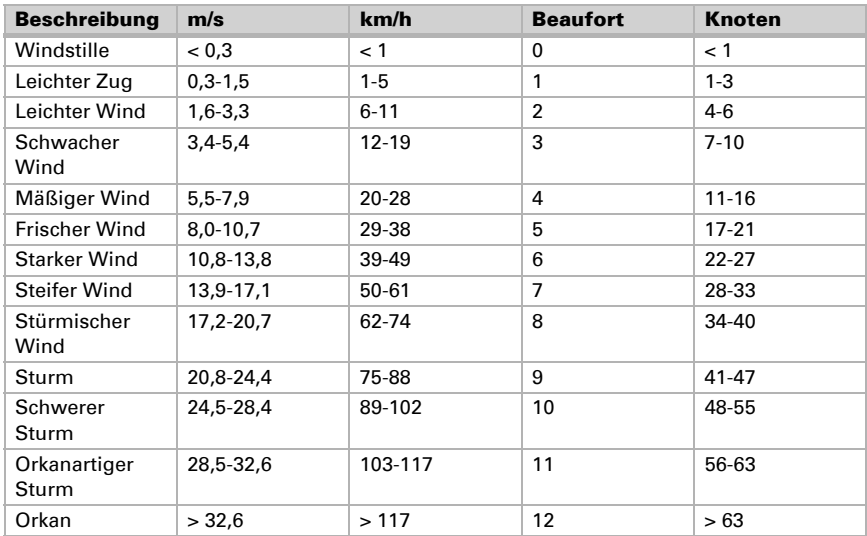

Folgende Tabelle soll das Herausfinden der für Ihre Situation optimalen Werte erleichtern:

## 6.1. Einstellungsdaten

## Jalousie 1-6, Markise 1-4, Rollo 1-4:

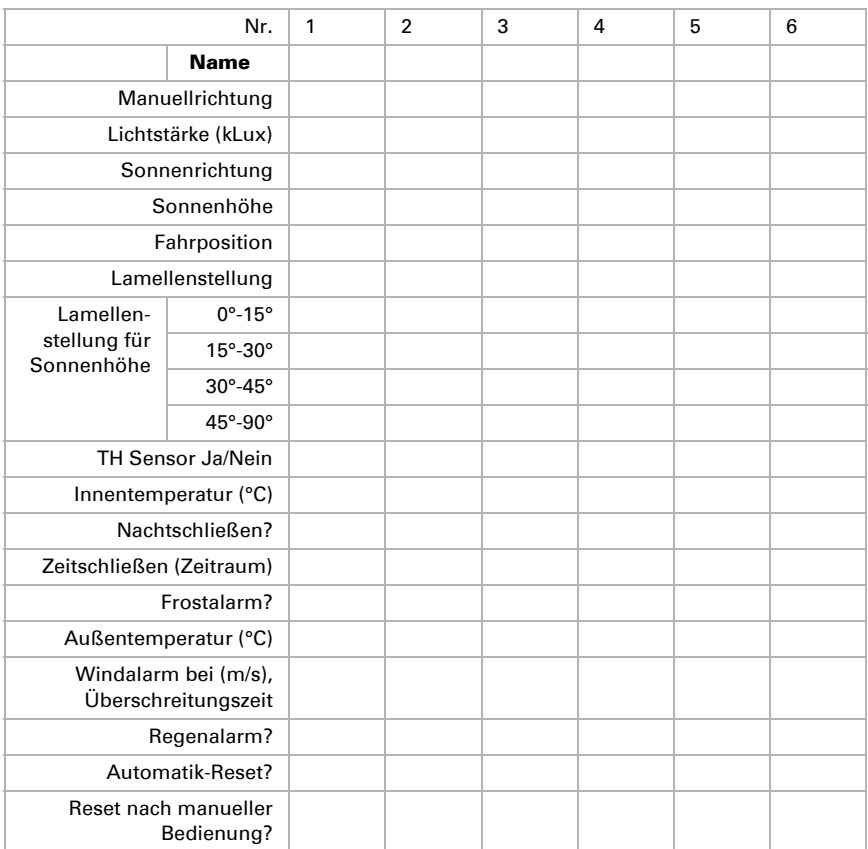

## Markise 1-4, Rollo 1-4:

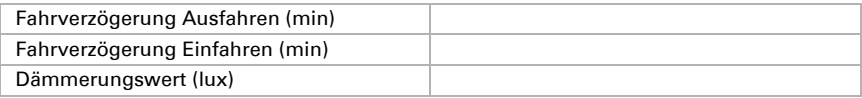

## Fenster 1-2:

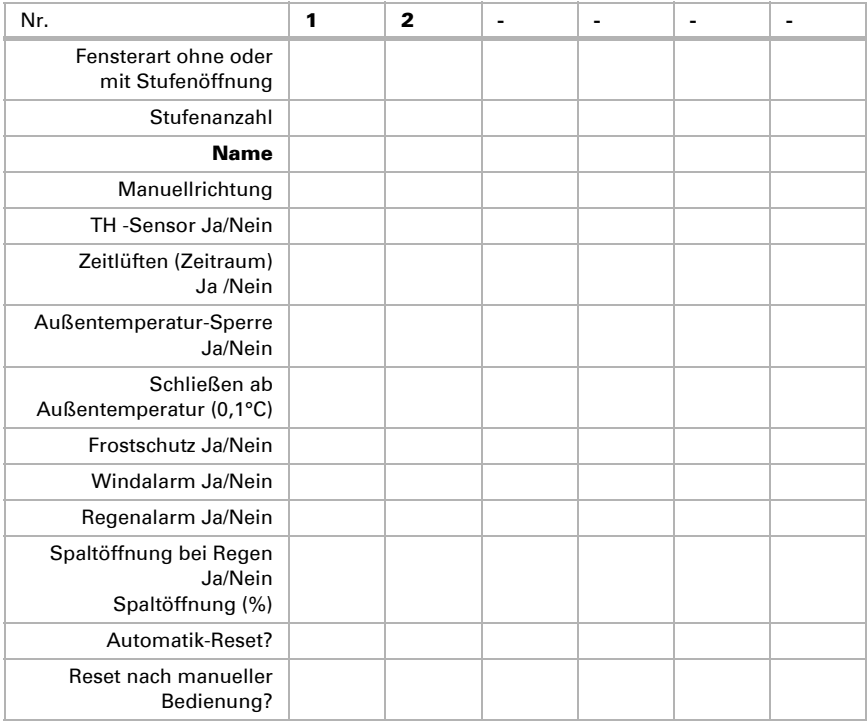

### *Wenn TH-Sensor verwendet wird:*

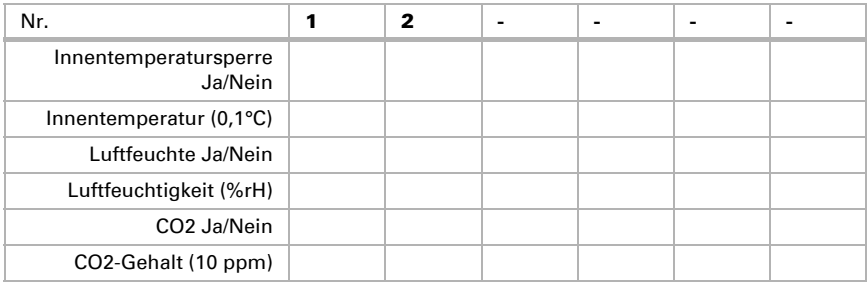

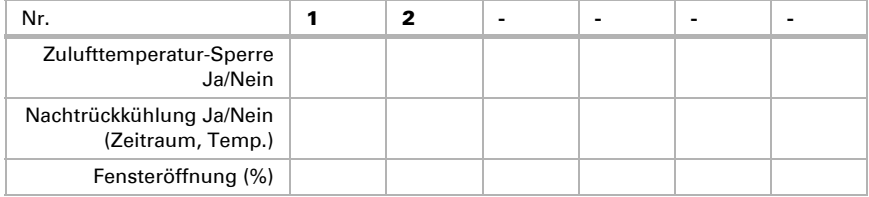

## Lüften:

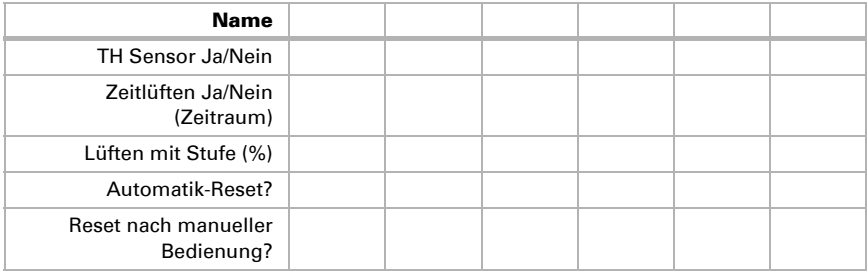

### *Wenn TH-Sensor verwendet wird:*

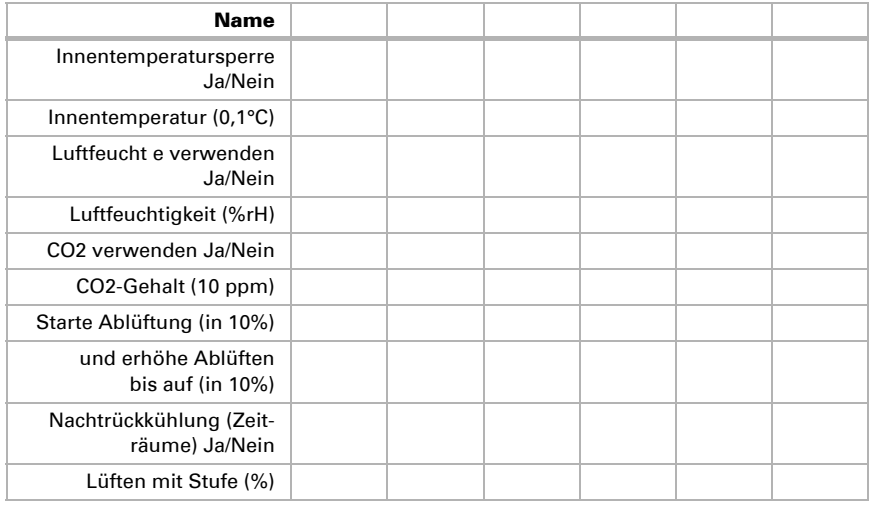

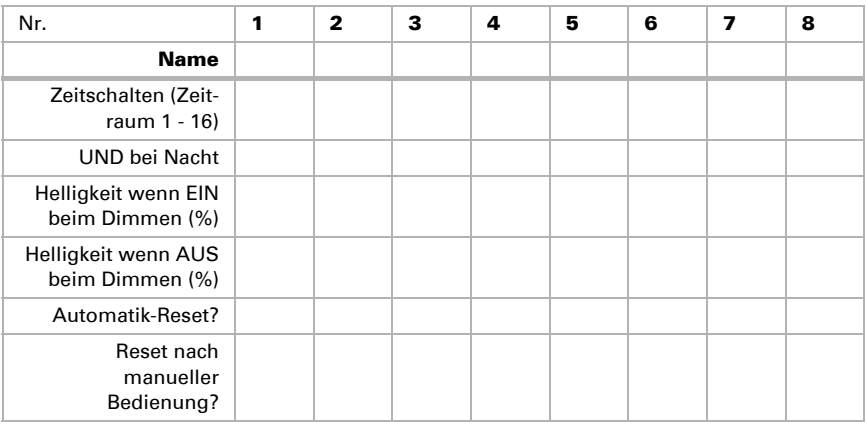

## Licht 1-8 Schalter/Dimmer:

### Allgemeine Automatik-Einstellungen:

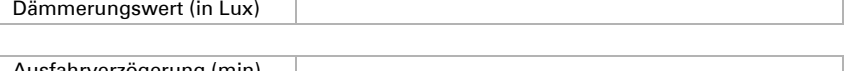

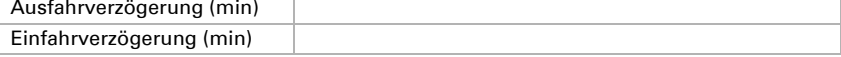

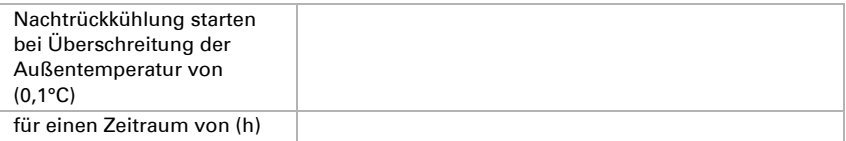

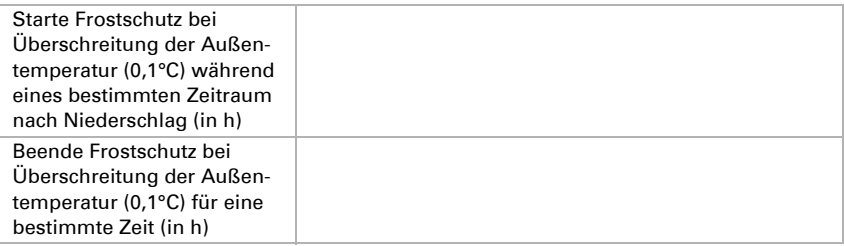

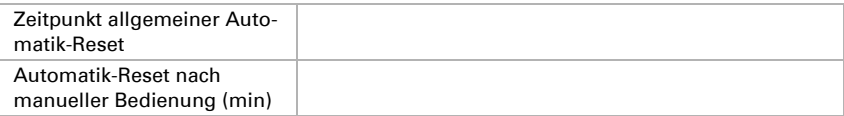

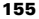

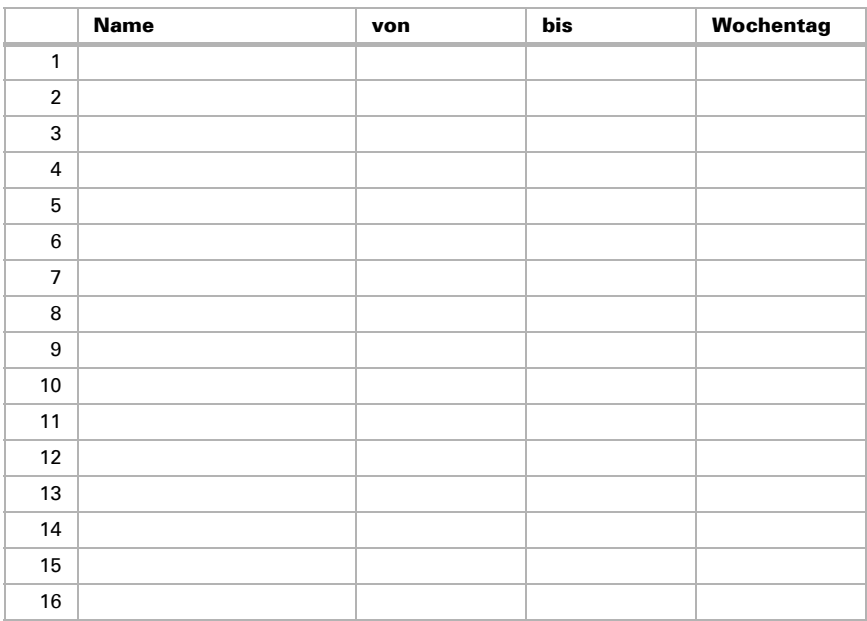

## Zeitraum 1-16 der Zeitschaltuhr:

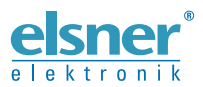

Elsner Elektronik GmbH Steuerungs- und Automatisierungstechnik

Sohlengrund 16 75395 Ostelsheim Tel. +49 (0) 70 33 / 30 945-0 info@elsner-elektronik.de Deutschland Fax +49 (0) 70 33 / 30 945-20 www.elsner-elektronik.de